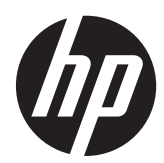

# HP Spectre<sup>XT</sup>

Maintenance and Service Guide IMPORTANT! This document is intended for HP authorized service providers only.

© Copyright 2012 Hewlett-Packard Development Company, L.P.

Intel is a trademark of Intel Corporation in the U.S. and other countries. Microsoft and Windows are U.S. registered trademarks of Microsoft Corporation. SD Logo is a trademark of its proprietor.

The information contained herein is subject to change without notice. The only warranties for HP products and services are set forth in the express warranty statements accompanying such products and services. Nothing herein should be construed as constituting an additional warranty. HP shall not be liable for technical or editorial errors or omissions contained herein.

First edition: December 2012

Document Part Number: 698930-001

#### **Safety warning notice**

A WARNING! To reduce the possibility of heat-related injuries or of overheating the device, do not place the device directly on your lap or obstruct the device air vents. Use the device only on a hard, flat surface. Do not allow another hard surface, such as an adjoining optional printer, or a soft surface, such as pillows or rugs or clothing, to block airflow. Also, do not allow the AC adapter to contact the skin or a soft surface, such as pillows or rugs or clothing, during operation. The device and the AC adapter comply with the user-accessible surface temperature limits defined by the International Standard for Safety of Information Technology Equipment (IEC 60950).

# **Table of contents**

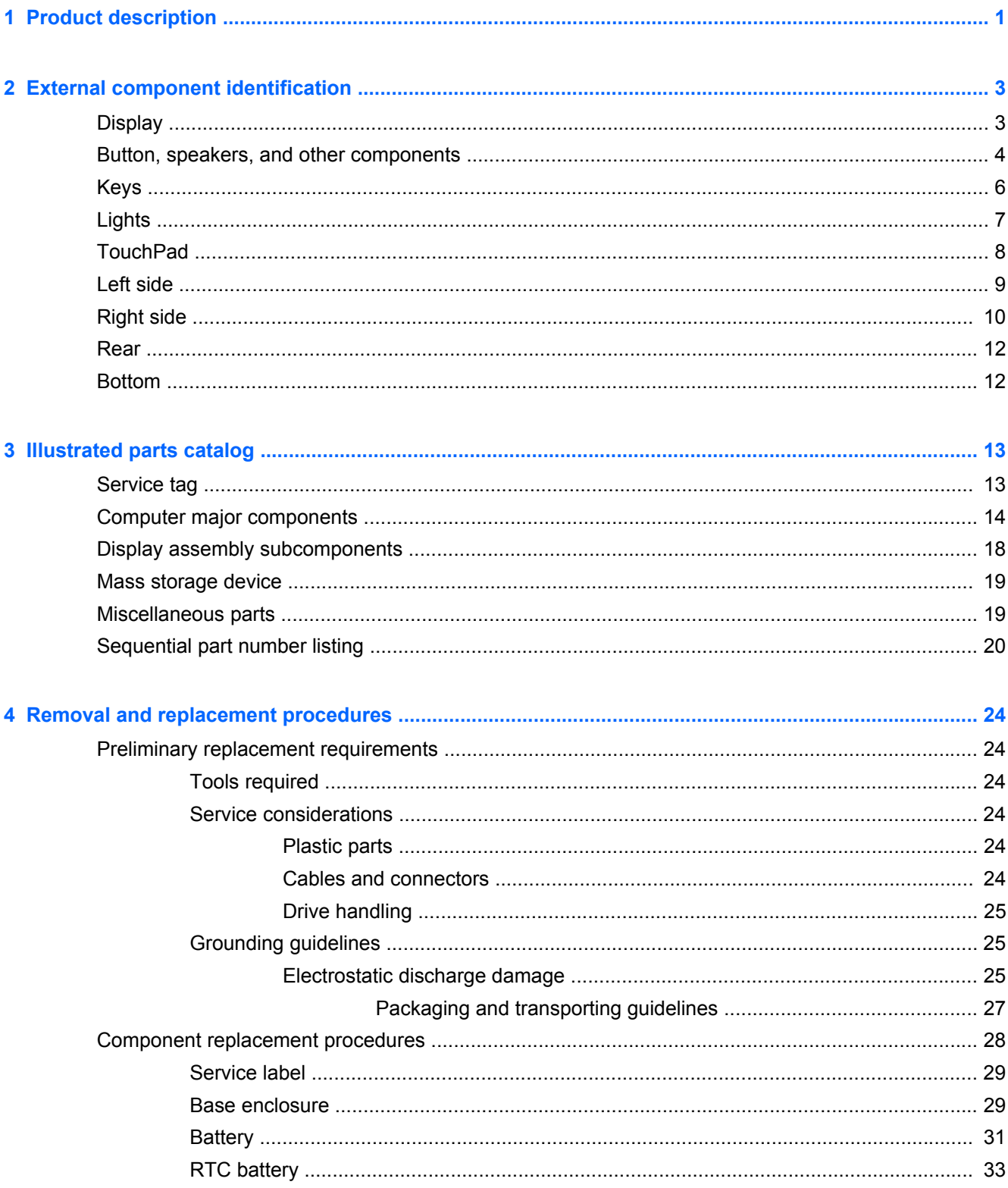

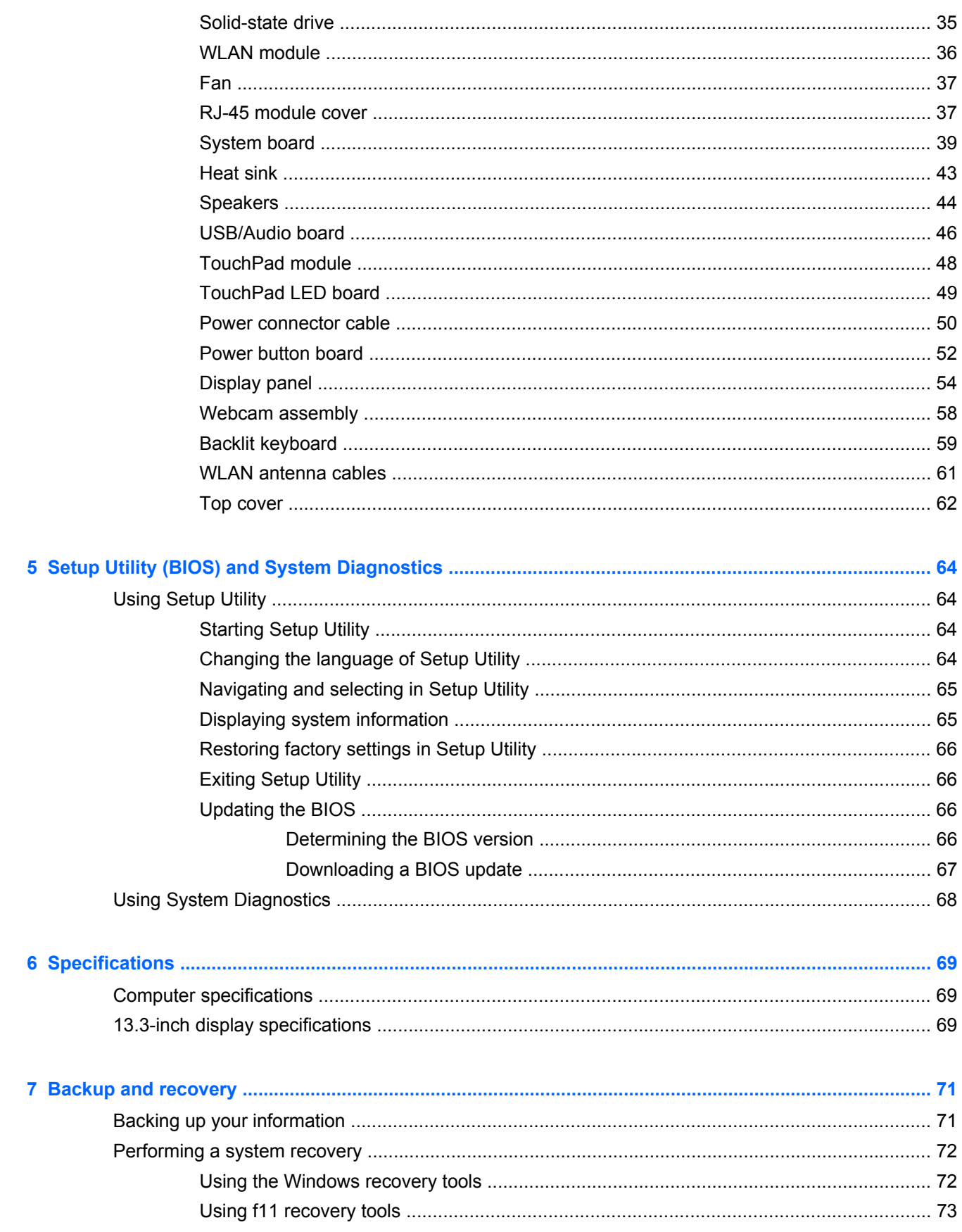

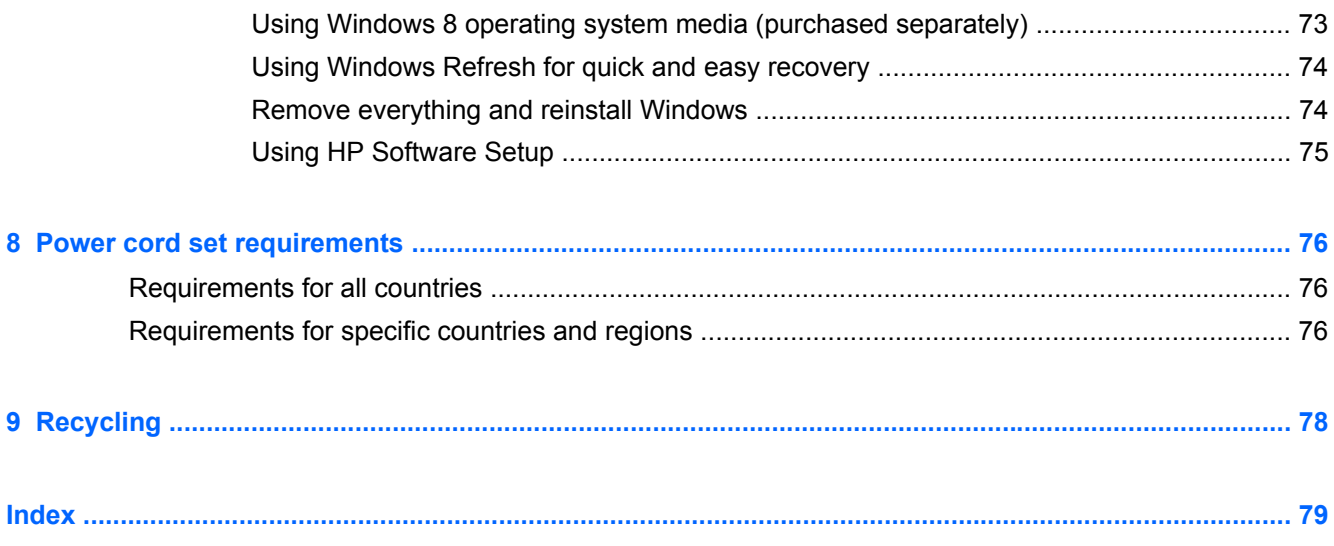

# <span id="page-8-0"></span>**1 Product description**

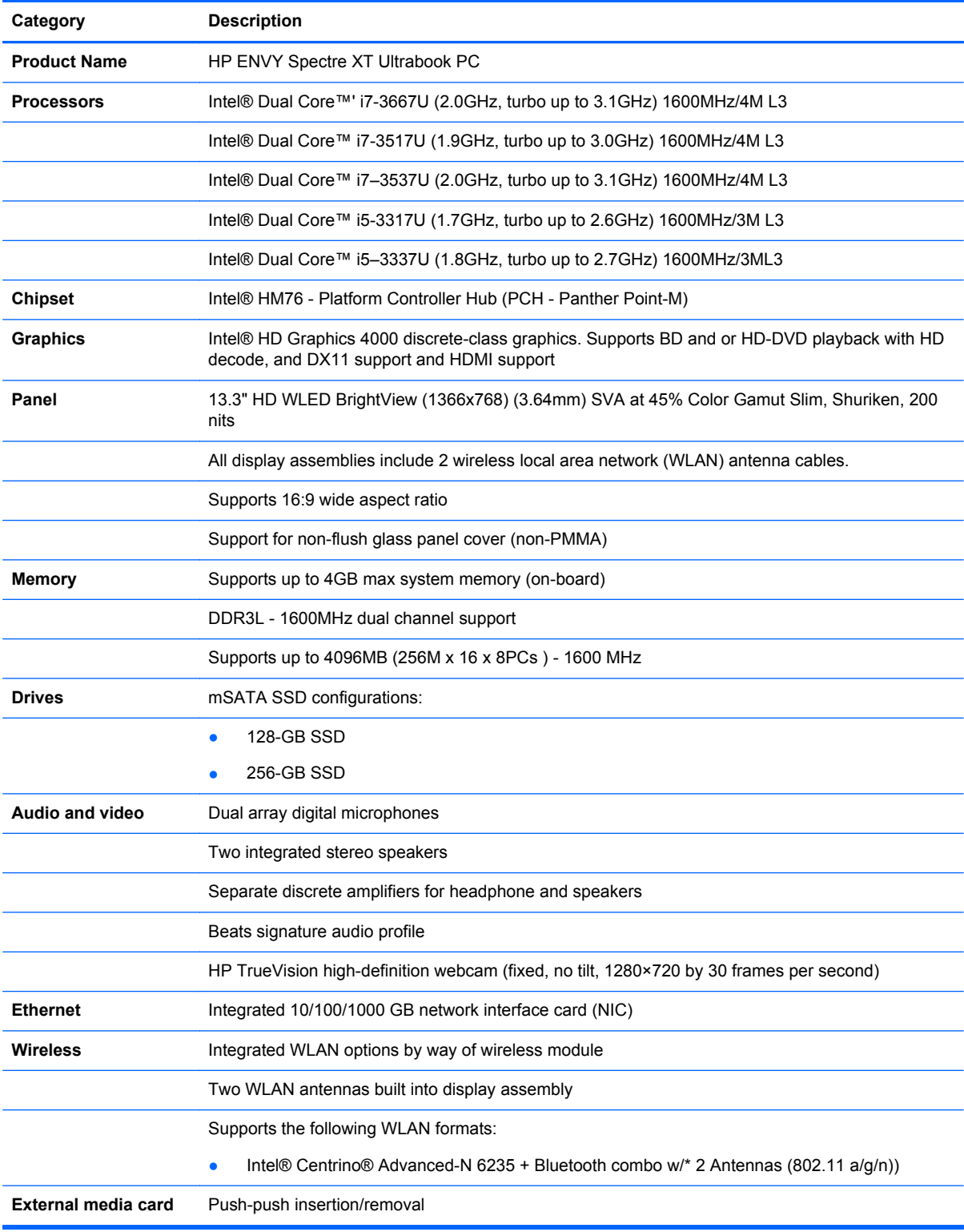

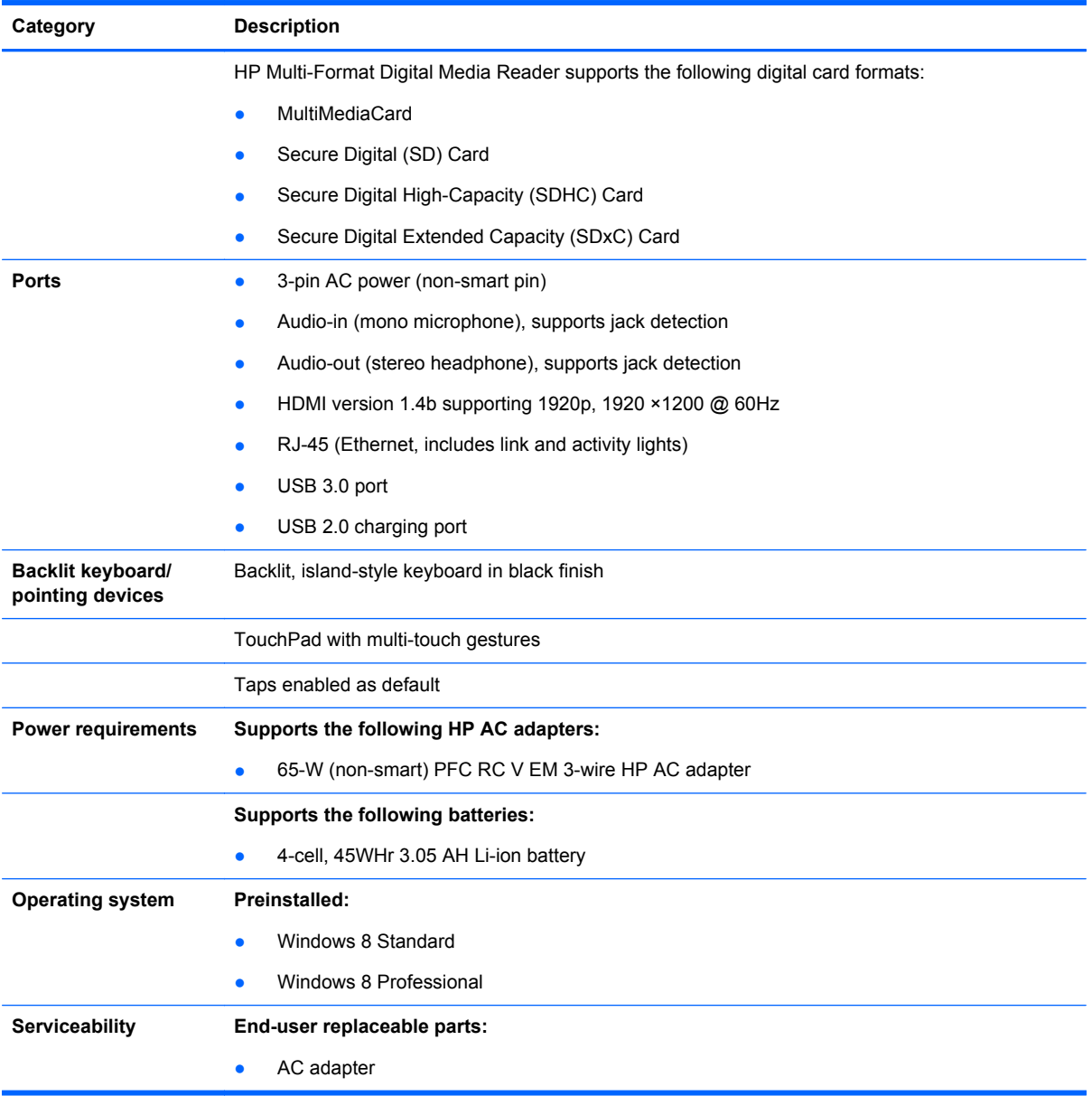

# <span id="page-10-0"></span>**2 External component identification**

### **Display**

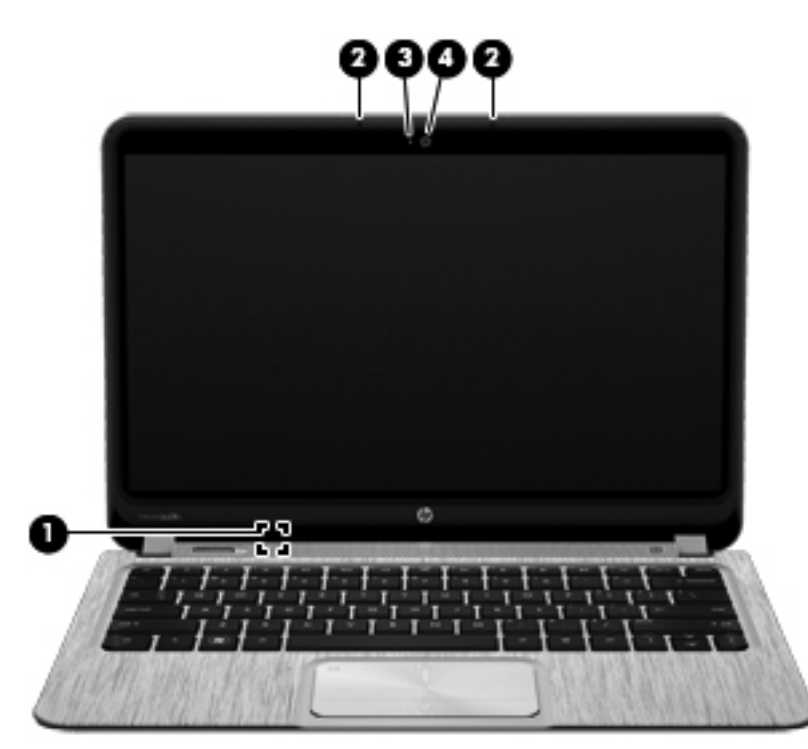

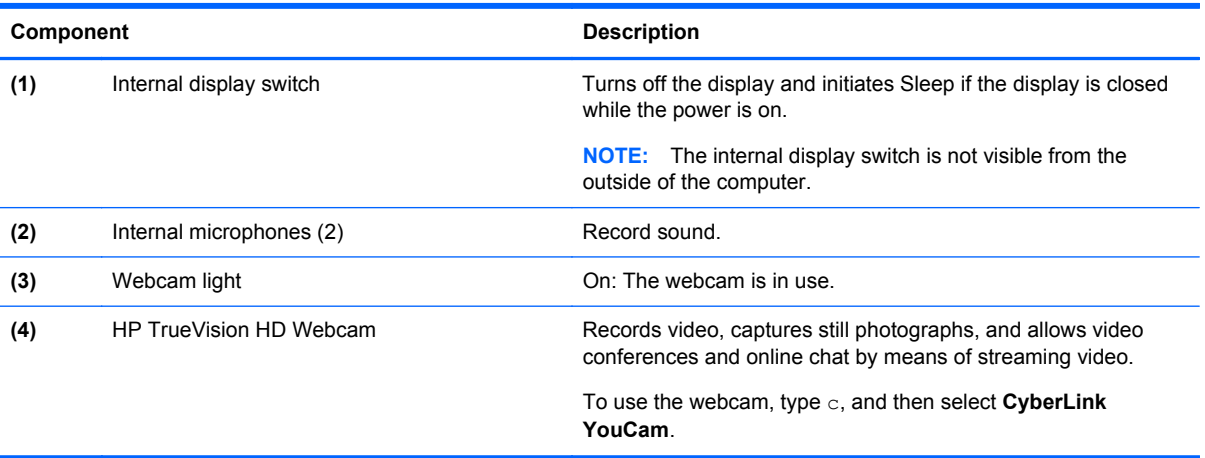

#### <span id="page-11-0"></span>**Button, speakers, and other components**

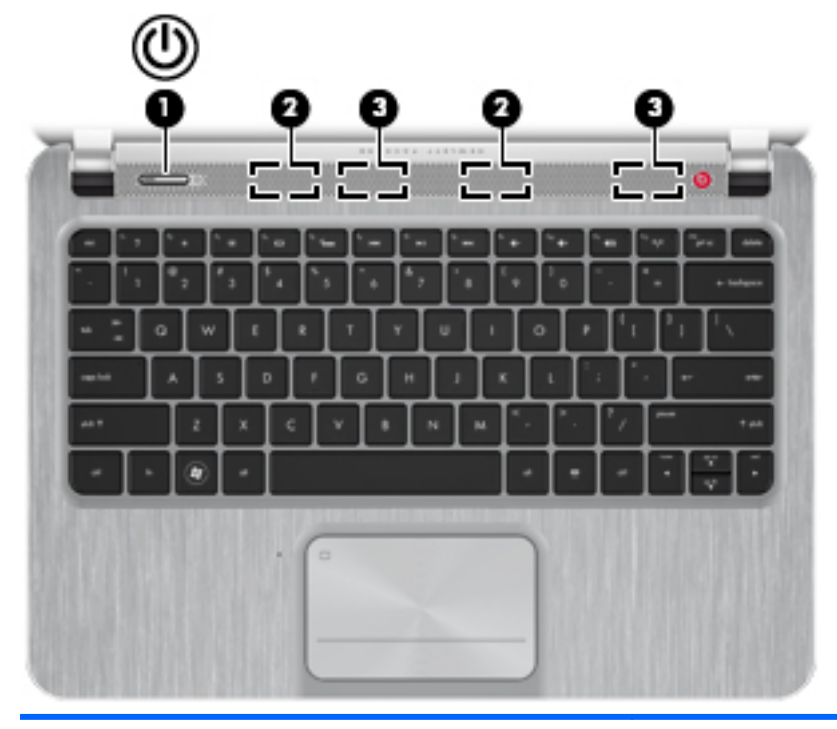

#### **Component** Description

- (1) Power button **CONFIDENTIAL POWER button CONFIDENTIAL CONFIDENT CONFIDENT CONFIDENT CONFIDENT CONFIDENT CONFIDENT CONFIDENT CONFIDENT CONFIDENT CONFIDENT CONFIDENT CONFIDENT CONFIDENT CONFIDE** the computer.
	- When the computer is in the Sleep state, press the button briefly to exit Sleep.
	- When the computer is in Hibernation, press the button down briefly to exit Hibernation.

**CAUTION:** Pressing and holding down the power button will result in the loss of unsaved information.

If the computer has stopped responding and Microsoft® Windows® shutdown procedures are ineffective, press and hold the power button down for at least 5 seconds to turn off the computer.

**NOTE:** For select models, the Intel® Rapid Start Technology feature is enabled at the factory. Rapid Start Technology allows your computer to resume quickly from inactivity. For more information, see the *User guide*.

To learn more about your power settings:

- **1.** From the Start screen, type p.
- **2.** In the search box, type power.

.

**3.** Select **Settings**, and then select **Power options** from the list of applications, or see the *User guide*.

**(2)** WLAN antennas (2)\* Send and receive wireless signals to communicate with wireless local area networks (WLANs).

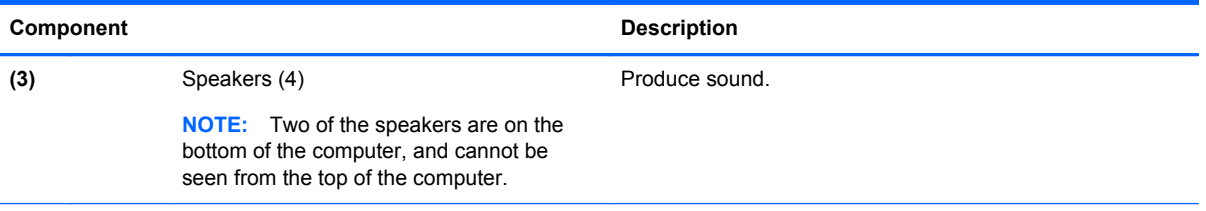

\*The antennas are not visible from the outside of the computer. For optimal transmission, keep the areas immediately around the antennas free from obstructions. For wireless regulatory notices, see the section of the *Regulatory, Safety, and Environmental Notices* that applies to your country or region. These notices are located in HP Support Assistant.

### <span id="page-13-0"></span>**Keys**

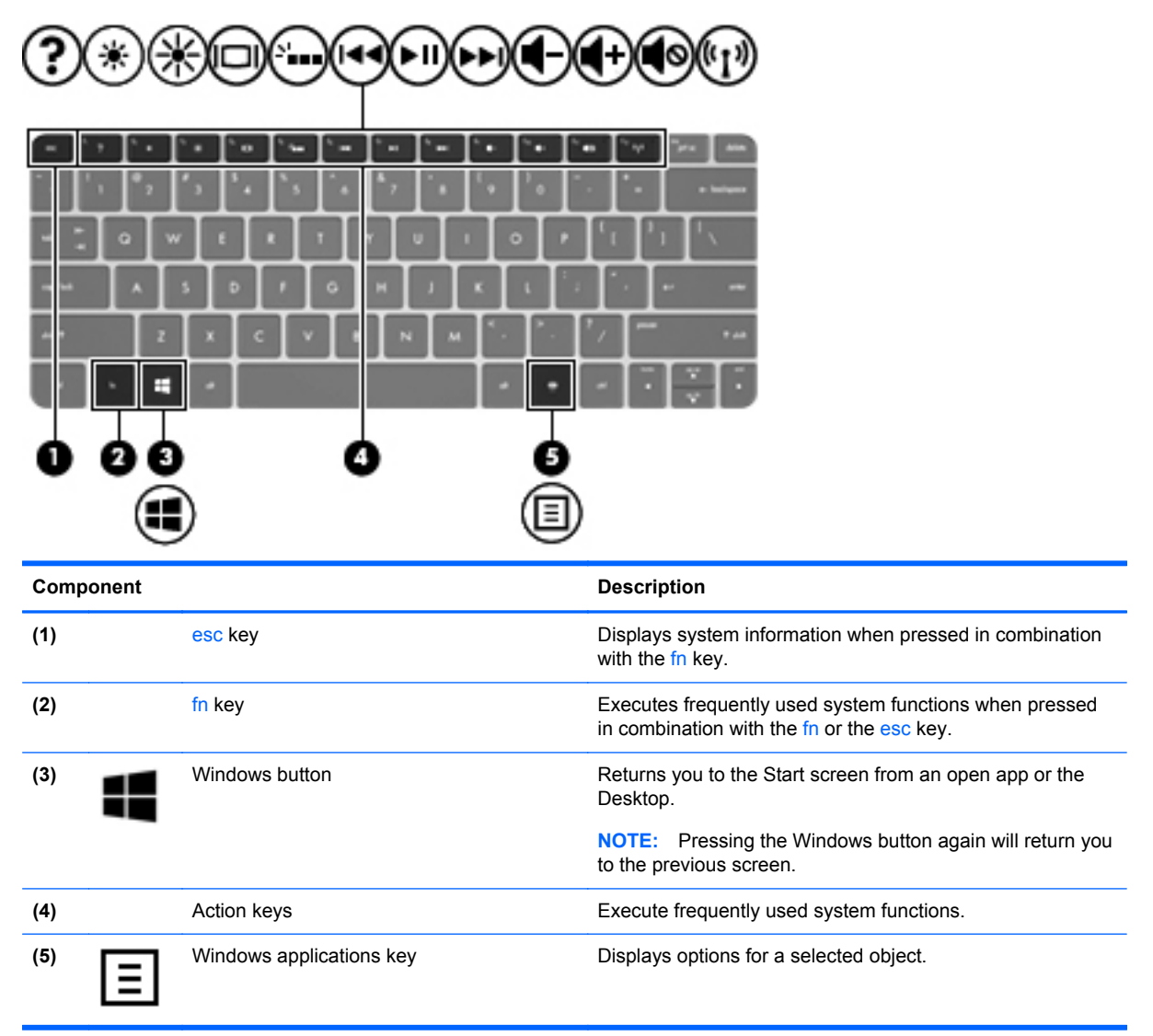

### <span id="page-14-0"></span>**Lights**

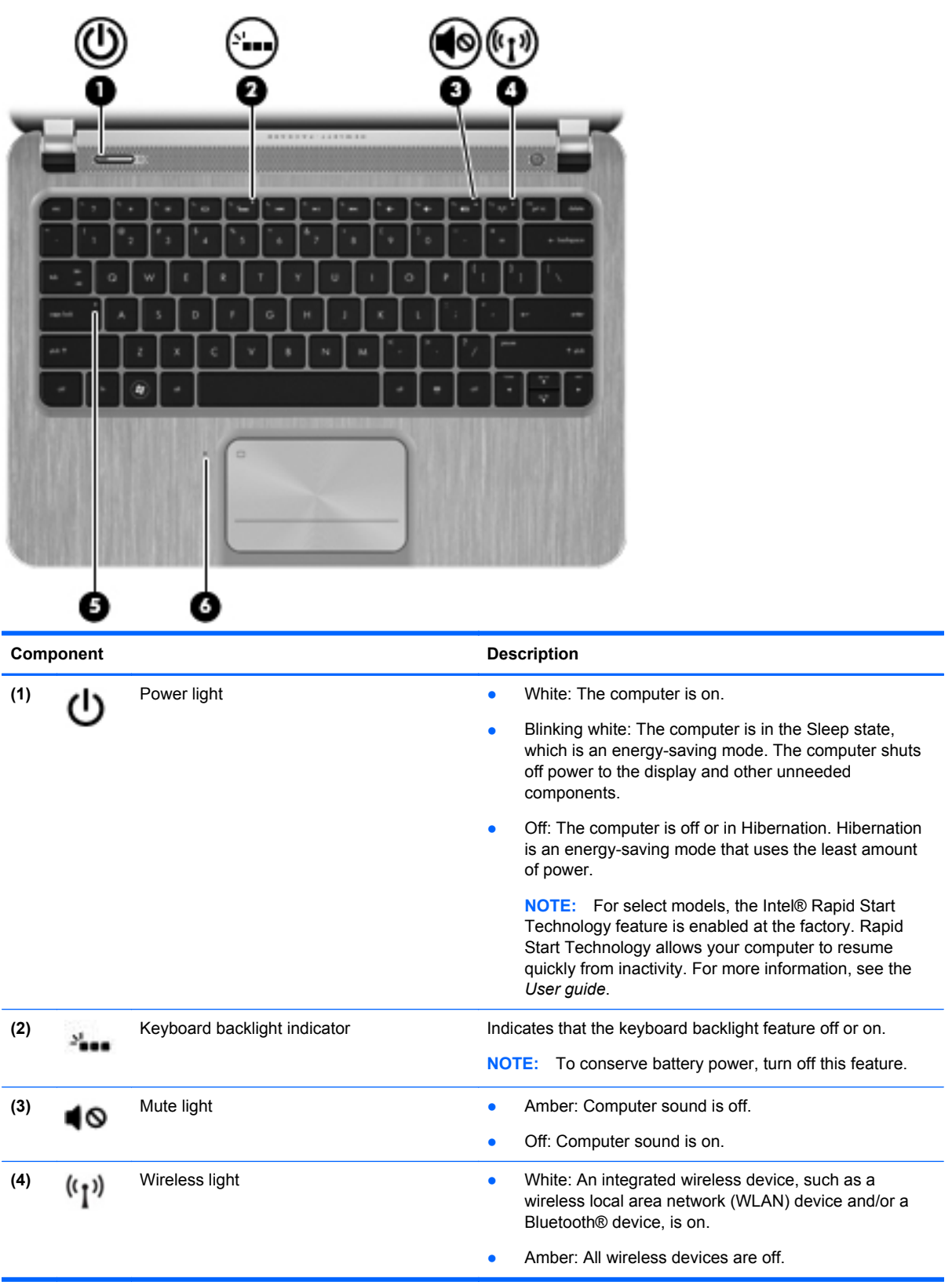

<span id="page-15-0"></span>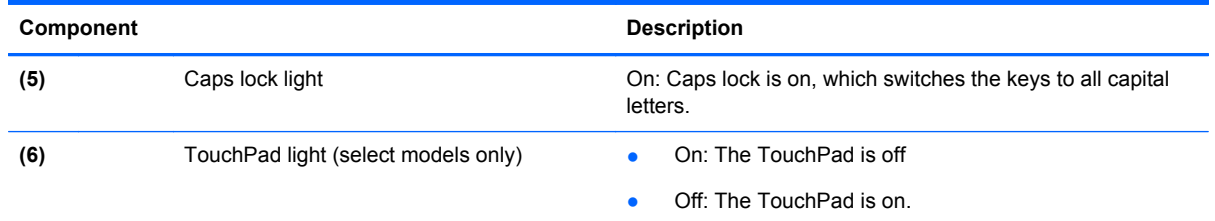

### **TouchPad**

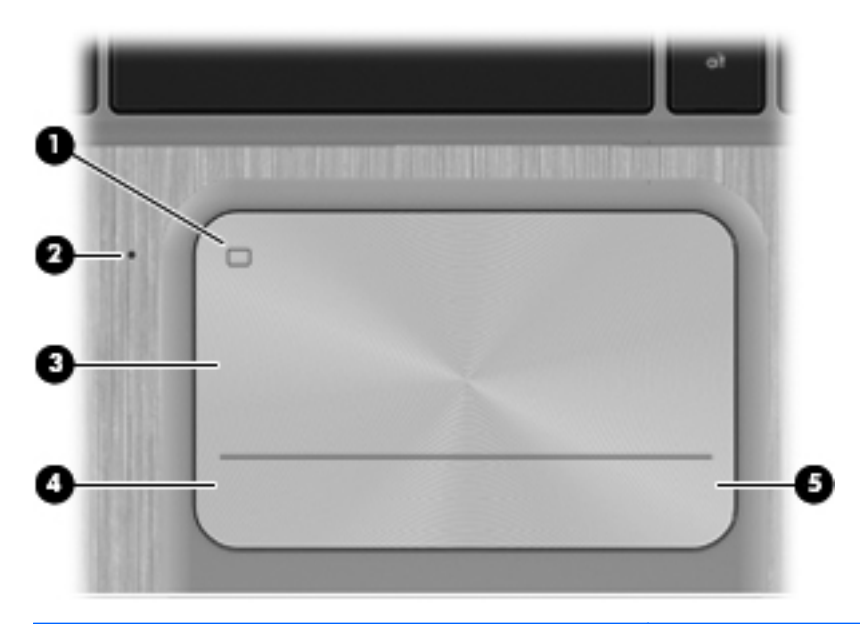

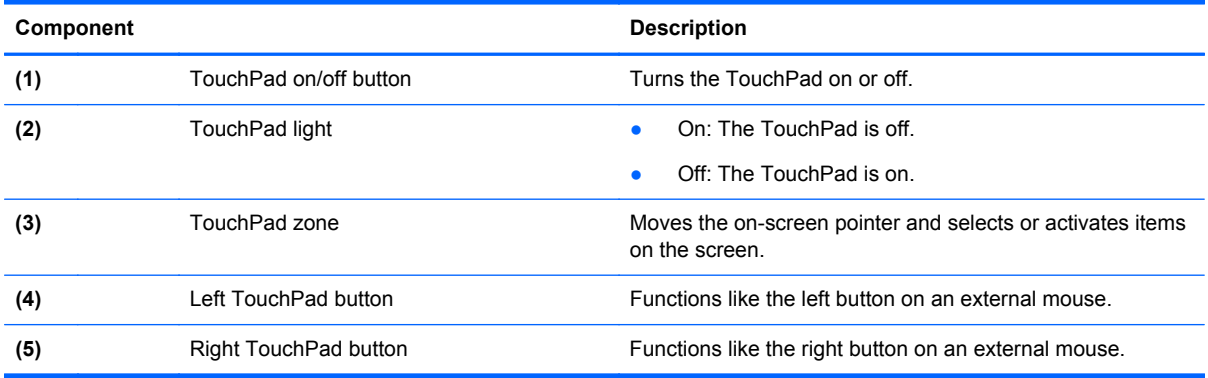

### <span id="page-16-0"></span>**Left side**

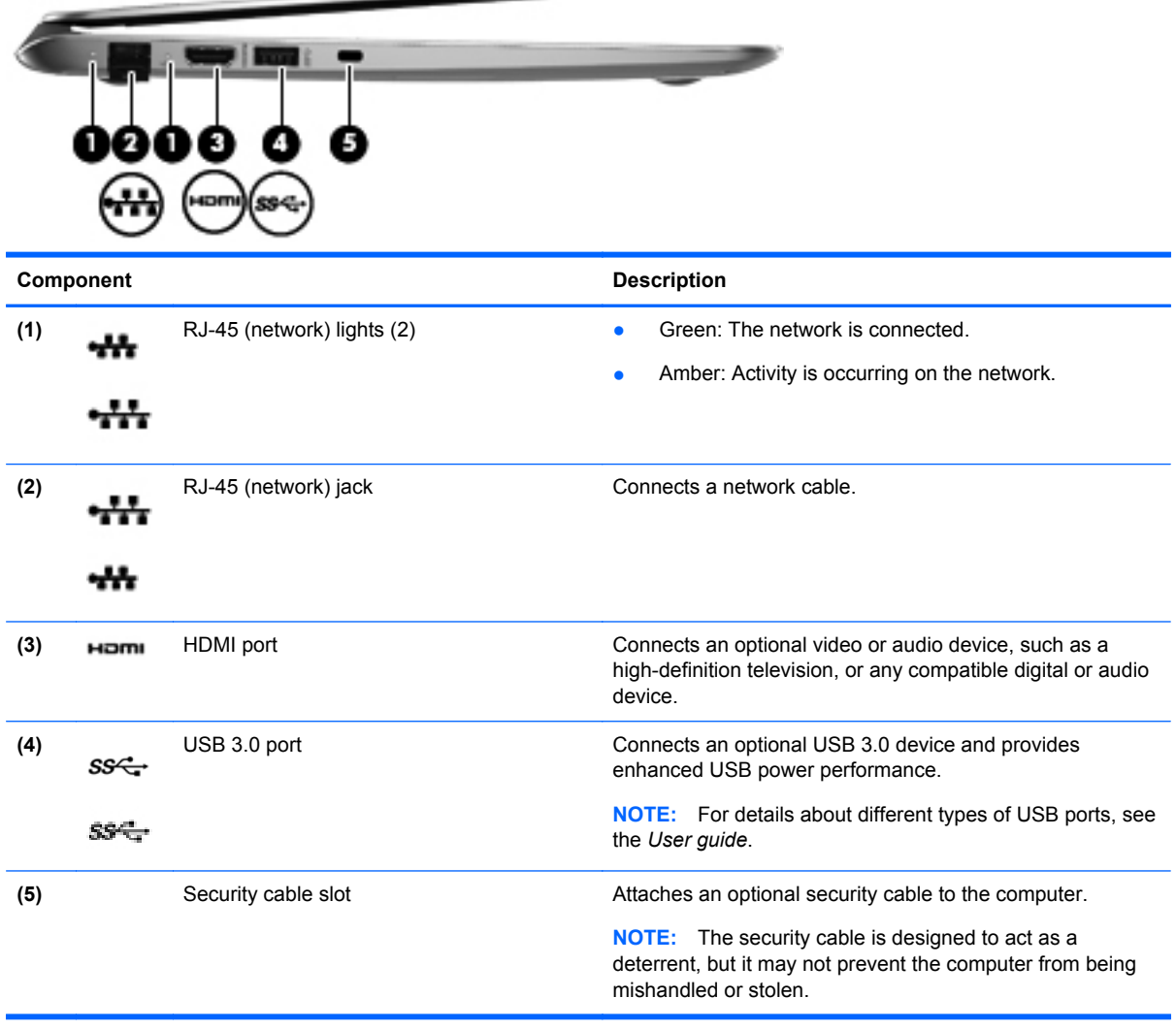

 $\overline{\phantom{0}}$ 

### <span id="page-17-0"></span>**Right side**

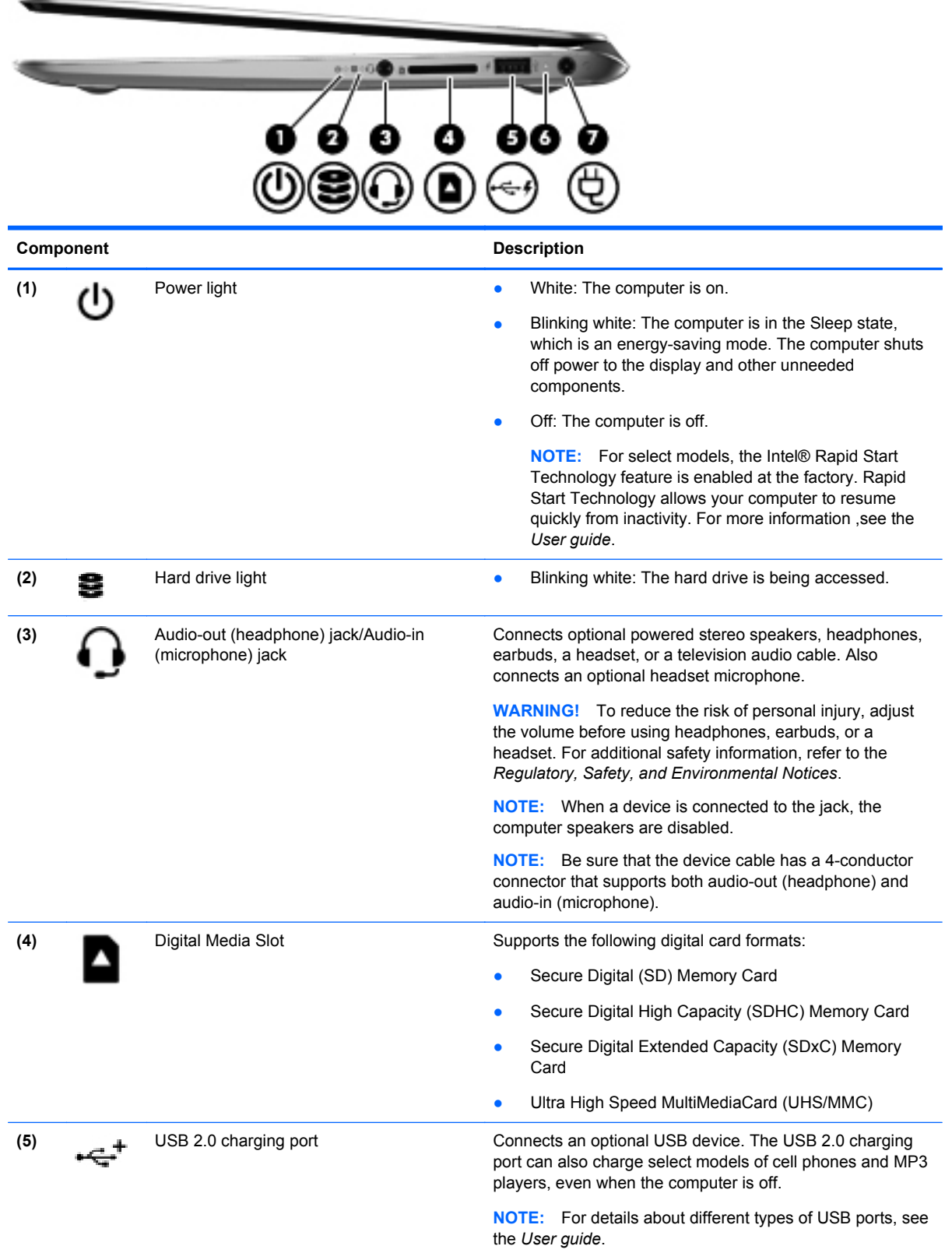

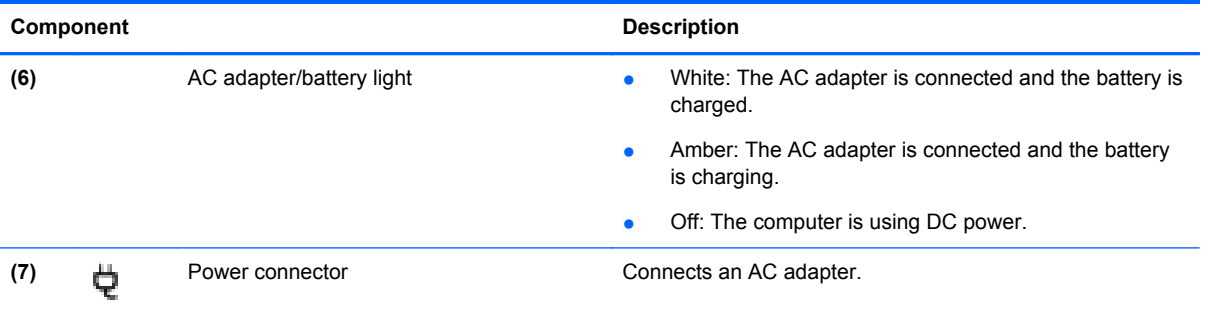

### <span id="page-19-0"></span>**Rear**

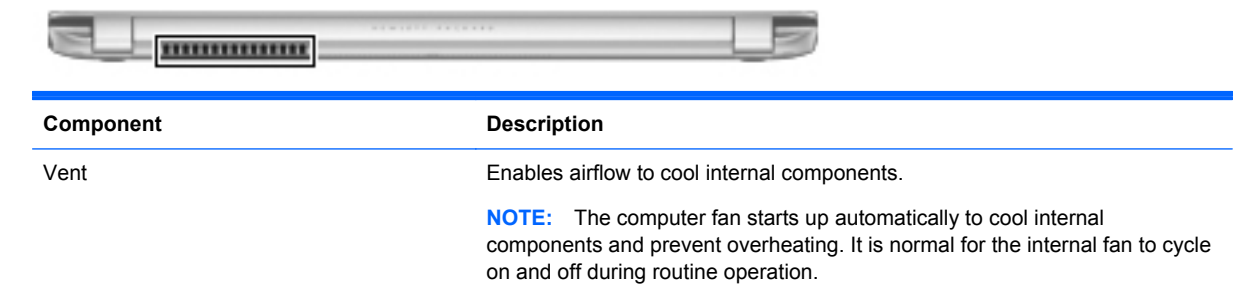

### **Bottom**

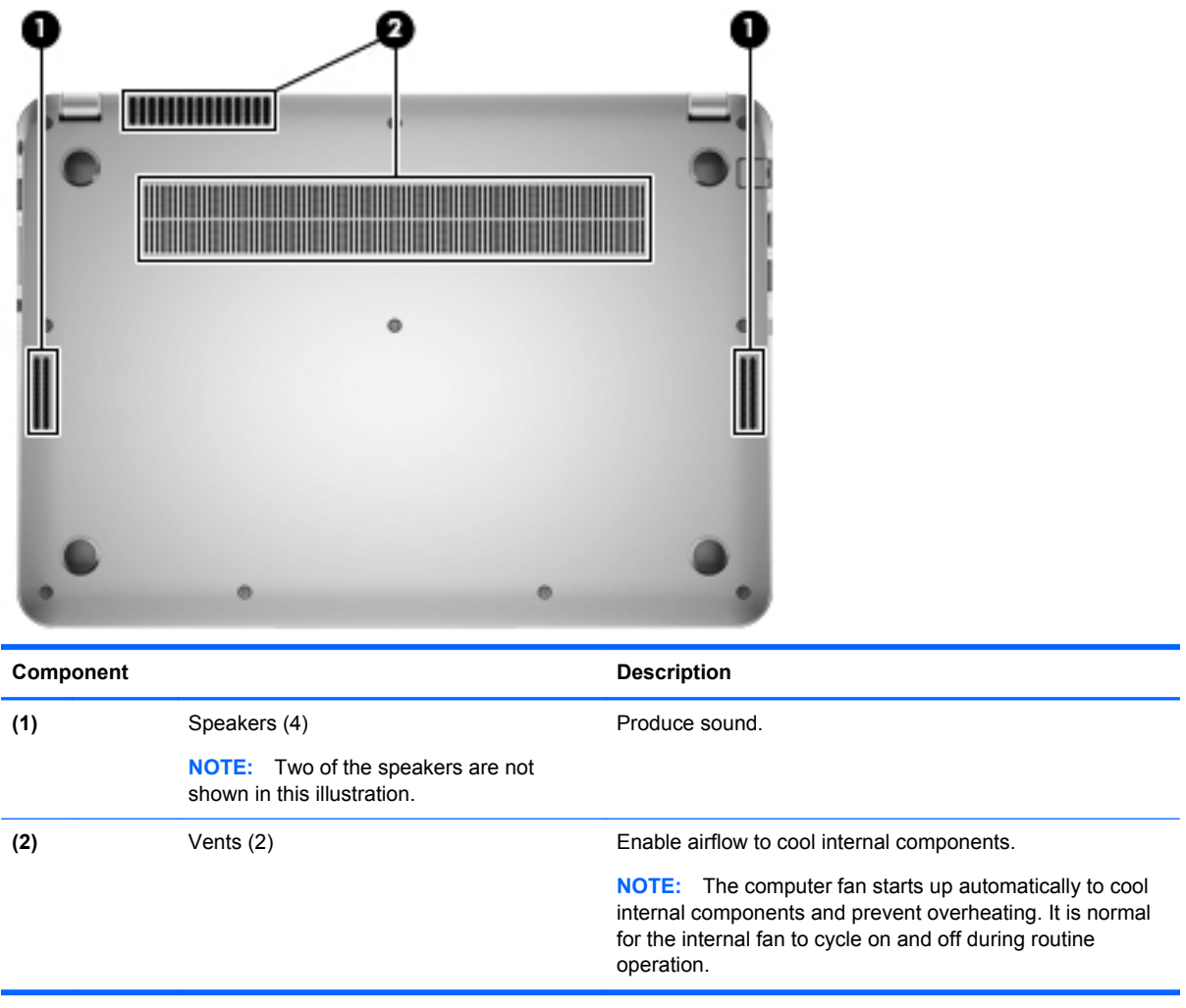

# <span id="page-20-0"></span>**3 Illustrated parts catalog**

### **Service tag**

When ordering parts or requesting information, provide the computer serial number and model description provided on the service tag, which is located on the bottom of the computer.

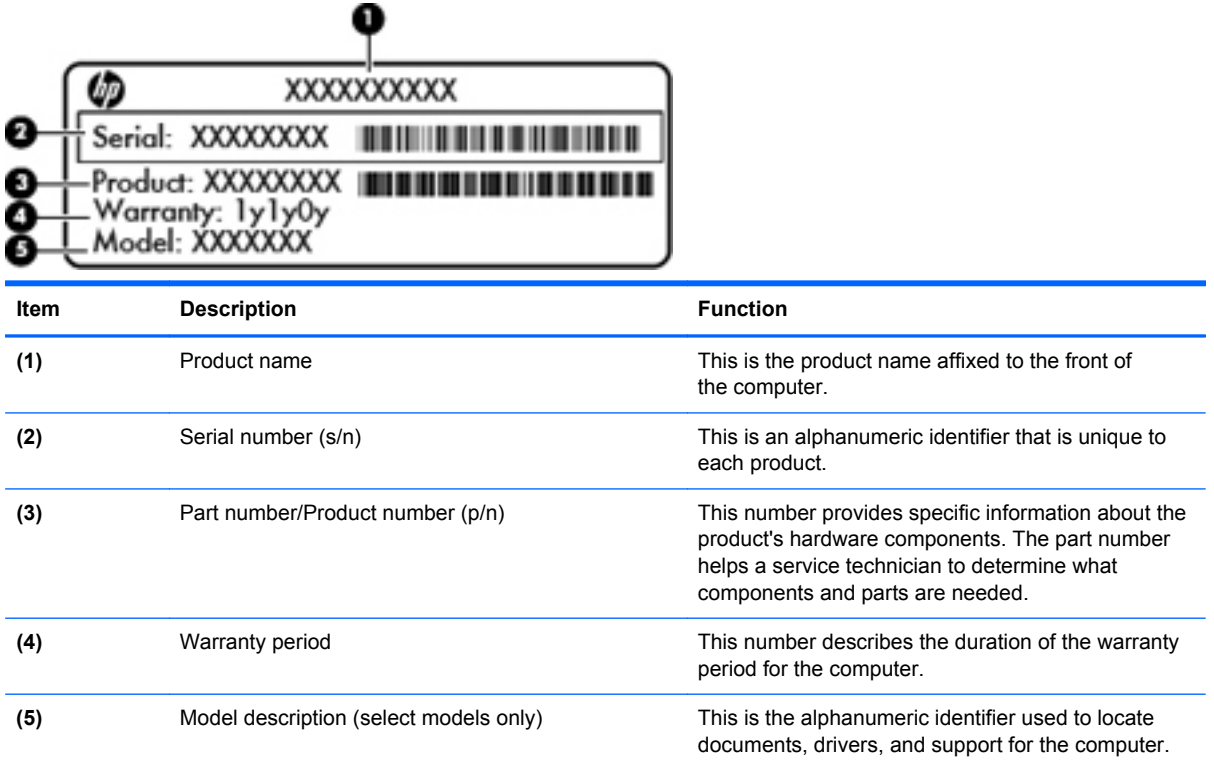

### <span id="page-21-0"></span>**Computer major components**

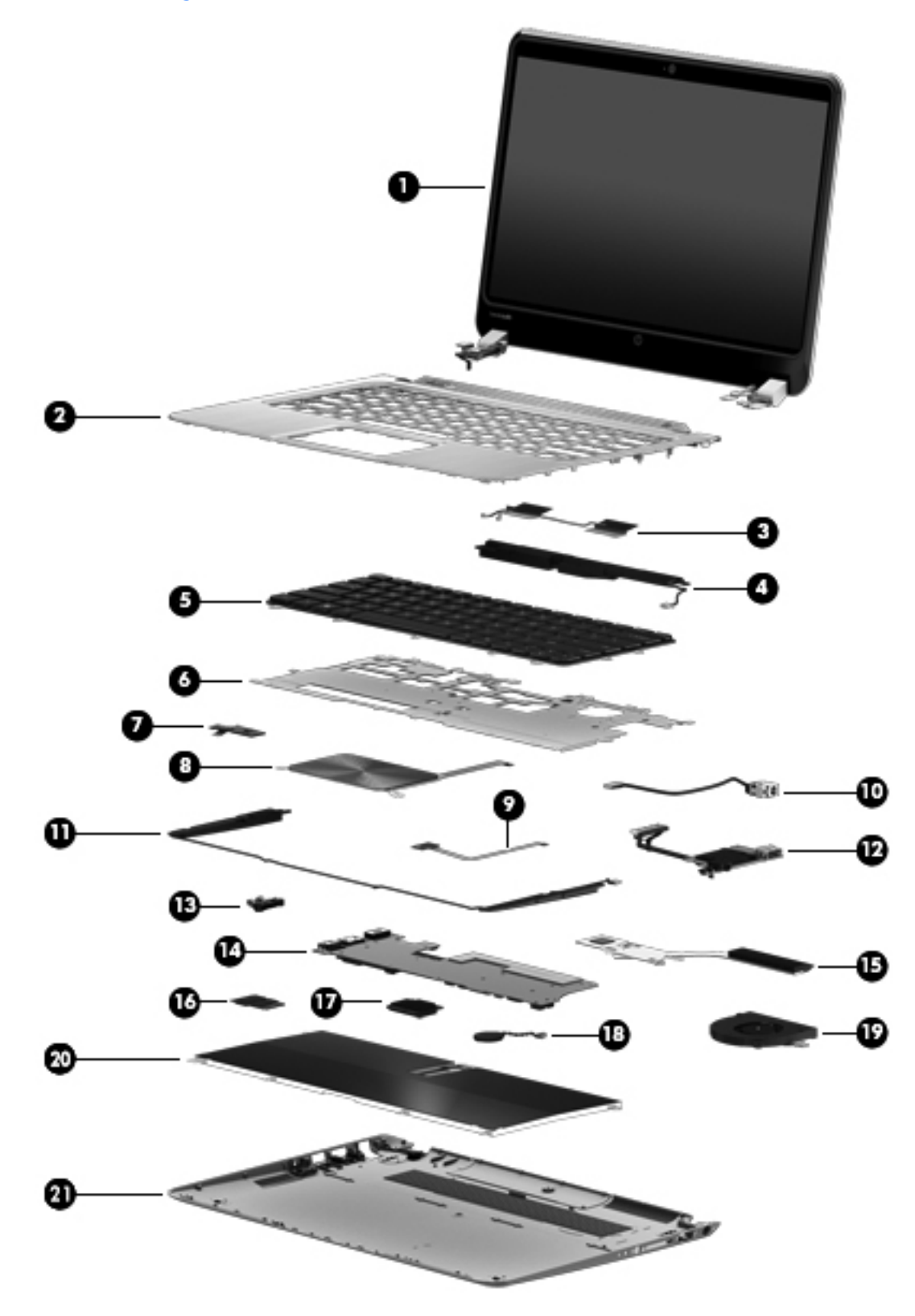

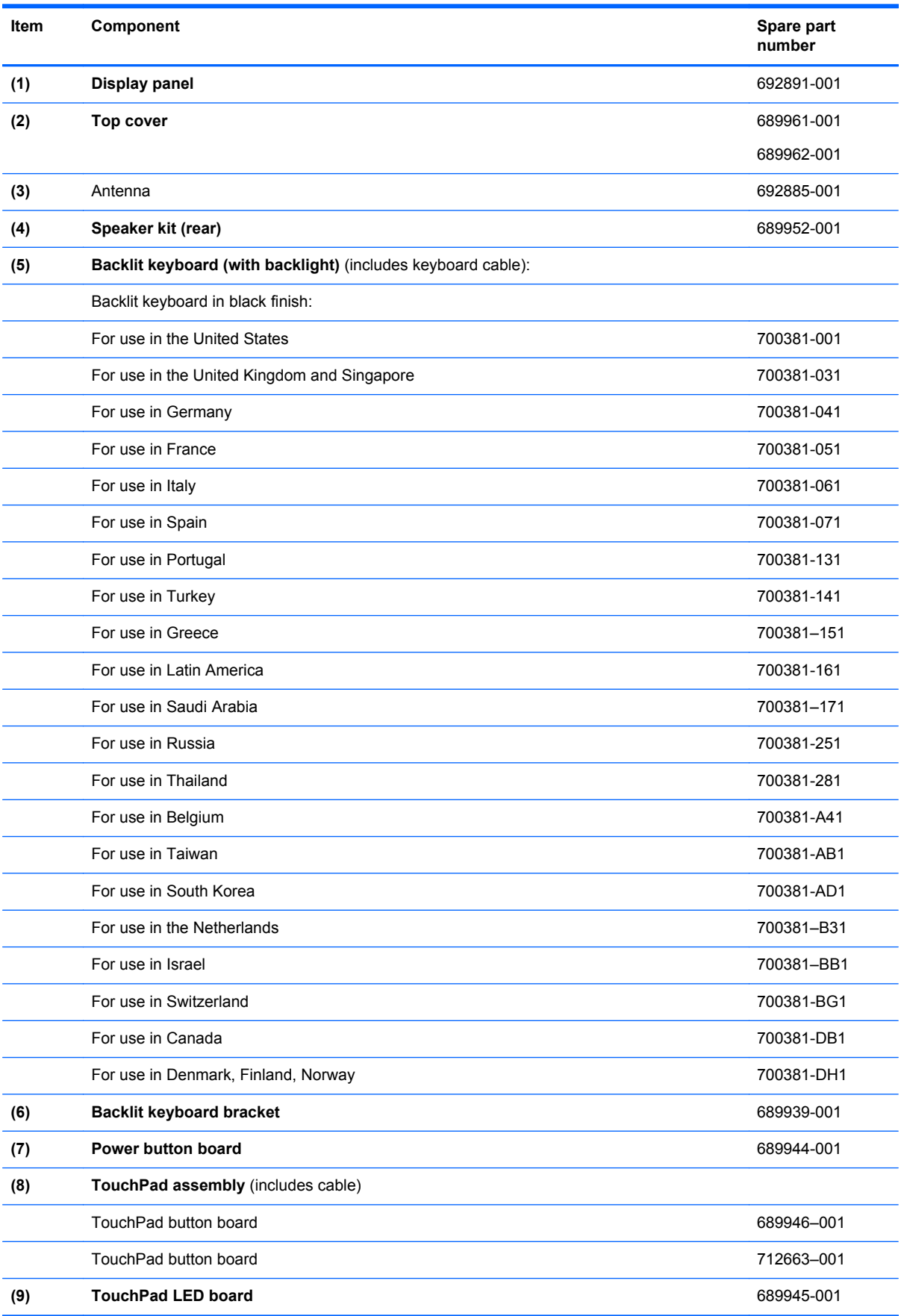

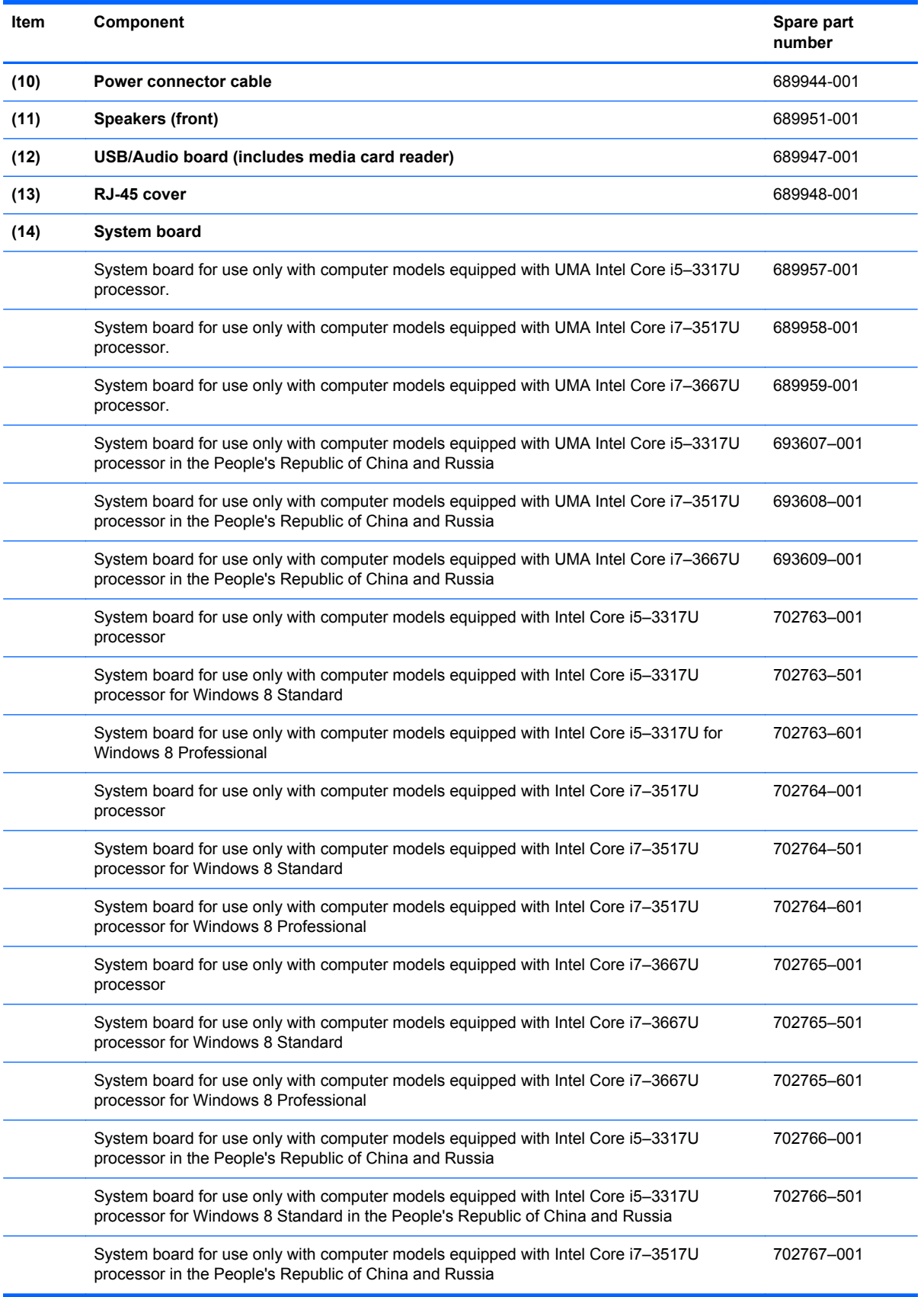

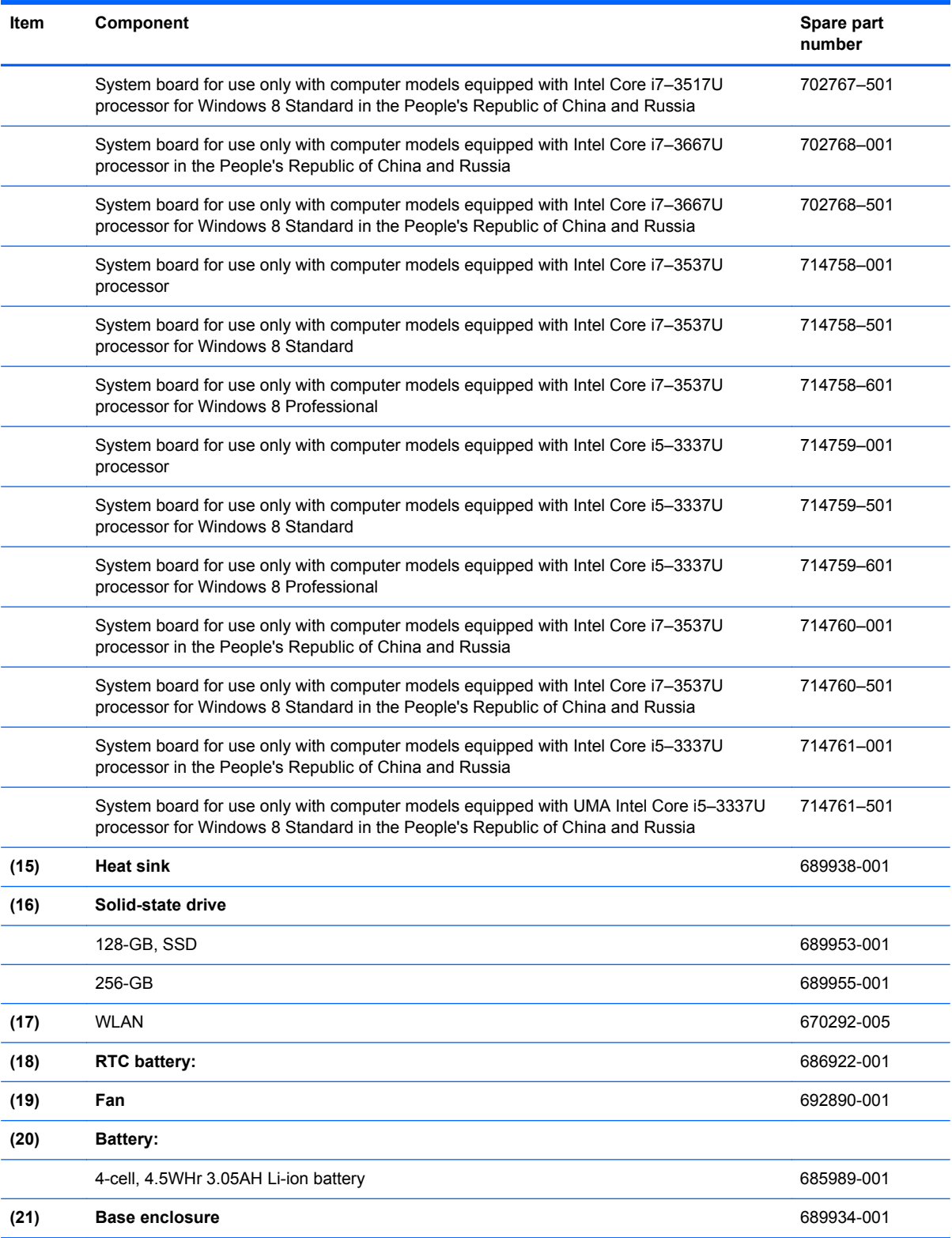

### <span id="page-25-0"></span>**Display assembly subcomponents**

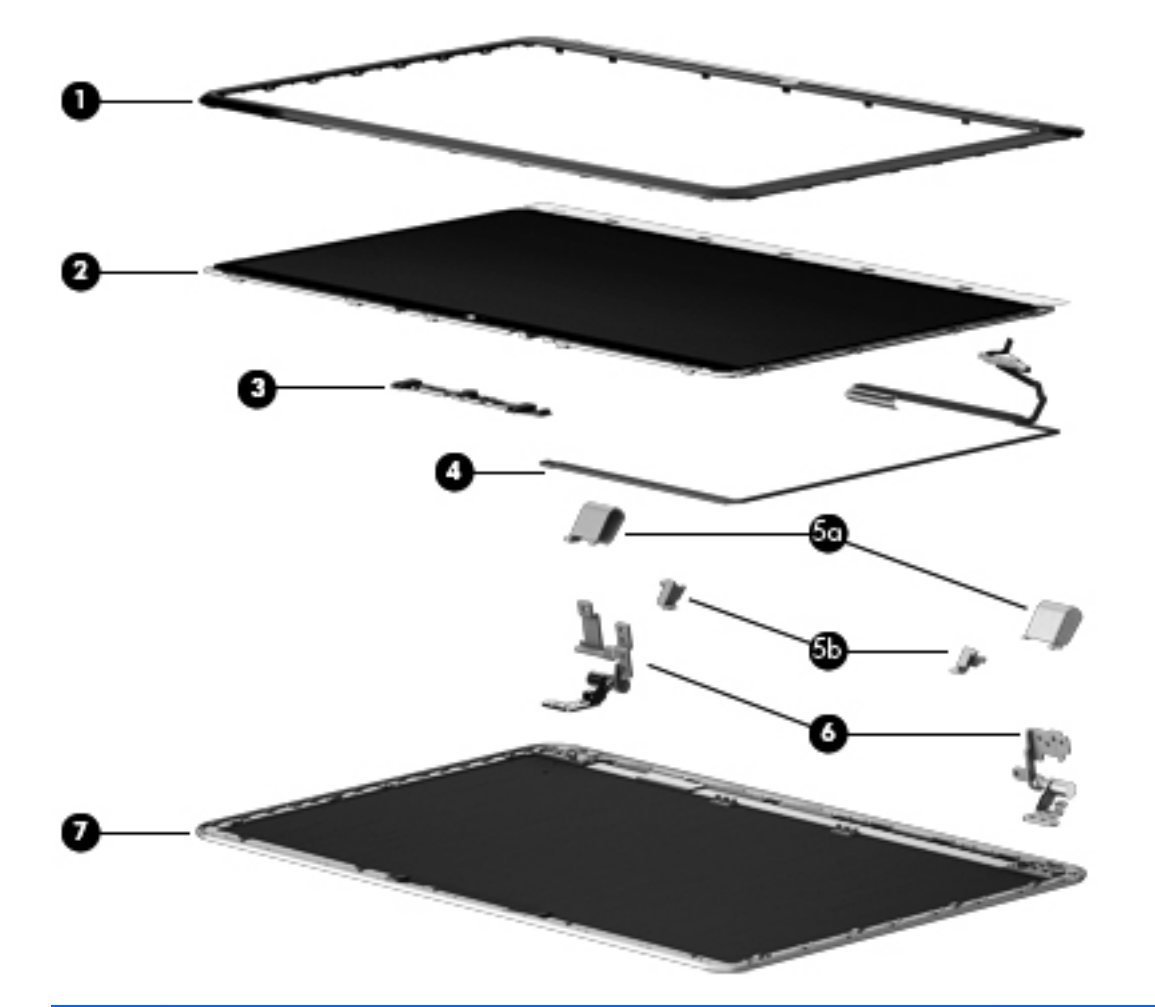

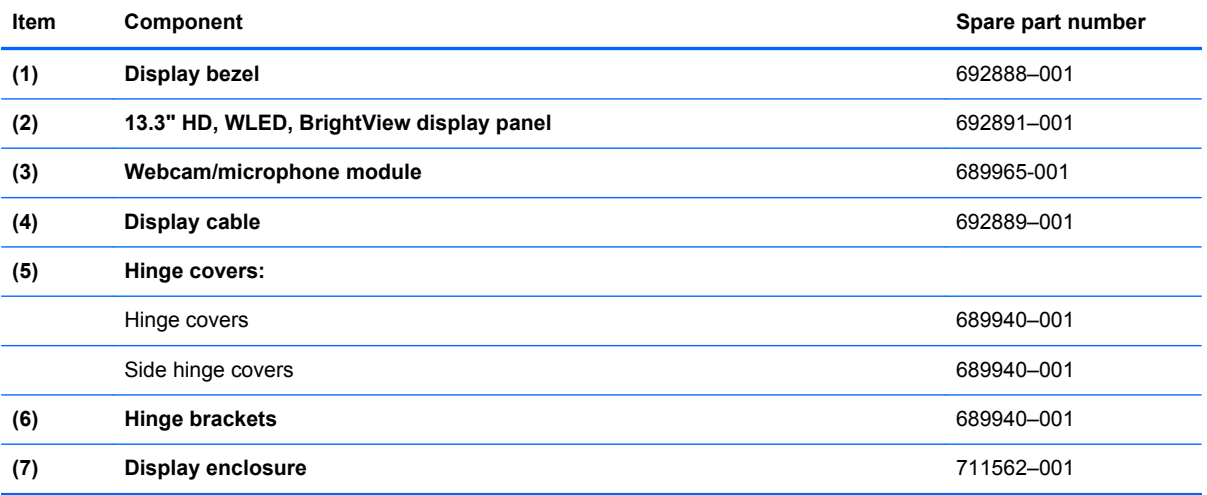

## <span id="page-26-0"></span>**Mass storage device**

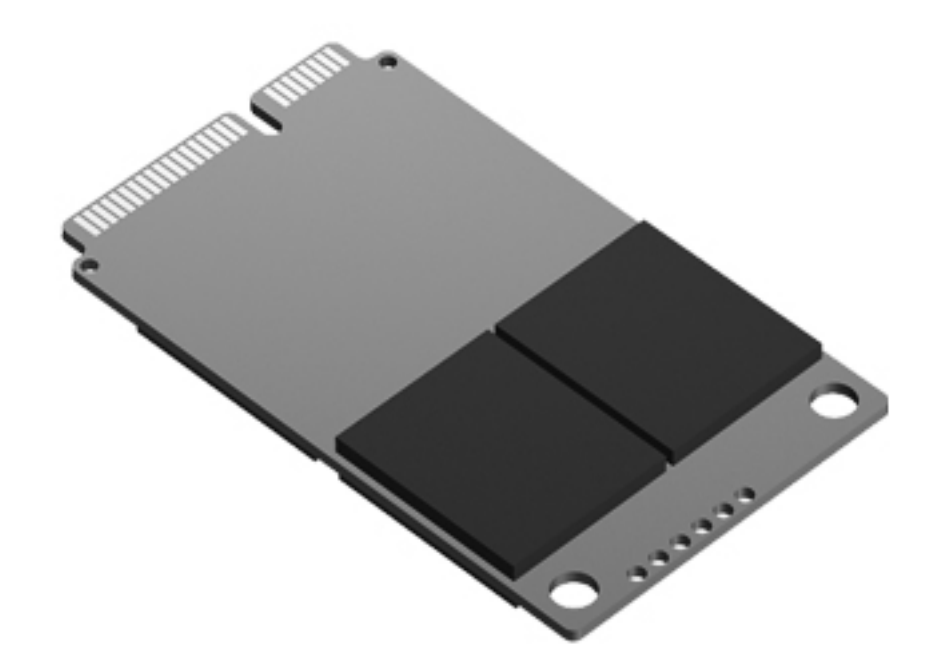

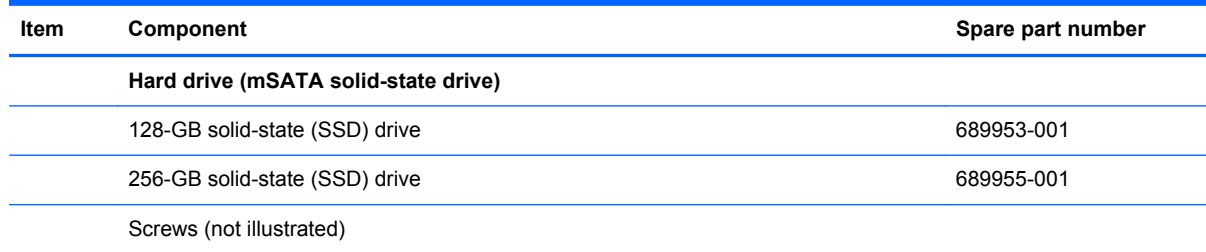

### **Miscellaneous parts**

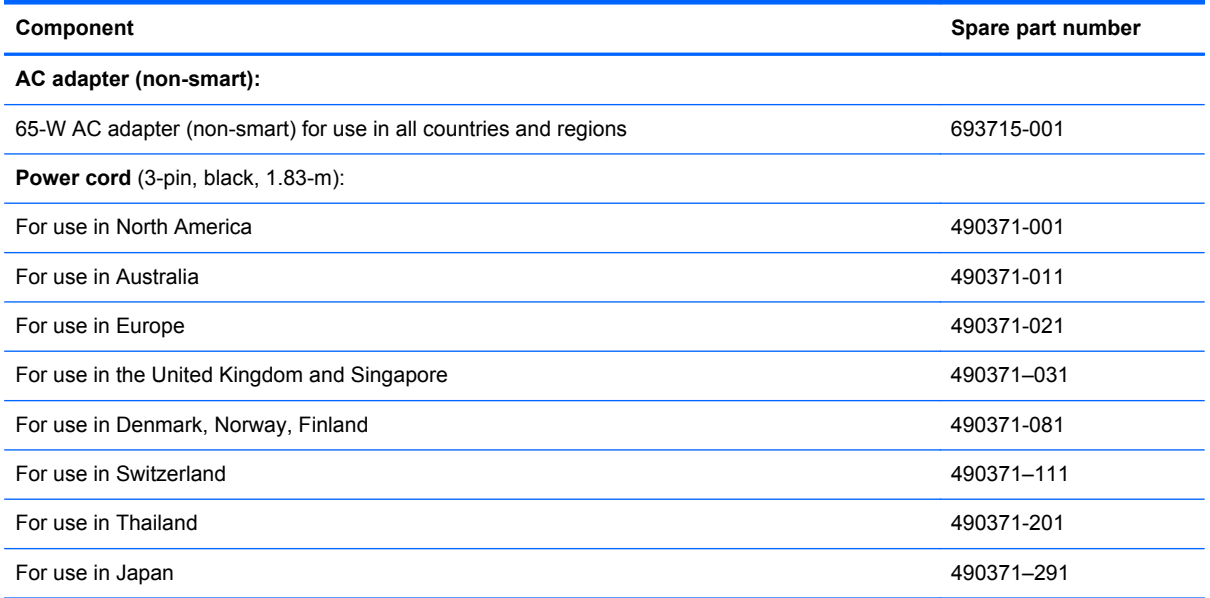

<span id="page-27-0"></span>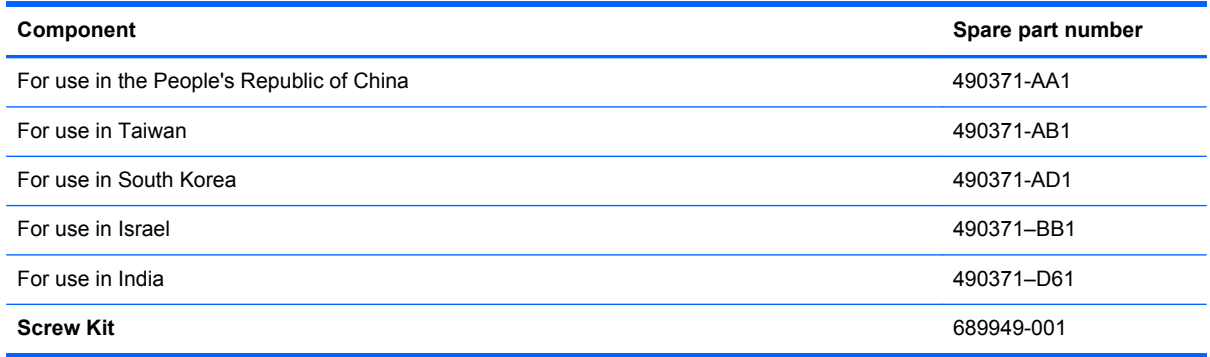

## **Sequential part number listing**

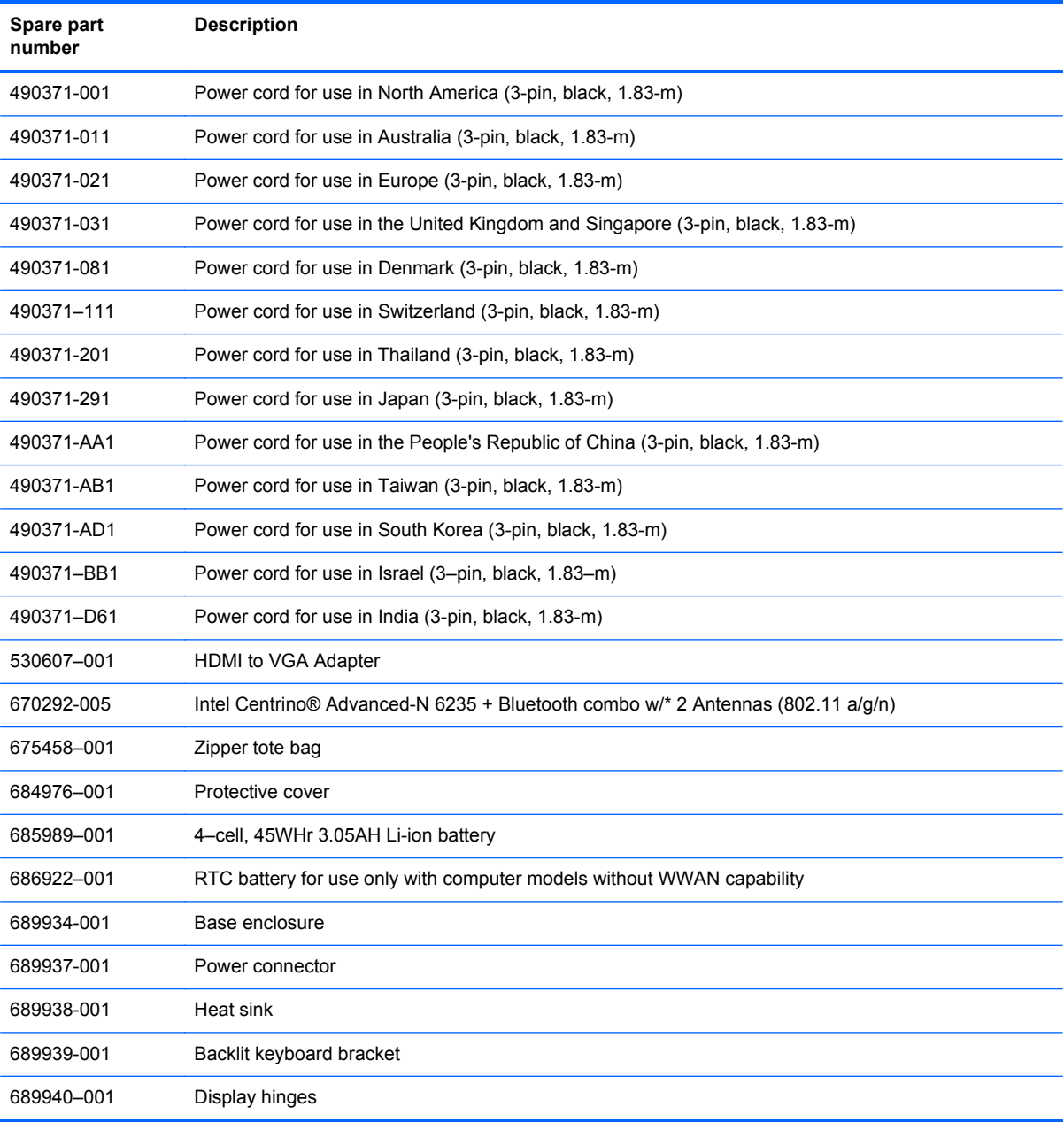

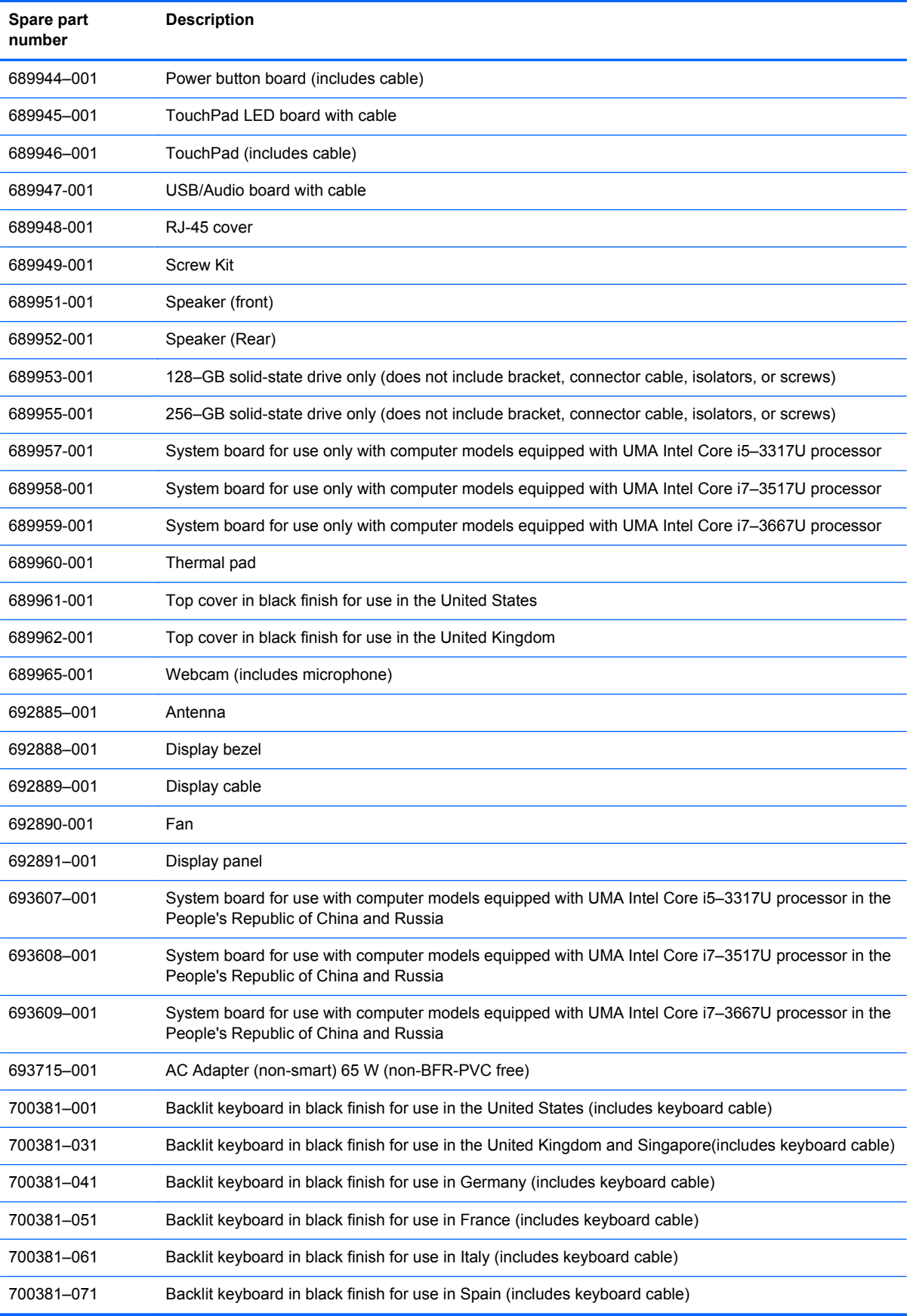

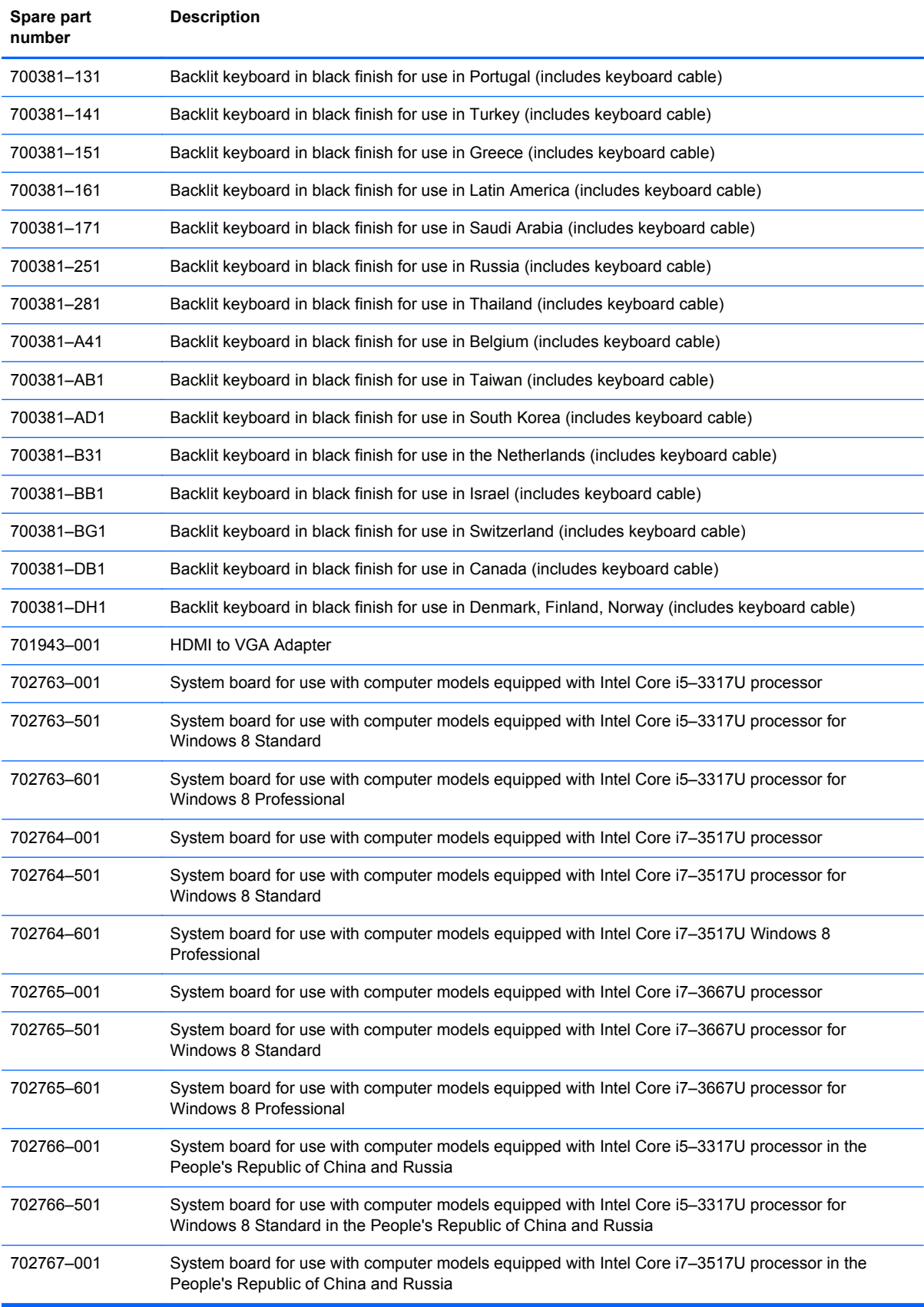

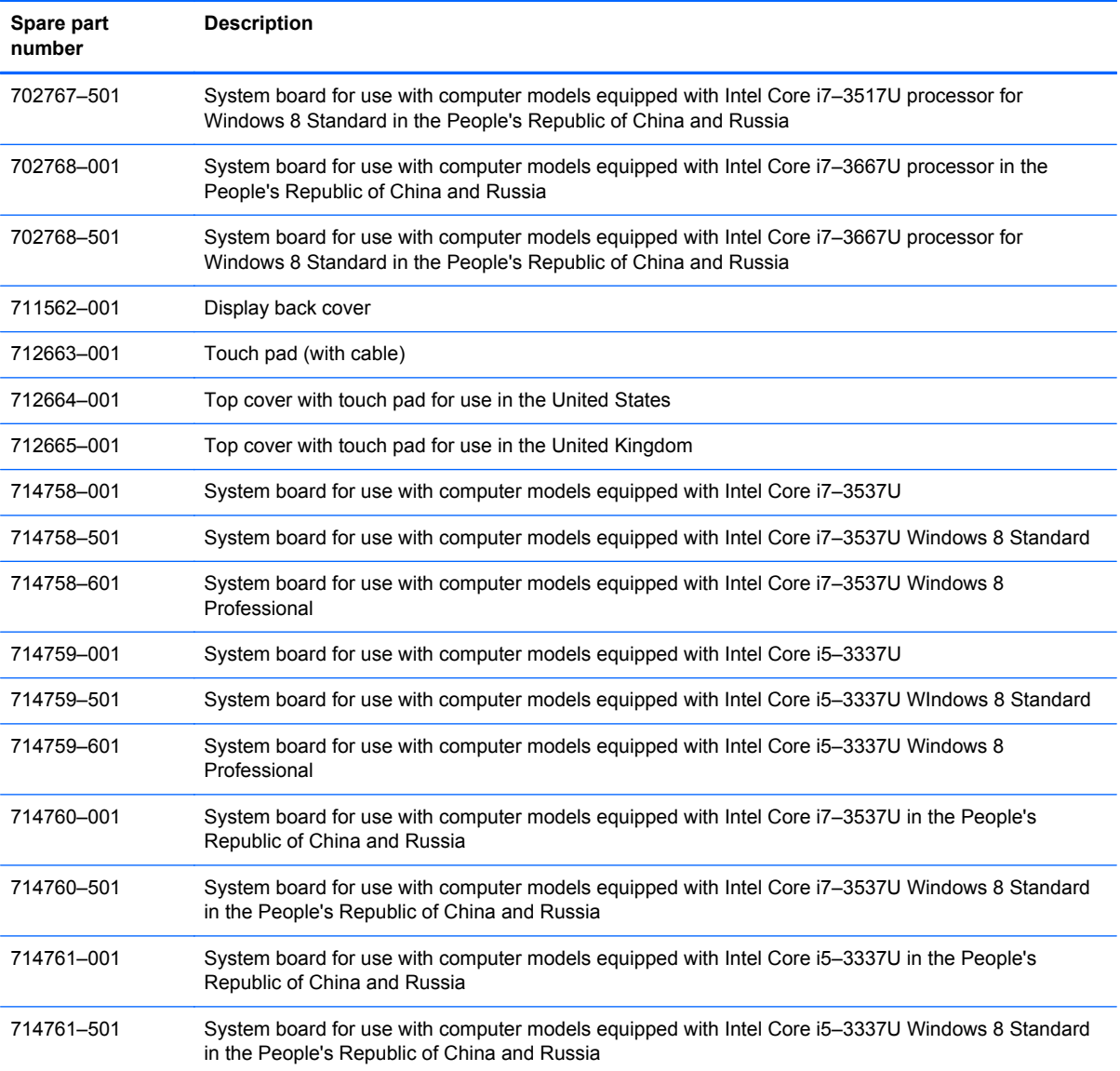

# <span id="page-31-0"></span>**4 Removal and replacement procedures**

**A CAUTION:** This computer does not have user-replaceable parts. Only HP authorized service providers should perform the removal and replacement procedures described here. Accessing the internal part could damage the computer or void the warranty.

#### **Preliminary replacement requirements**

#### **Tools required**

You will need the following tools to complete the removal and replacement procedures:

- **Flat-bladed screwdriver**
- Magnetic screwdriver
- Phillips P0 and P1 screwdrivers

#### **Service considerations**

The following sections include some of the considerations that you must keep in mind during disassembly and assembly procedures.

**NOTE:** As you remove each subassembly from the computer, place the subassembly (and all accompanying screws) away from the work area to prevent damage.

#### **Plastic parts**

A CAUTION: Using excessive force during disassembly and reassembly can damage plastic parts. Use care when handling the plastic parts. Apply pressure only at the points designated in the maintenance instructions.

#### **Cables and connectors**

**CAUTION:** When servicing the computer, be sure that cables are placed in their proper locations during the reassembly process. Improper cable placement can damage the computer.

Cables must be handled with extreme care to avoid damage. Apply only the tension required to unseat or seat the cables during removal and insertion. Handle cables by the connector whenever possible. In all cases, avoid bending, twisting, or tearing cables. Be sure that cables are routed in such a way that they cannot be caught or snagged by parts being removed or replaced. Handle flex cables with extreme care; these cables tear easily.

#### <span id="page-32-0"></span>**Drive handling**

**CAUTION:** Drives are fragile components that must be handled with care. To prevent damage to the computer, damage to a drive, or loss of information, observe these precautions:

Before removing or inserting a hard drive, shut down the computer. If you are unsure whether the computer is off or in Hibernation, turn the computer on, and then shut it down through the operating system.

Before handling a drive, be sure that you are discharged of static electricity. While handling a drive, avoid touching the connector.

Before removing a diskette drive or optical drive, be sure that a diskette or disc is not in the drive and be sure that the optical drive tray is closed.

Handle drives on surfaces covered with at least one inch of shock-proof foam.

Avoid dropping drives from any height onto any surface.

After removing a hard drive, an optical drive, or a diskette drive, place it in a static-proof bag.

Avoid exposing an internal hard drive to products that have magnetic fields, such as monitors or speakers.

Avoid exposing a drive to temperature extremes or liquids.

If a drive must be mailed, place the drive in a bubble pack mailer or other suitable form of protective packaging and label the package "FRAGILE."

#### **Grounding guidelines**

#### **Electrostatic discharge damage**

Electronic components are sensitive to electrostatic discharge (ESD). Circuitry design and structure determine the degree of sensitivity. Networks built into many integrated circuits provide some protection, but in many cases, ESD contains enough power to alter device parameters or melt silicon junctions.

A discharge of static electricity from a finger or other conductor can destroy static-sensitive devices or microcircuitry. Even if the spark is neither felt nor heard, damage may have occurred.

An electronic device exposed to ESD may not be affected at all and can work perfectly throughout a normal cycle. Or the device may function normally for a while, then degrade in the internal layers, reducing its life expectancy.

**CAUTION:** To prevent damage to the computer when you are removing or installing internal components, observe these precautions:

Keep components in their electrostatic-safe containers until you are ready to install them.

Before touching an electronic component, discharge static electricity by using the guidelines described in this section.

Avoid touching pins, leads, and circuitry. Handle electronic components as little as possible.

If you remove a component, place it in an electrostatic-safe container.

The following table shows how humidity affects the electrostatic voltage levels generated by different activities.

A **CAUTION:** A product can be degraded by as little as 700 V.

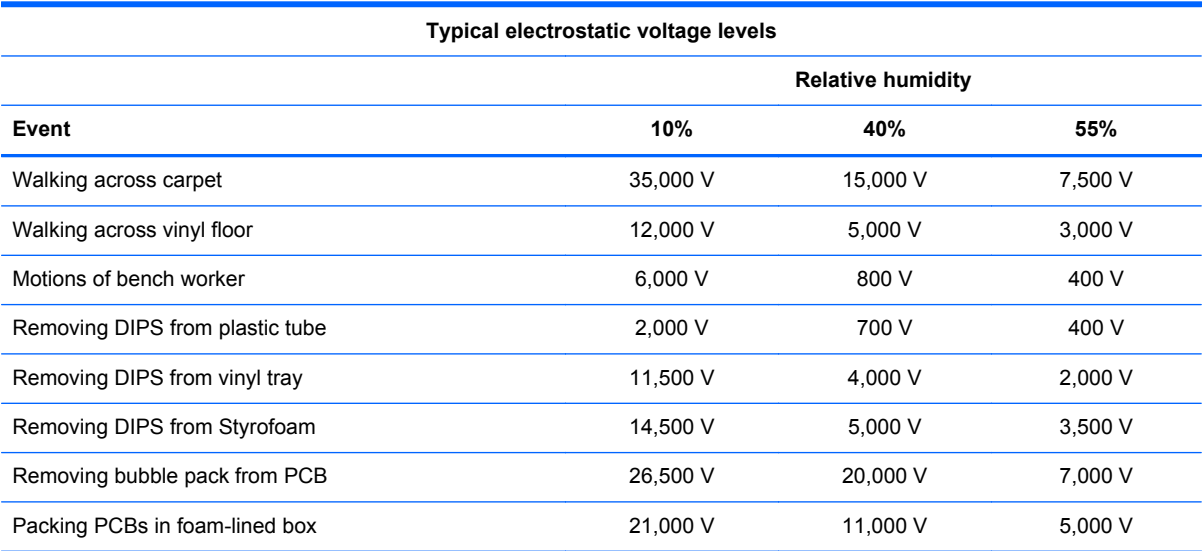

#### <span id="page-34-0"></span>**Packaging and transporting guidelines**

Follow these grounding guidelines when packaging and transporting equipment:

- To avoid hand contact, transport products in static-safe tubes, bags, or boxes.
- Protect ESD-sensitive parts and assemblies with conductive or approved containers or packaging.
- Keep ESD-sensitive parts in their containers until the parts arrive at static-free workstations.
- Place items on a grounded surface before removing items from their containers.
- Always be properly grounded when touching a component or assembly.
- Store reusable ESD-sensitive parts from assemblies in protective packaging or nonconductive foam.
- Use transporters and conveyors made of antistatic belts and roller bushings. Be sure that mechanized equipment used for moving materials is wired to ground and that proper materials are selected to avoid static charging. When grounding is not possible, use an ionizer to dissipate electric charges.

#### **Workstation guidelines**

Follow these grounding workstation guidelines:

- Cover the workstation with approved static-shielding material.
- Use a wrist strap connected to a properly grounded work surface and use properly grounded tools and equipment.
- Use conductive field service tools, such as cutters, screwdrivers, and vacuums.
- When fixtures must directly contact dissipative surfaces, use fixtures made only of staticsafe materials.
- Keep the work area free of nonconductive materials, such as ordinary plastic assembly aids and Styrofoam.
- Handle ESD-sensitive components, parts, and assemblies by the case or PCM laminate. Handle these items only at static-free workstations.
- Avoid contact with pins, leads, or circuitry.
- Turn off power and input signals before inserting or removing connectors or test equipment.

#### <span id="page-35-0"></span>**Equipment guidelines**

Grounding equipment must include either a wrist strap or a foot strap at a grounded workstation.

- When seated, wear a wrist strap connected to a grounded system. Wrist straps are flexible straps with a minimum of one megohm ±10% resistance in the ground cords. To provide proper ground, wear a strap snugly against the skin at all times. On grounded mats with banana-plug connectors, use alligator clips to connect a wrist strap.
- When standing, use foot straps and a grounded floor mat. Foot straps (heel, toe, or boot straps) can be used at standing workstations and are compatible with most types of shoes or boots. On conductive floors or dissipative floor mats, use foot straps on both feet with a minimum of one megohm resistance between the operator and ground. To be effective, the conductive must be worn in contact with the skin.

The following grounding equipment is recommended to prevent electrostatic damage:

- Antistatic tape
- Antistatic smocks, aprons, and sleeve protectors
- Conductive bins and other assembly or soldering aids
- Nonconductive foam
- Conductive tabletop workstations with ground cords of one megohm resistance
- Static-dissipative tables or floor mats with hard ties to the ground
- **Field service kits**
- Static awareness labels
- Material-handling packages
- Nonconductive plastic bags, tubes, or boxes
- Metal tote boxes
- Electrostatic voltage levels and protective materials

The following table lists the shielding protection provided by antistatic bags and floor mats.

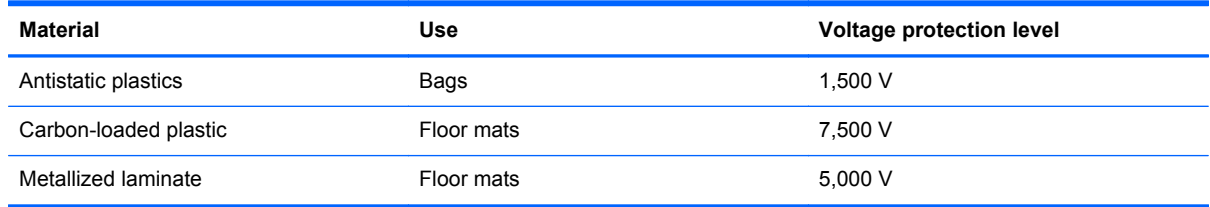

#### **Component replacement procedures**

This chapter provides removal and replacement procedures.

There are as many as 77 screws that must be removed, replaced, or loosened when servicing the computer. Make special note of each screw size and location during removal and replacement.
#### <span id="page-36-0"></span>**Service label**

When ordering parts or requesting information, provide the computer serial number and model number provided on the service label, which is found on the bottom of the computer.

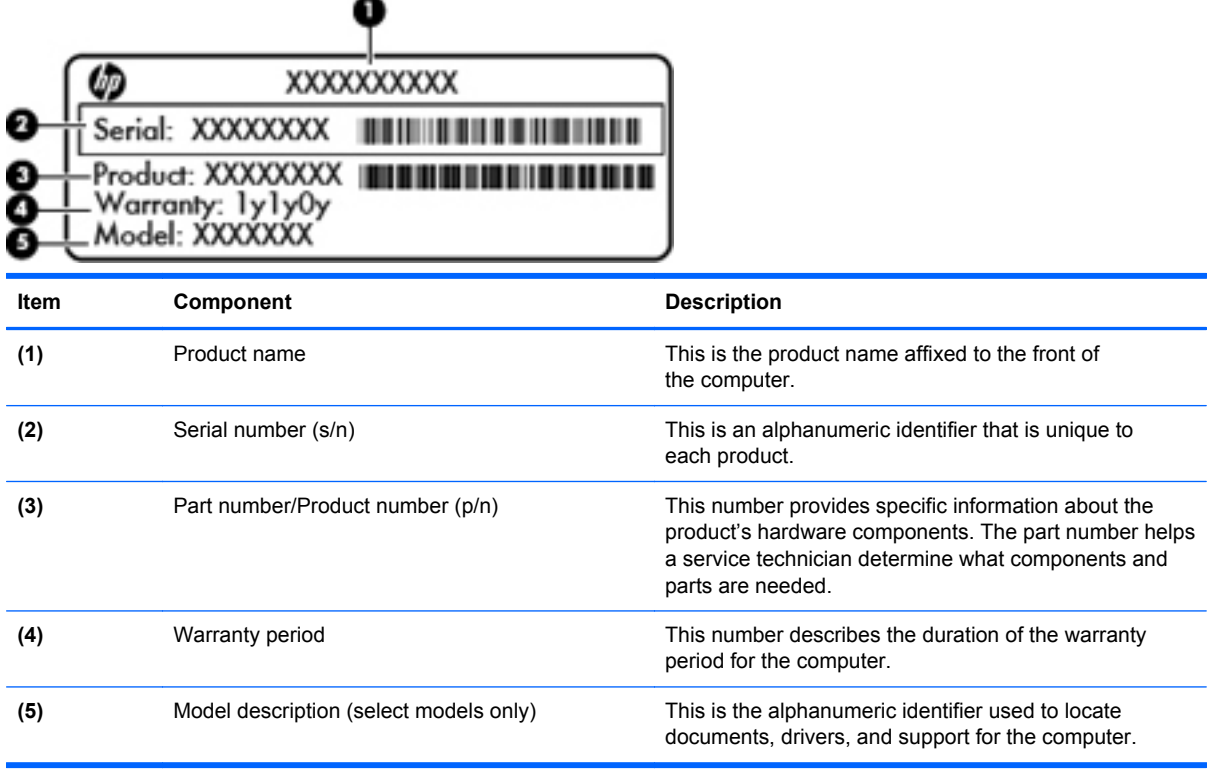

#### **Base enclosure**

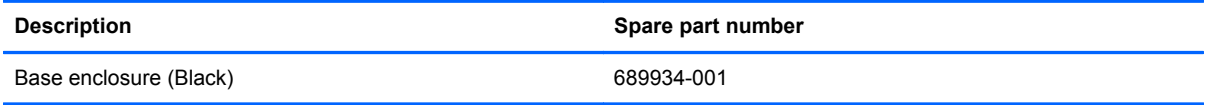

Before disassembling the computer, follow these steps:

- **1.** Shut down the computer. If you are unsure whether the computer is off or in Hibernation, turn the computer on, and then shut it down through the operating system.
- **2.** Disconnect all external devices connected to the computer.
- **3.** Disconnect the power from the computer by first unplugging the power cord from the AC outlet and then unplugging the AC adapter from the computer.

Remove the base enclosure:

**1.** Turn the computer face down, and then remove the 4 Phillips PM 4.5 millimeter front-edge screws **(1)** from the base enclosure.

**2.** Remove the 6 remaining Phillips PM 5.5 millimeter screws **(2)** from the back and the middle of the base enclosure.

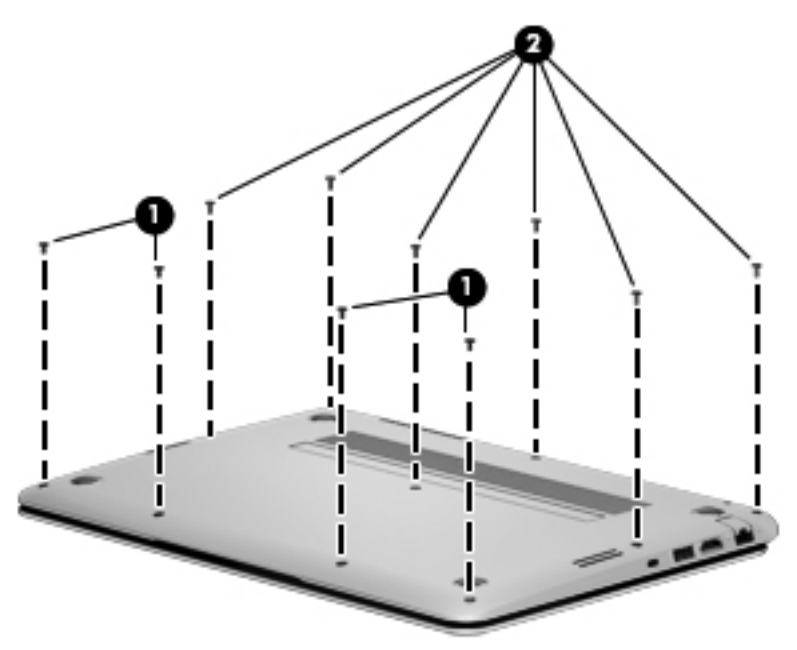

- **3.** Separate the bottom enclosure from the unit at the rear edge and remove the bottom enclosure.
- **NOTE:** To remove the bottom enclosure, use a thin, non-conductive tool such as the HP Tool Shroud separator. This tool is available on the HP website.

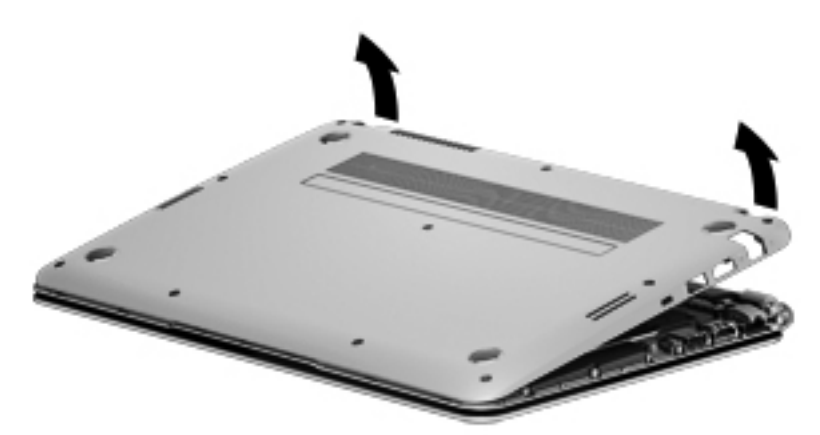

# <span id="page-38-0"></span>**Battery**

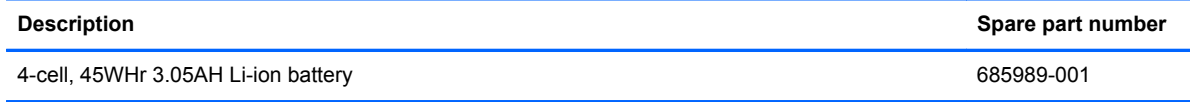

Before removing the battery, follow these steps:

- **1.** Shut down the computer. If you are unsure whether the computer is off or in Hibernation, turn the computer on, and then shut it down through the operating system.
- **2.** Disconnect all external devices connected to the computer.
- **3.** Disconnect the power from the computer by first unplugging the power cord from the AC outlet and then unplugging the AC adapter from the computer.
- **4.** Remove the base enclosure (see **[Base enclosure on page 29](#page-36-0)**).

Remove the battery:

- **1.** Turn the computer right-side up, with the front toward you.
- **2.** Disconnect the battery cable.

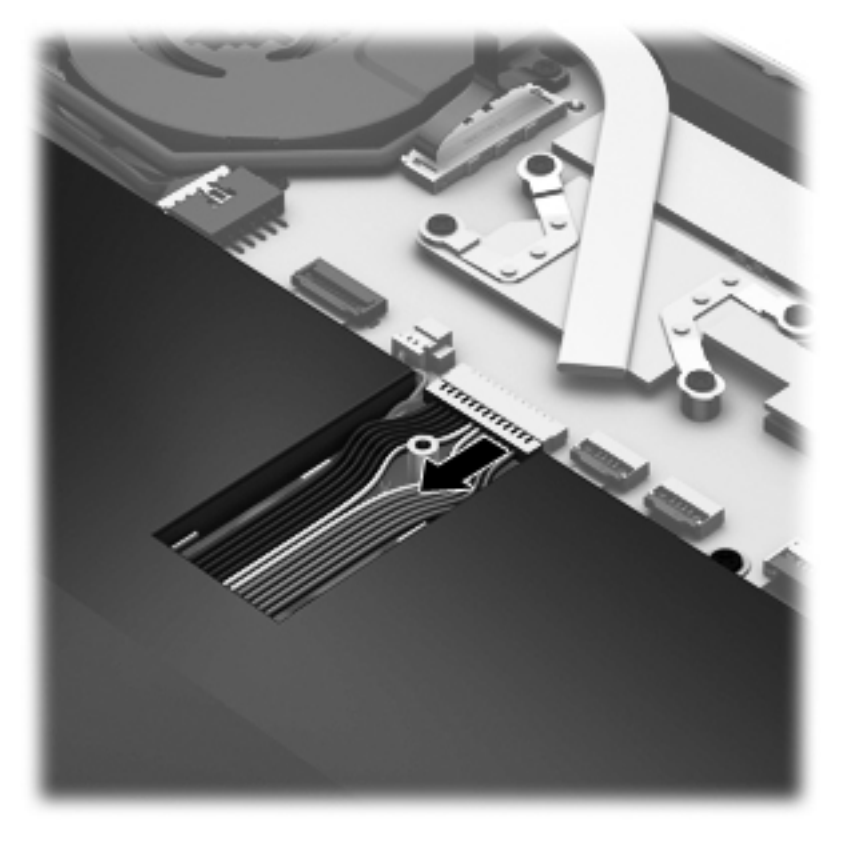

**3.** Remove the 3 Phillips PM 2×2 screws **(1)** that secure the battery to the top cover.

**4.** Remove the battery from the computer **(2)**.

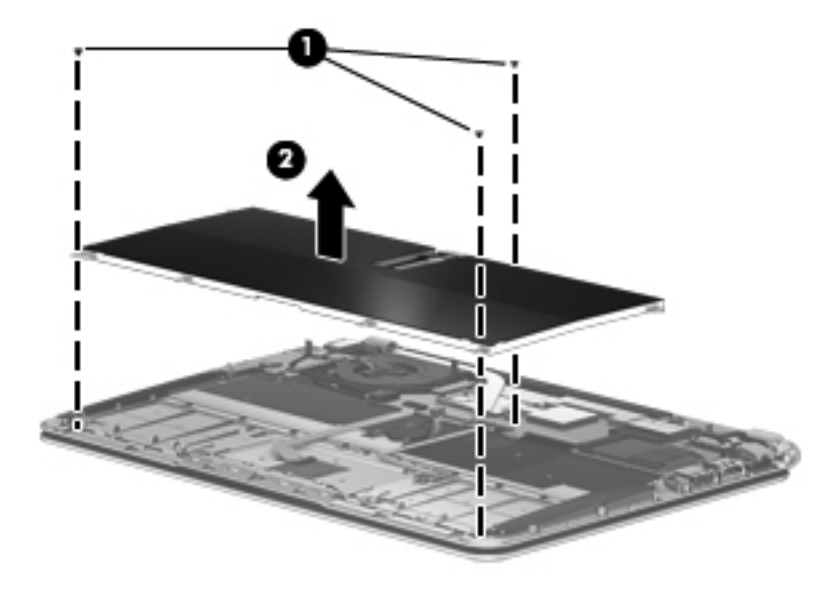

Reverse this procedure to install the battery.

# <span id="page-40-0"></span>**RTC battery**

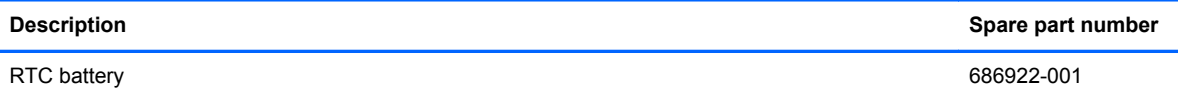

Before removing the RTC battery, follow these steps:

- **1.** Shut down the computer. If you are unsure whether the computer is off or in Hibernation, turn the computer on, and then shut it down through the operating system.
- **2.** Disconnect all external devices connected to the computer.
- **3.** Disconnect the power from the computer by first unplugging the power cord from the AC outlet and then unplugging the AC adapter from the computer.
- **4.** Remove the base enclosure (see **[Base enclosure on page 29](#page-36-0)**).
- **5.** Disconnect the battery cable (see [Battery on page 31\)](#page-38-0).

Remove the RTC battery:

- **1.** Disconnect the RTC battery cable from the system board **(1)**.
- **NOTE:** Use a thin, non-conductive tool to remove the RTC battery from the socket on the system board.
- **2.** Remove the RTC battery **(2)**. (The RTC battery is attached to the system board by double-sided adhesive.)

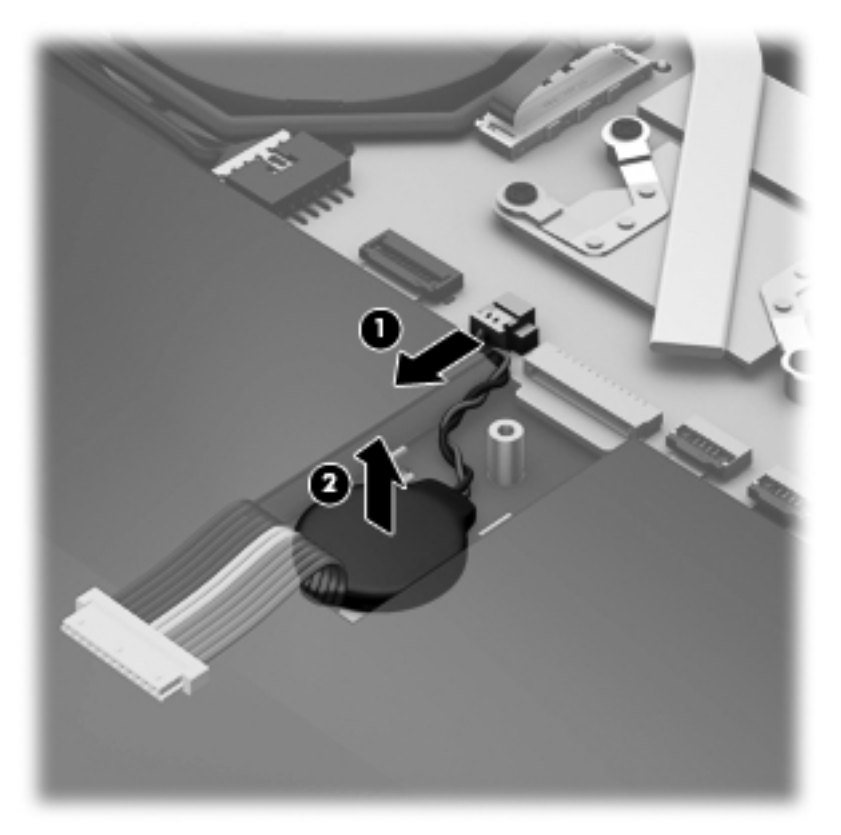

Reverse this procedure to install the RTC battery on computer models. When installing the RTC battery, make sure the "+" sign faces up.

# <span id="page-42-0"></span>**Solid-state drive**

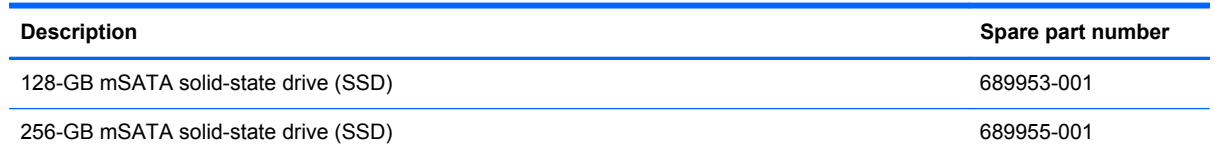

Before removing the SSD, follow these steps:

- **1.** Shut down the computer. If you are unsure whether the computer is off or in Hibernation, turn the computer on, and then shut it down through the operating system.
- **2.** Disconnect all external devices connected to the computer.
- **3.** Disconnect the power from the computer by first unplugging the power cord from the AC outlet and then unplugging the AC adapter from the computer.
- **4.** Remove the base enclosure (see **[Base enclosure on page 29](#page-36-0)**).
- **5.** Disconnect the battery cable (see **Battery on page 31**).

Remove the solid-state drive:

- **1.** Remove the 2 Phillips PM 2.0x2.0 screws **(1)** securing the solid–state drive to the top cover. The drive tilts upwards.
- **2.** Remove the solid–state drive **(2)**.

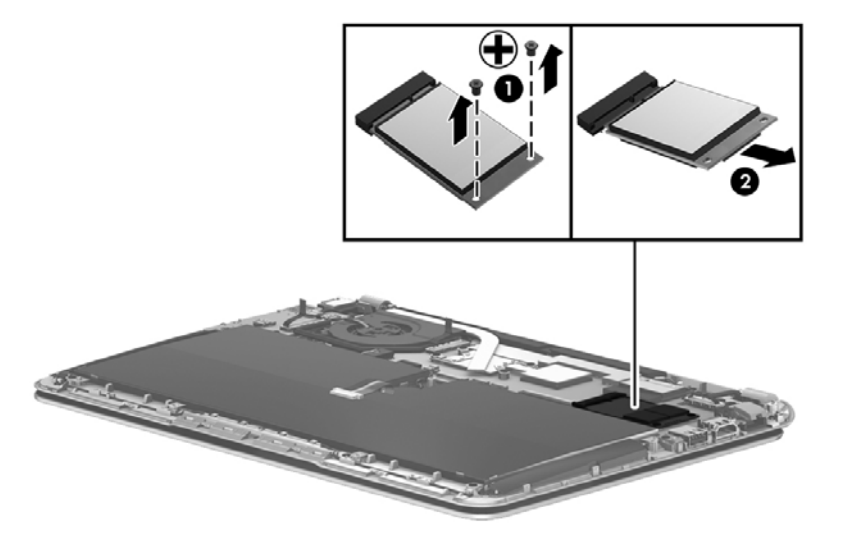

Reverse these procedures to reassemble and install the hard drive.

### <span id="page-43-0"></span>**WLAN module**

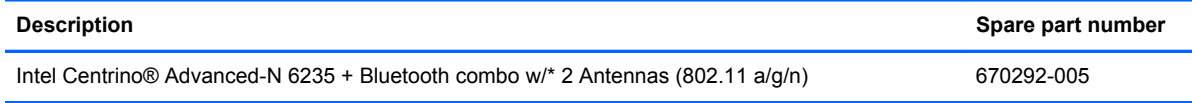

**A CAUTION:** To prevent an unresponsive system, replace the wireless module only with a wireless module authorized for use in the computer by the governmental agency that regulates wireless devices in your country or region. If you replace the module and then receive a warning message, remove the module to restore device functionality, and then contact technical support.

Before removing the WLAN module, follow these steps:

- **1.** Shut down the computer. If you are unsure whether the computer is off or in Hibernation, turn the computer on, and then shut it down through the operating system.
- **2.** Disconnect all external devices connected to the computer.
- **3.** Disconnect the power from the computer by first unplugging the power cord from the AC outlet and then unplugging the AC adapter from the computer.
- **4.** Remove the base enclosure (see [Base enclosure on page 29](#page-36-0)).
- **5.** Disconnect the battery cable (see [Battery on page 31\)](#page-38-0).

Remove the WLAN module:

**1.** Disconnect the #1 and #2 WLAN antenna cables from the WLAN module **(1)**.

**NOTE:** The #1 WLAN antenna white cable is connected to the WLAN module #1 main terminal. The #2 WLAN antenna black cable is connected to the WLAN module #2 auxiliary terminal.

- **2.** Remove the 2 Phillips PM 2.0×3.0 screws **(2)** that secure the WLAN module to the top cover. (The WLAN module tilts up.)
- **3.** Remove the WLAN module by pulling the module away from the slot at an angle **(3)**.

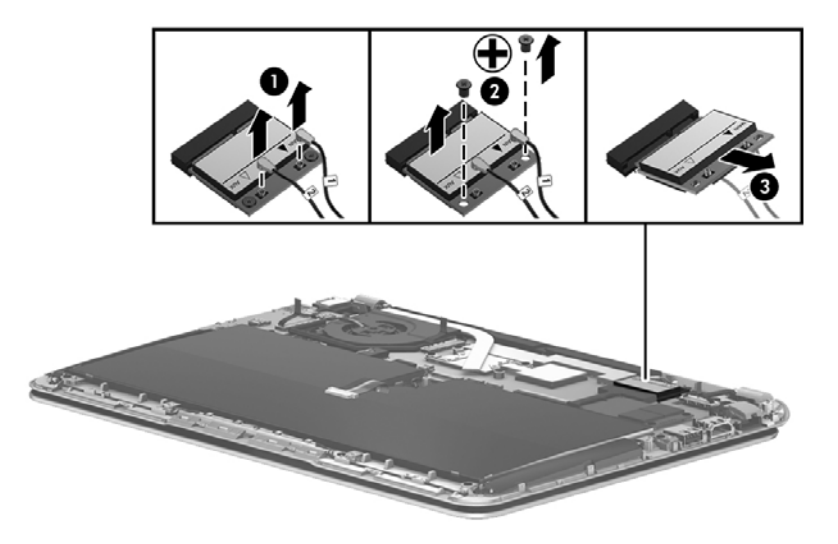

**NOTE:** If the WLAN antennas are not connected to the terminals on the WLAN module, the protective sleeves must be installed on the antenna connectors.

#### <span id="page-44-0"></span>**Fan**

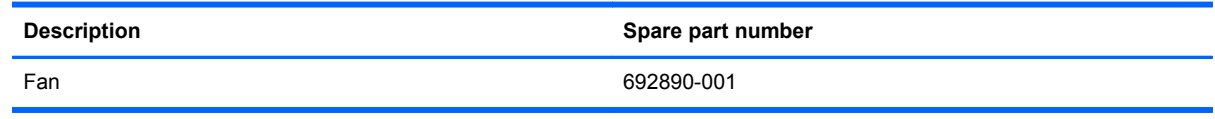

Before removing the fan:

- **1.** Shut down the computer. If you are unsure whether the computer is off or in Hibernation, turn the computer on, and then shut it down through the operating system.
- **2.** Disconnect all external devices connected to the computer.
- **3.** Disconnect the power from the computer by first unplugging the power cord from the AC outlet and then unplugging the AC adapter from the computer.
- **4.** Remove the base enclosure (see **[Base enclosure on page 29](#page-36-0)**).

Remove the fan:

- **1.** Disconnect the fan cable **(1)**.
- **2.** Remove the 2 Phillips PM 2.0x4.0 screws securing the fan to the top cover **(2)**, and then lift the fan upwards **(3)**.

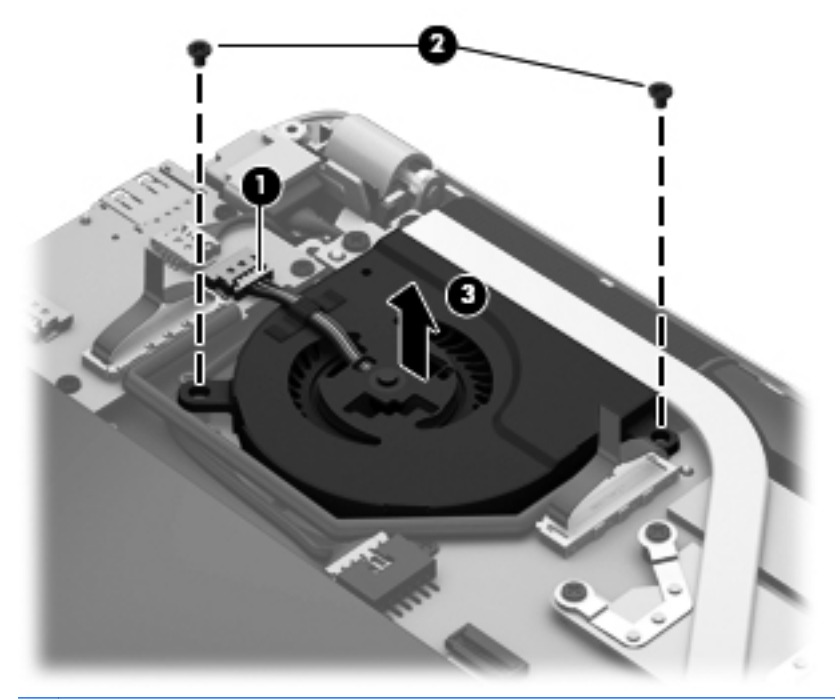

NOTE: You may need to remove the piece of tape on the underside of the heat sink that secures the fan to the unit.

# **RJ-45 module cover**

RJ-45 module cover (plastics kit) 689948-001

**Description Contract Spare part number** Spare part number

Before removing the RJ-45 module cover:

- **1.** Shut down the computer. If you are unsure whether the computer is off or in Hibernation, turn the computer on, and then shut it down through the operating system.
- **2.** Disconnect all external devices connected to the computer.
- **3.** Disconnect the power from the computer by first unplugging the power cord from the AC outlet and then unplugging the AC adapter from the computer.
- **4.** Remove the base enclosure (see [Base enclosure on page 29](#page-36-0)).
- **5.** Disconnect the battery cable (see [Battery on page 31\)](#page-38-0).

Remove the RJ-45 module cover:

- **1.** Remove the 2 Phillips PM screws securing the RJ-45 module cover **(1)**.
- **2.** Remove the cover **(2)**.

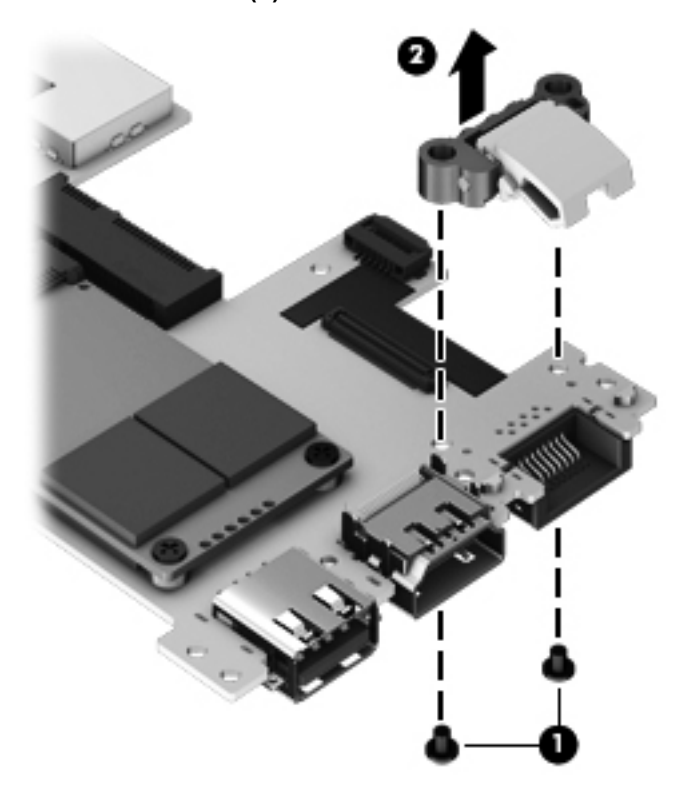

# <span id="page-46-0"></span>**System board**

**NOTE:** The system board spare part kit includes replacement thermal material.

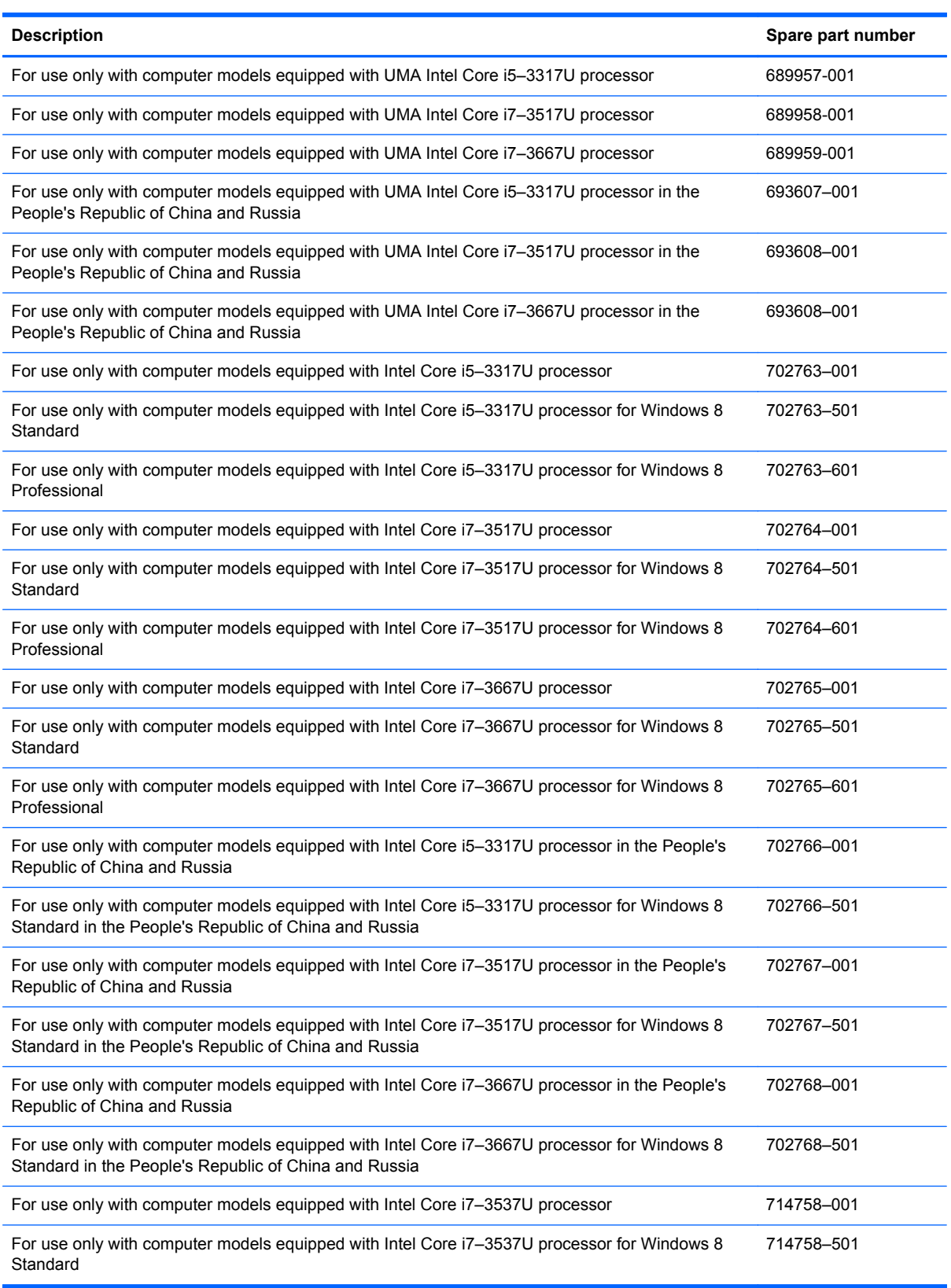

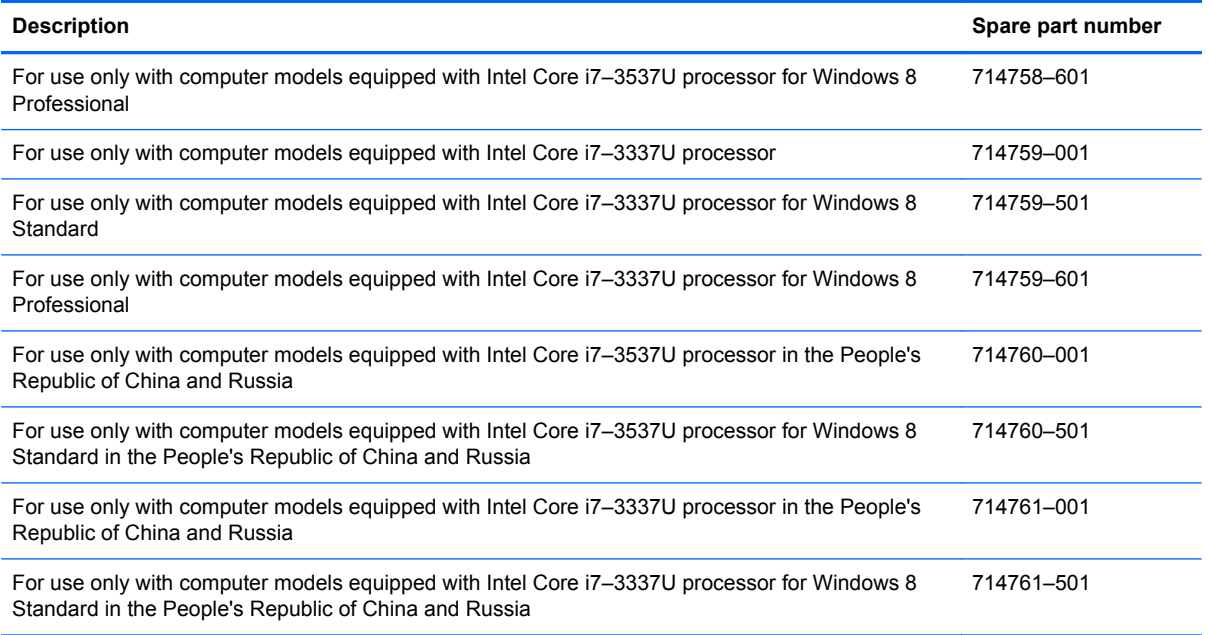

Before removing the system board, follow these steps:

- **1.** Shut down the computer. If you are unsure whether the computer is off or in Hibernation, turn the computer on, and then shut it down through the operating system.
- **2.** Disconnect all external devices connected to the computer.
- **3.** Disconnect the power from the computer by first unplugging the power cord from the AC outlet and then unplugging the AC adapter from the computer.
- **4.** Remove the base enclosure (see **[Base enclosure on page 29](#page-36-0)**).
- **5.** Remove the battery (see [Battery on page 31\)](#page-38-0).
- **6.** Remove the WLAN module (see [WLAN module on page 36](#page-43-0)).
- **7.** Remove the fan (see [Fan on page 37\)](#page-44-0).

When replacing the system board, be sure that the following components are removed from the defective system board and installed on the replacement system board:

- RTC battery (see [RTC battery on page 33\)](#page-40-0)
- Power connector cable (see [Power connector cable on page 50](#page-57-0))
- Fan (see [Fan on page 37](#page-44-0)).
- Heat sink (see [Heat sink on page 43](#page-50-0))
- WLAN module see [\(WLAN module on page 36\)](#page-43-0).
- Hard drive (see [Solid-state drive on page 35\)](#page-42-0).
- USB/Audio (see [USB/Audio board on page 46](#page-53-0)),
- Display panel cable (see [Display panel on page 54\)](#page-61-0).
- RJ-45 cover (see [RJ-45 module cover on page 37](#page-44-0)).

Remove the system board:

- **1.** Remove the following cables:
	- USB/Audio board cable **(1)**
	- Power button board cable **(2)**
	- Display panel cable **(3)**
	- Backlit keyboard cable **(4)**
	- Backlit keyboard light cable **(5)**
	- TouchPad LED cable **(6)**
	- RTC cable **(7)**
	- TouchPad cable **(8)**
	- Power connector cable **(9)**

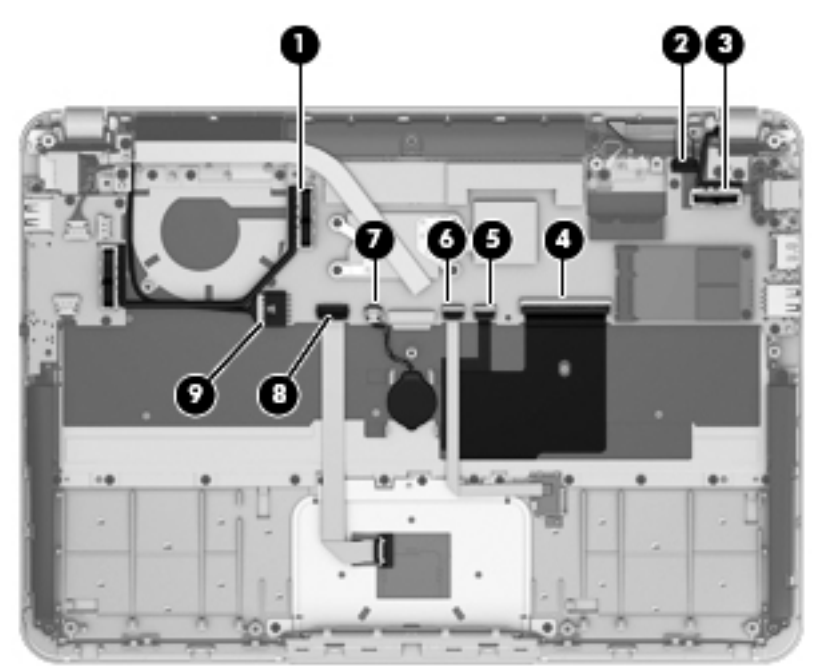

**2.** Remove the 5 Phillips PM 2.0x3.0 screws **(1)**.

**3.** Remove the system board **(2)**.

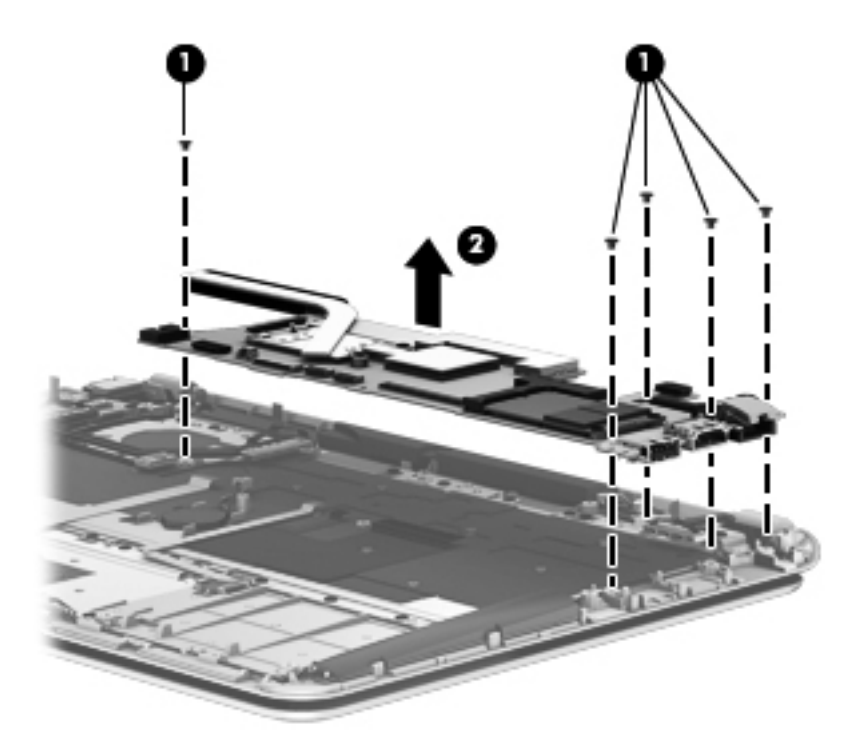

Reverse this procedure to install the system board.

# <span id="page-50-0"></span>**Heat sink**

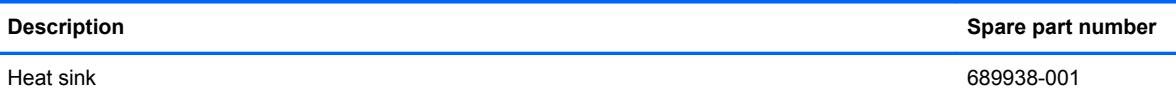

NOTE: To properly ventilate the computer, allow at least 7.6 cm (3 in) of clearance on the left side of the computer. The computer uses an electric fan for ventilation. The fan is controlled by a temperature sensor and is designed to turn on automatically when high temperature conditions exist. These conditions are affected by high external temperatures, system power consumption, power management/battery conservation configurations, battery fast charging, and software requirements. Exhaust air is displaced through the ventilation grill located on the left side of the computer.

Before removing the fan, follow these steps:

- **1.** Shut down the computer. If you are unsure whether the computer is off or in Hibernation, turn the computer on, and then shut it down through the operating system.
- **2.** Disconnect all external devices connected to the computer.
- **3.** Disconnect the power from the computer by first unplugging the power cord from the AC outlet and then unplugging the AC adapter from the computer.
- **4.** Remove the base enclosure (see [Base enclosure on page 29](#page-36-0)).
- **5.** Disconnect the battery cable (see [Battery on page 31\)](#page-38-0),
- **6.** Remove the system board (see [System board on page 39](#page-46-0)).

Remove the heat sink:

- **1.** From the system board, remove the 4 Phillips PM screws securing the heat sink **(1)** to the system board.
	- A **CAUTION:** These screws must be removed in the sequence that is marked on the heat sink so that the correct pressure is applied to the processor and other components.

**2.** Remove the heat sink **(2)**.

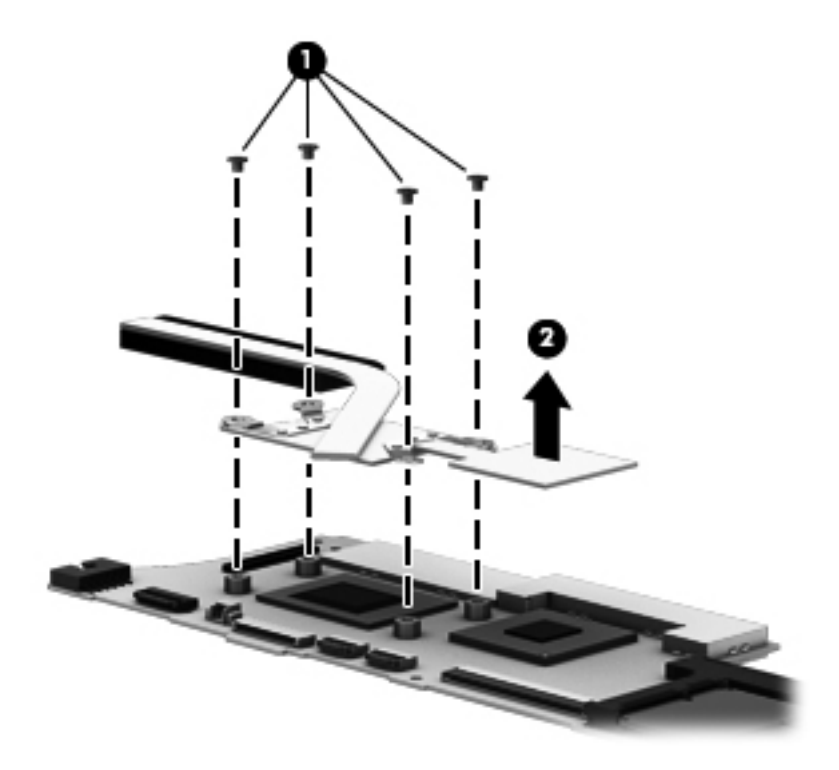

Reverse this procedure to install the heat sink..

**A CAUTION:** These screws must be installed in the sequence that is marked on the heat sink so that the correct pressure is applied to the processor and other components.

### **Speakers**

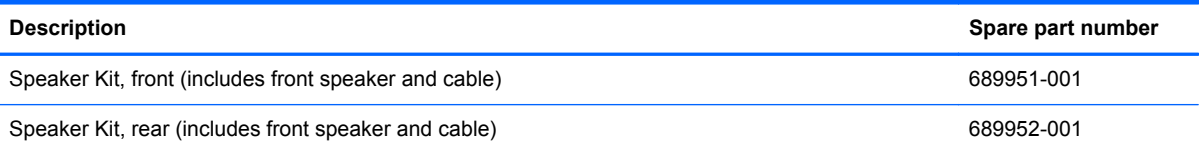

Before removing the front speakers, follow these steps:

- **1.** Shut down the computer. If you are unsure whether the computer is off or in Hibernation, turn the computer on, and then shut it down through the operating system.
- **2.** Disconnect all external devices connected to the computer.
- **3.** Disconnect the power from the computer by first unplugging the power cord from the AC outlet and then unplugging the AC adapter from the computer.
- **4.** Remove the base enclosure (see [Base enclosure on page 29](#page-36-0)).
- **5.** Disconnect the battery cable (see **Battery on page 31**).

Remove the front speakers:

- **1.** Turn the computer, with the front edge toward you.
- **2.** Disconnect the front speaker cable **(1)** from the USB/audio board.
- **3.** Remove the Phillips PM screws securing each half of the front speaker **(2)**.
- **4.** Remove the speaker cables **(3)** that are routed on each side of the front area.
- **5.** Remove the speakers **(4)**.

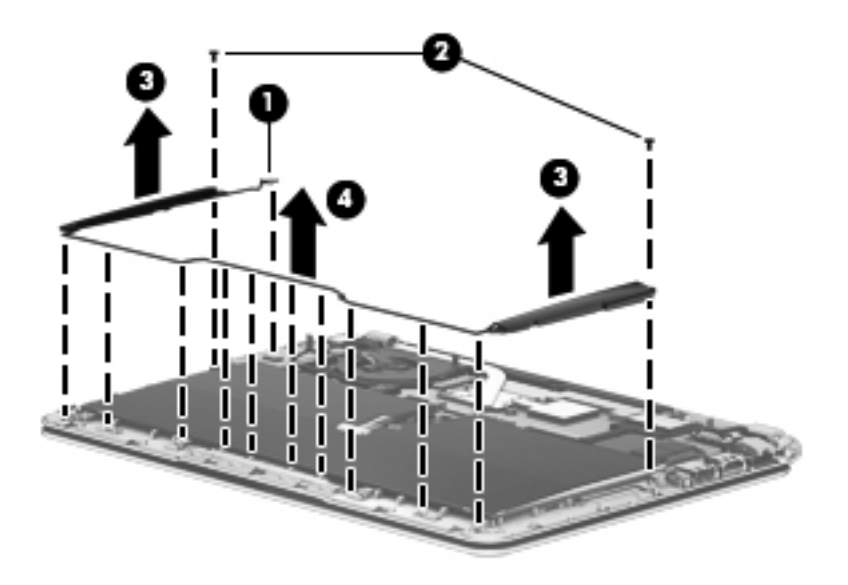

Reverse this procedure to install the front speakers.

Before removing the rear speaker, follow these steps;

- **1.** Shut down the computer. If you are unsure whether the computer is off or in Hibernation, turn the computer on, and then shut it down through the operating system.
- **2.** Disconnect all external devices connected to the computer.
- **1.** Disconnect the power from the computer by first unplugging the power cord from the AC outlet and then unplugging the AC adapter from the computer.
- **2.** Remove the base enclosure (see **[Base enclosure on page 29](#page-36-0)**).
- **3.** Disconnect the battery cable (see [Battery on page 31\)](#page-38-0).
- **4.** Remove the system board (see [System board on page 39](#page-46-0)).
	- **NOTE:** The heat sink overlaps the rear speakers so the system board must be removed before the rear speakers.

Remove the rear speakers

**1.** Disconnect the rear speaker cable from the USB/Audio board **(1)**.

<span id="page-53-0"></span>**2.** Remove the 2 Phillips PM 4.0 millimeter screws **(2)**, and then remove the rear speakers **(3)**.

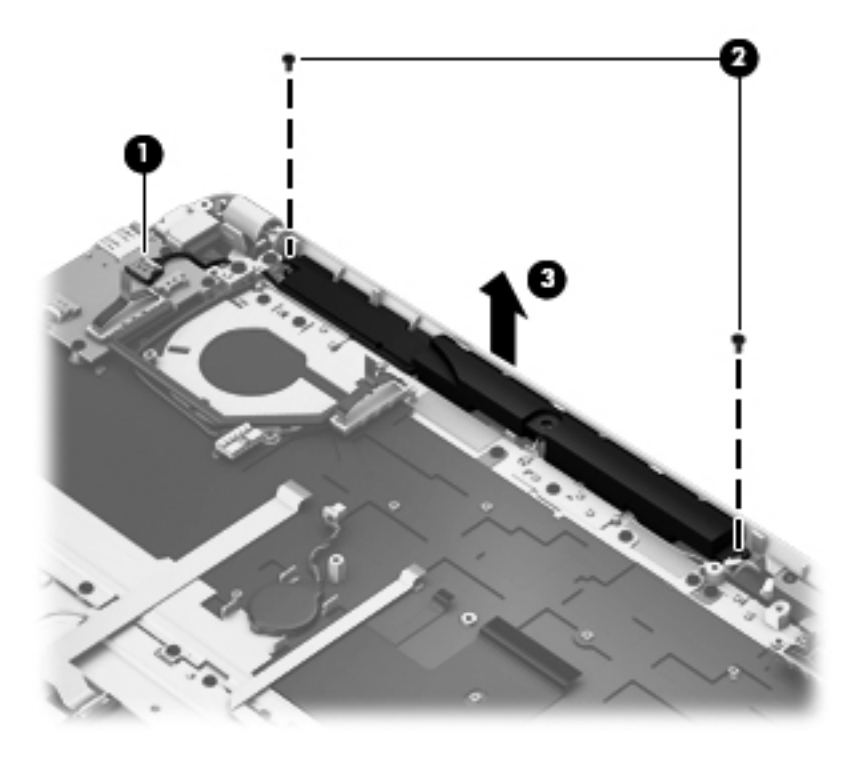

# **USB/Audio board**

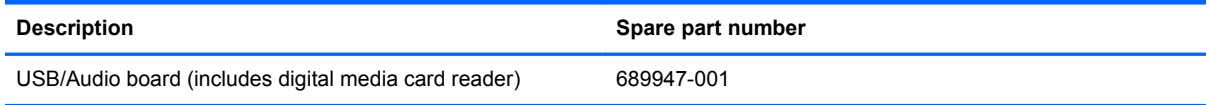

Before removing the USB/Audio board, follow these steps:

- **1.** Shut down the computer. If you are unsure whether the computer is off or in Hibernation, turn the computer on, and then shut it down through the operating system.
- **2.** Disconnect all external devices connected to the computer.
- **3.** Disconnect the power from the computer by first unplugging the power cord from the AC outlet and then unplugging the AC adapter from the computer.
- **4.** Remove the display panel (see **Display panel on page 54**).
- **5.** Remove the base enclosure (see **[Base enclosure on page 29](#page-36-0)**).
- **6.** Disconnect the battery cable (see [Battery on page 31\)](#page-38-0).

Remove the USB/Audio board:

- **1.** Disconnect the left front speaker cable **(1)**.
- **2.** Disconnect the right front speaker cable **(2)**.
- **3.** Disconnect the fan cable **(3)**.
- **4.** Disconnect the rear speaker cable **(4)**.
- **5.** Disconnect the 3 Phillips PM 4.5 millimeter screws securing the USB/Audio board **(5)**.

**6.** Remove the USB/Audio board **(6)**.

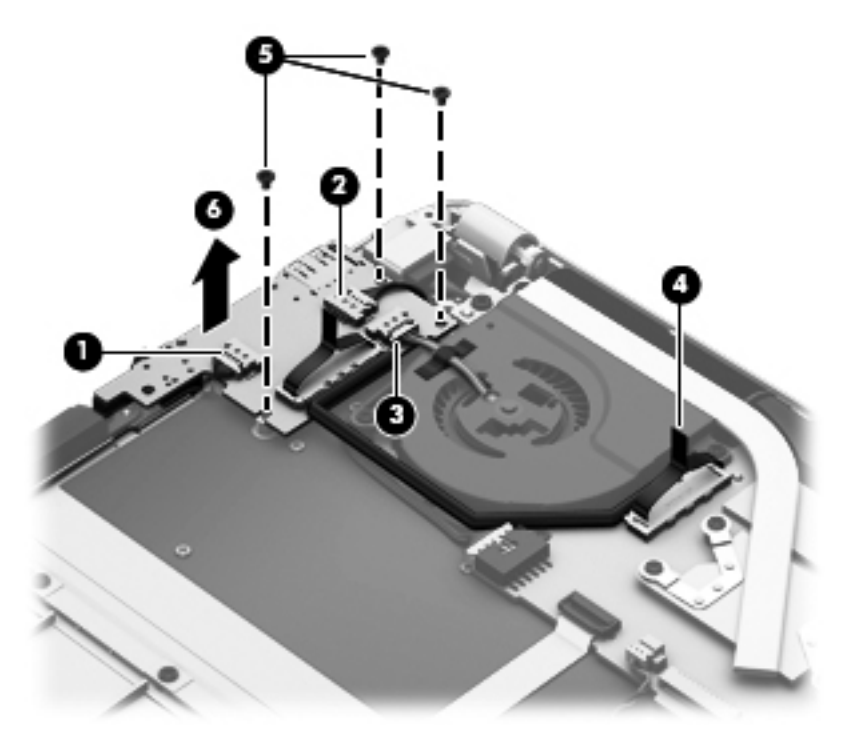

Reverse this procedure to install the USB/Audio board.

# **TouchPad module**

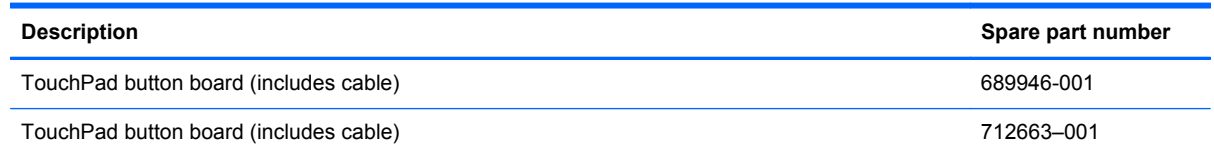

Before removing the TouchPad button board, follow these steps:

- **1.** Shut down the computer. If you are unsure whether the computer is off or in Hibernation, turn the computer on, and then shut it down through the operating system.
- **2.** Disconnect all external devices connected to the computer.
- **3.** Disconnect the power from the computer by first unplugging the power cord from the AC outlet and then unplugging the AC adapter from the computer.
- **4.** Remove the display panel (see [Display panel on page 54\)](#page-61-0).
- **5.** Remove the base enclosure (see **[Base enclosure on page 29](#page-36-0)**).

Remove the TouchPad button board and cable:

- **1.** Turn the top cover upside down, with the back edge toward you.
- **2.** Disconnect the TouchPad cable **(1)** that secures the TouchPad to the system board.
- **3.** Remove the 5 Phillips PM screws **(2)** that secure the TouchPad button board to the top cover.

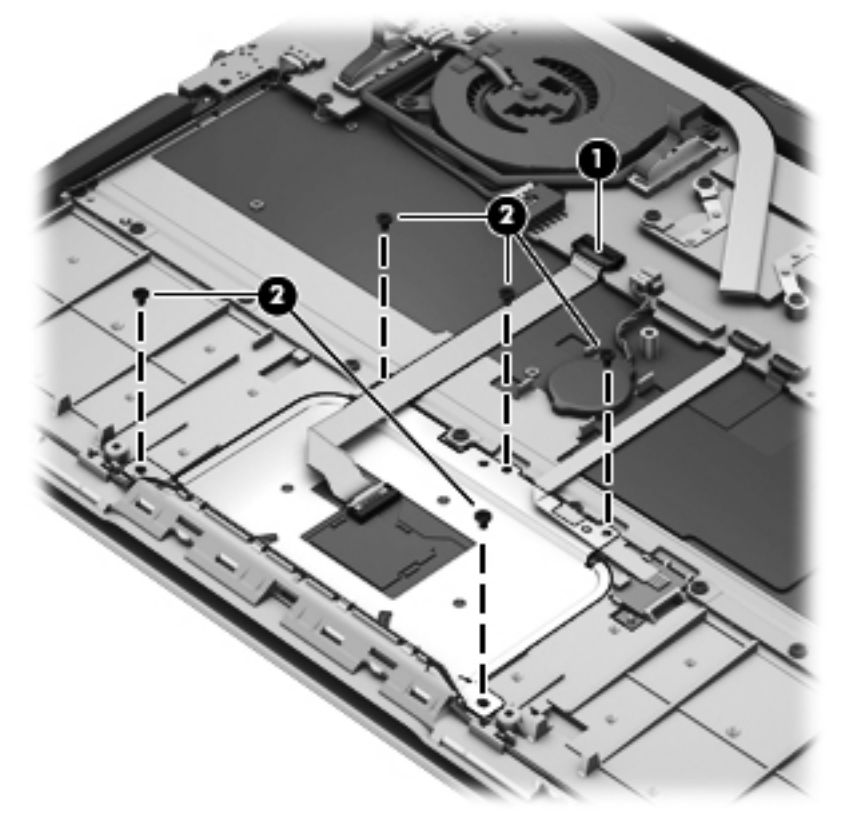

**4.** Lift the TouchPad button board.**(1)**.

**5.** Remove the TouchPad button board and cable **(2)**.

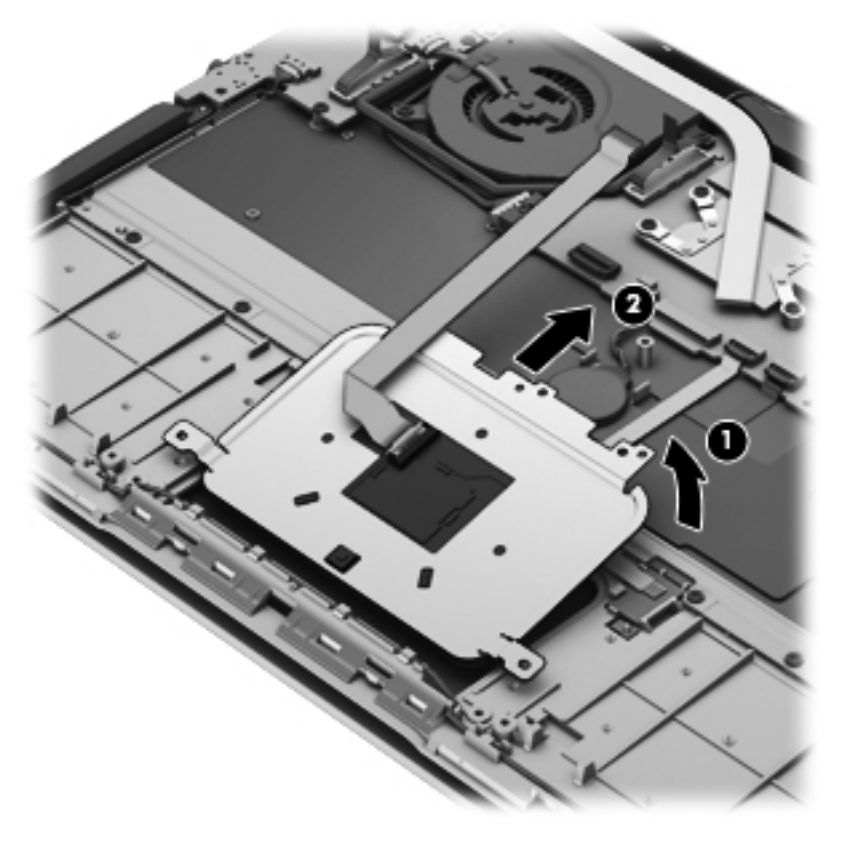

Reverse this procedure to install the TouchPad button board and cable.

# **TouchPad LED board**

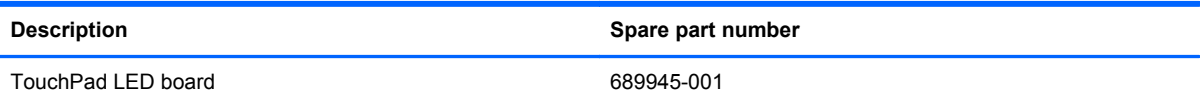

Remove the TouchPad LED board:

**1.** Disconnect the TouchPad LED board cable **(1)**.

<span id="page-57-0"></span>**2.** Unclip the TouchPad LED board **(2)**, and then remove it **(3)**.

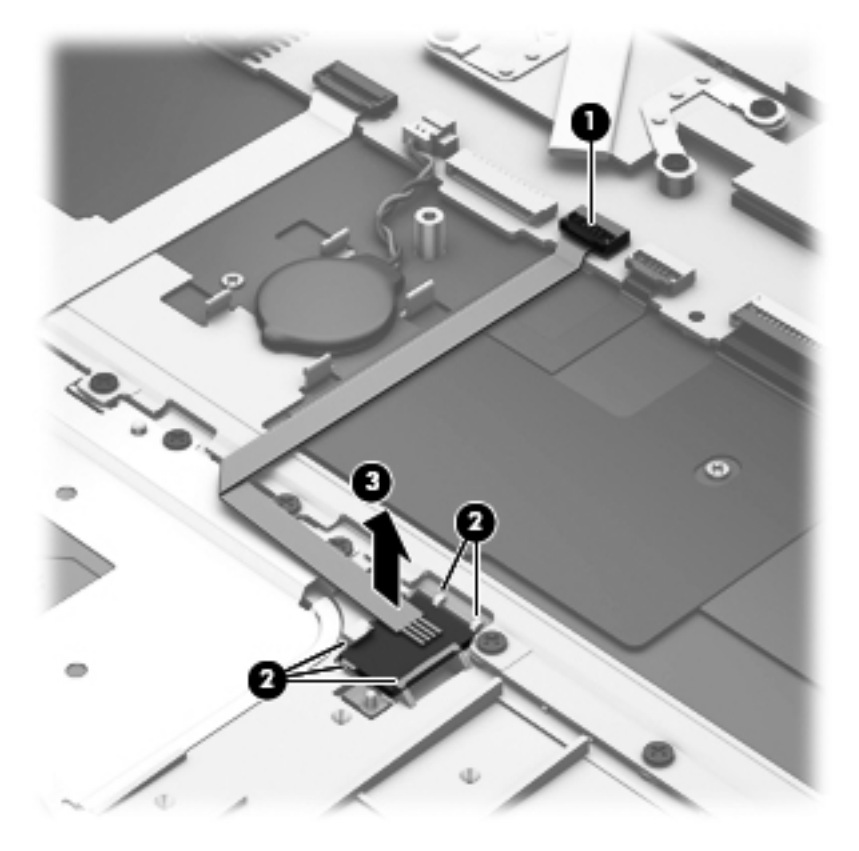

#### **Power connector cable**

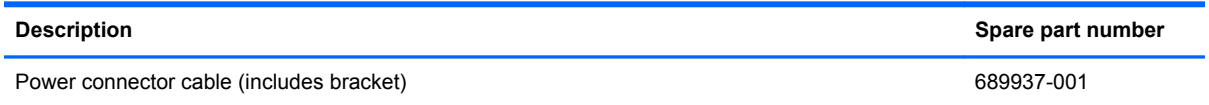

Before removing the power connector cable, follow these steps:

- **1.** Shut down the computer. If you are unsure whether the computer is off or in Hibernation, turn the computer on, and then shut it down through the operating system.
- **2.** Disconnect all external devices connected to the computer.
- **3.** Disconnect the power from the computer by first unplugging the power cord from the AC outlet and then unplugging the AC adapter from the computer.
- **4.** Remove the display panel (see [Display panel on page 54\)](#page-61-0).
- **5.** Remove the base enclosure (see **[Base enclosure on page 29](#page-36-0)**).
- **6.** Disconnect the battery cable (see **Battery on page 31**).

Remove the power connector cable:

**1.** Turn the computer, with the right side toward you.

**2.** Remove the 2 screws that secure the right hinge **(1)**, and then rotate the hinge to the open position **(2)**.

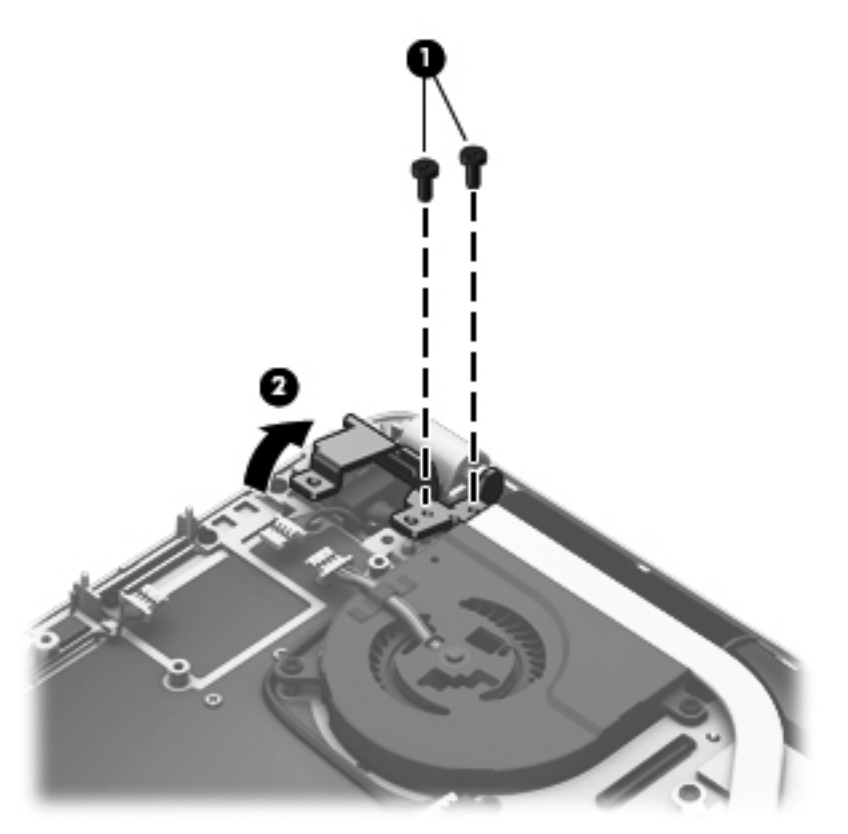

**3.** Disconnect the power connector cable **(1)**, and then remove the power connector and cable **(2)**.

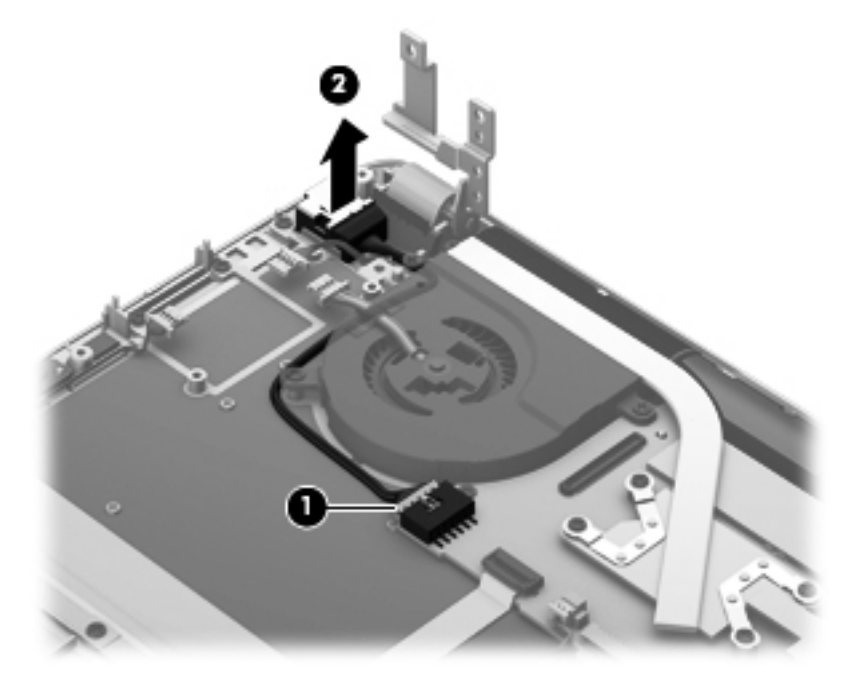

Reverse this procedure to install the power connector and cable.

# **Power button board**

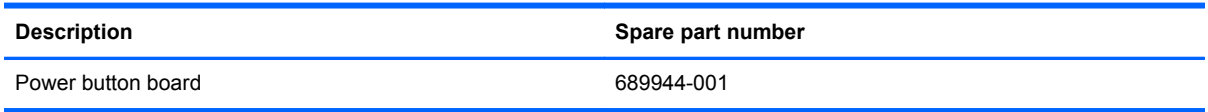

Before removing the Power button board, follow these steps:

- **1.** Shut down the computer. If you are unsure whether the computer is off or in Hibernation, turn the computer on, and then shut it down through the operating system.
- **2.** Disconnect all external devices connected to the computer.
- **3.** Disconnect the power from the computer by first unplugging the power cord from the AC outlet and then unplugging the AC adapter from the computer.
- **4.** Remove the display panel (see [Display panel on page 54\)](#page-61-0).
- **5.** Remove the base enclosure (see [Base enclosure on page 29](#page-36-0)).
- **6.** Disconnect the battery cable (see [Battery on page 31\)](#page-38-0).

Remove the Power button board and cable:

- **1.** Turn the top cover upside down, with the back edge toward you.
- **2.** Disconnect the Power button board cable **(1)**.
- **3.** Remove the 2 Phillips PM screws securing the Power button board to the top cover **(2)**.

#### **4.** Remove the Power button board **(3)**.

**NOTE:** The Power button board's cable is soldered on.

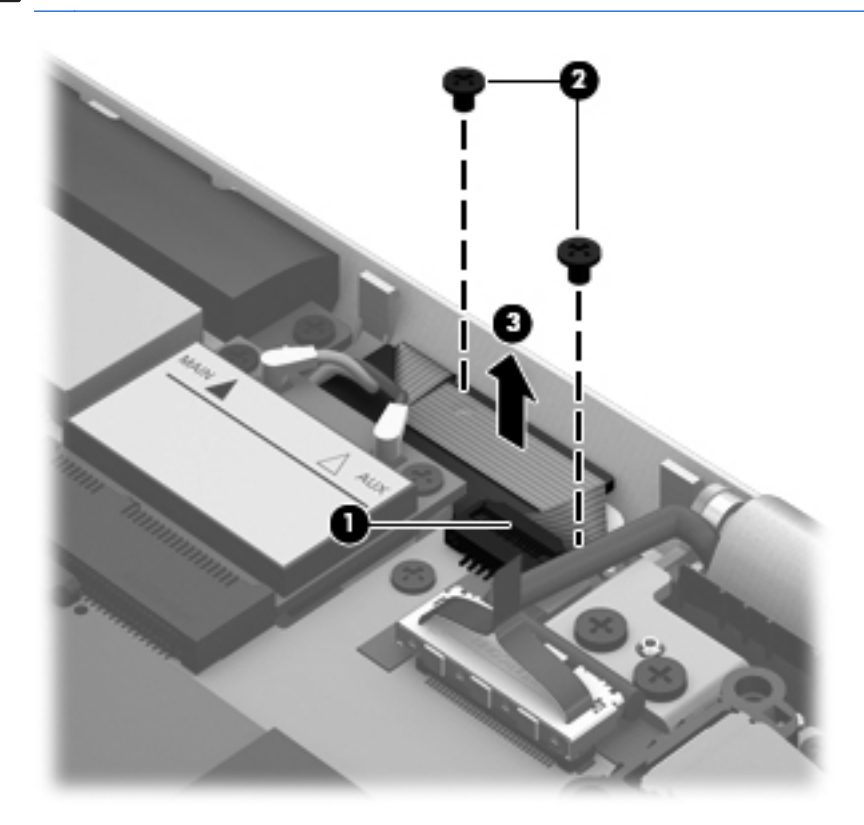

# <span id="page-61-0"></span>**Display panel**

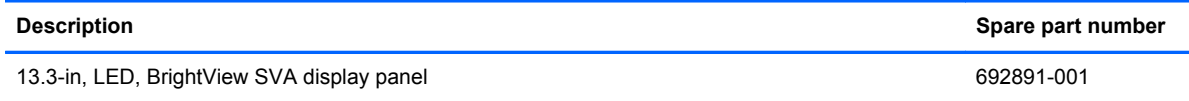

Before removing the display panel, follow these steps:

- **1.** Shut down the computer. If you are unsure whether the computer is off or in Hibernation, turn the computer on, and then shut it down through the operating system.
- **2.** Disconnect all external devices connected to the computer.
- **3.** Disconnect the power from the computer by first unplugging the power cord from the AC outlet and then unplugging the AC adapter from the computer.

Remove the display panel:

- **1.** Turn the computer right-side up, with the rear toward you.
- **2.** Open the computer.
- **3.** Remove the base enclosure (see [Base enclosure on page 29](#page-36-0)).
- **4.** Remove the 2 Phillips PM 5.0 millimeter screws on the left and right hinges **(1)**.
- **5.** Remove the Phillips PM 3.0 millimeter screw on the left hinge **(2)**.
- **6.** Rotate both hinges to the open position **(3)**.

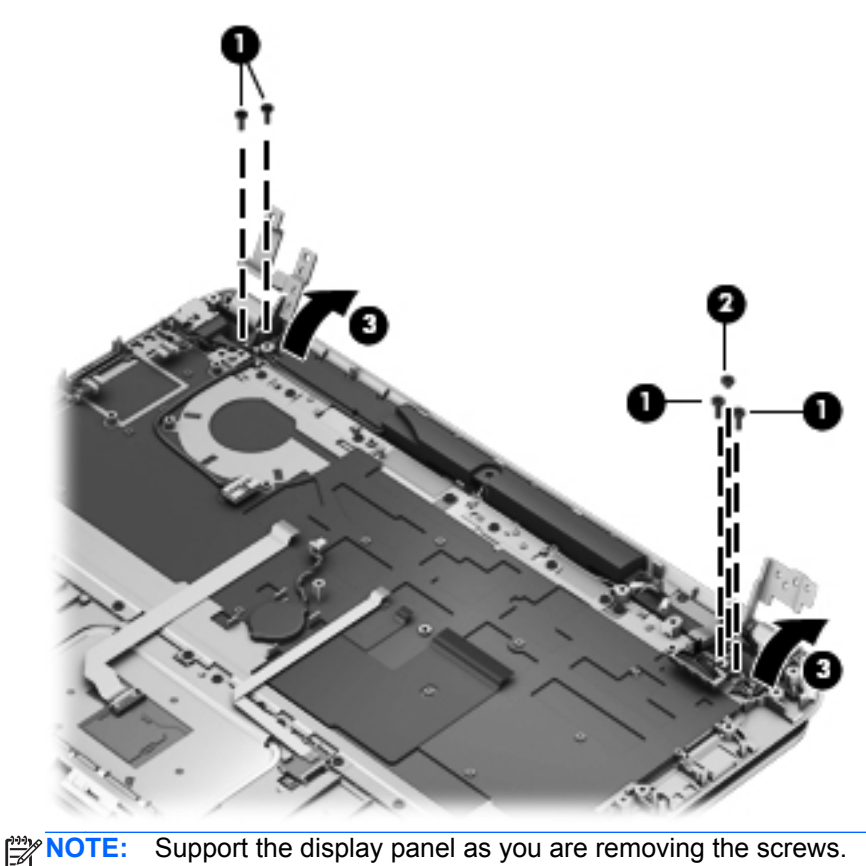

**7.** Remove the top cover from the display assembly.

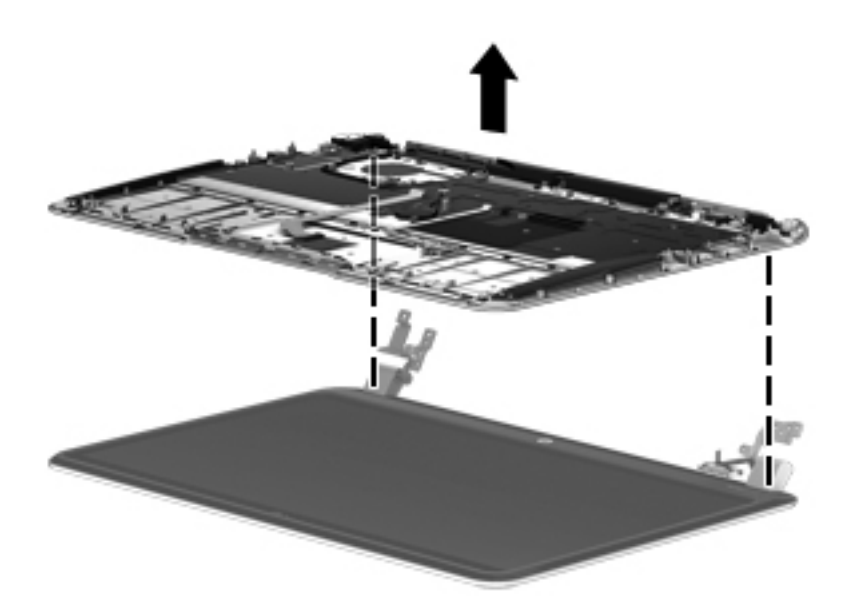

- **8.** Loosen the bottom edge of the plastic bezel cover **(1)** from all four sides of the display panel.
- **9.** Loosen the left and right side edges of the plastic bezel cover **(2)**, and then loosen the top edge of the plastic bezel cover **(3)**. Remove the plastic bezel cover **(4)**.

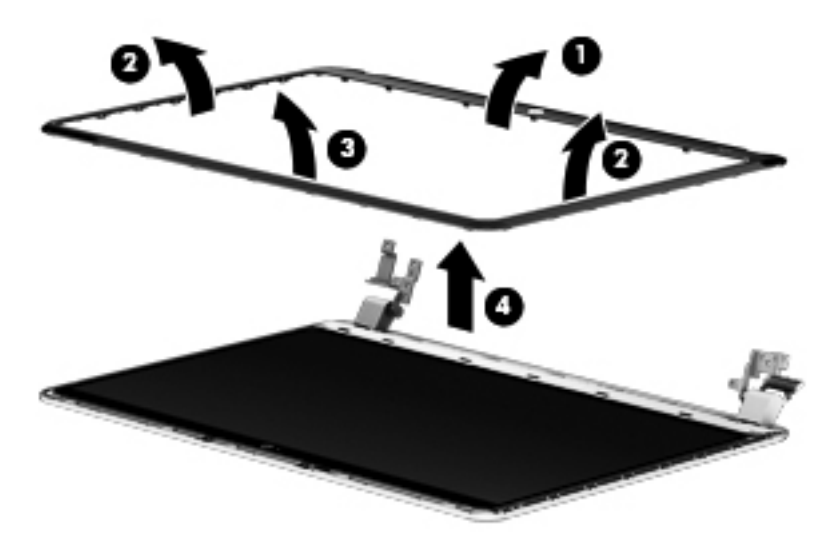

**10.** Slide the hinge covers outwards **(1)**, and then release the secondary hinge covers **(2)**.

**NOTE:** Remove any tabs or tape adhering to the display panel.

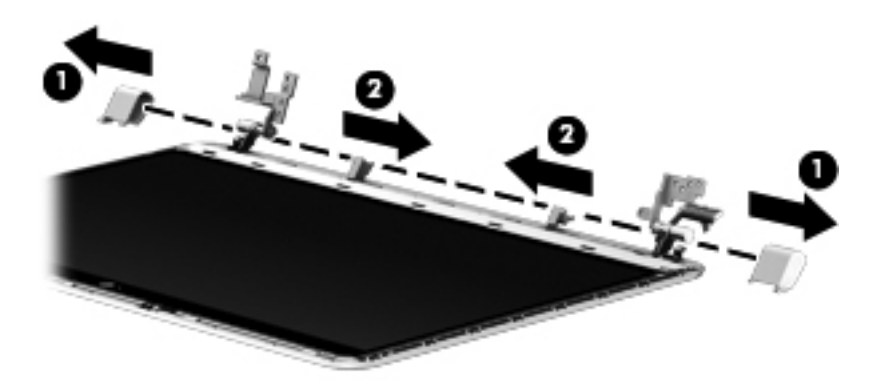

**11.** Remove the 6 Phillips PM screws **(1)** from the hinge brackets, and then remove the hinge brackets **(2)**.

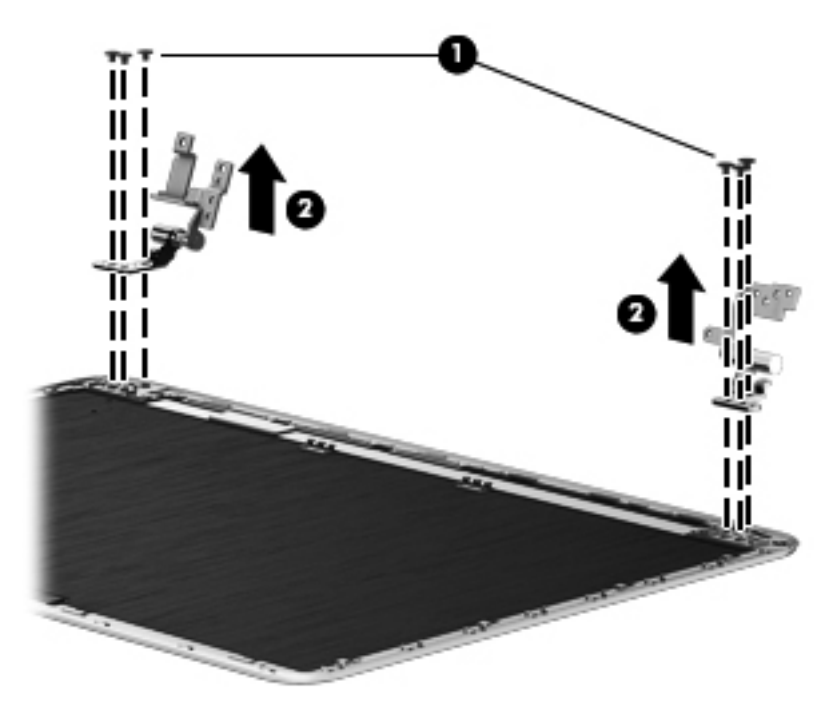

**12.** Rotate the hinges to the open position **(1)**, and then remove the 2 Phillips PM screws **(2)**. Remove the display panel **(3)**.

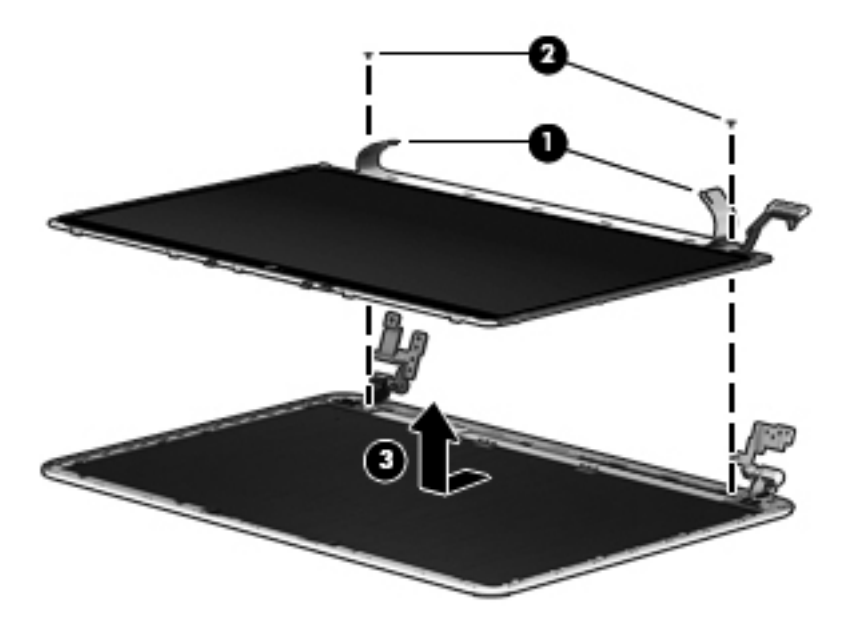

- **13.** Remove the adhesive tape from the display panel cable connector **(1)**.
- **14.** Disconnect the display panel cable connector **(1)** from the display panel **(2)**.

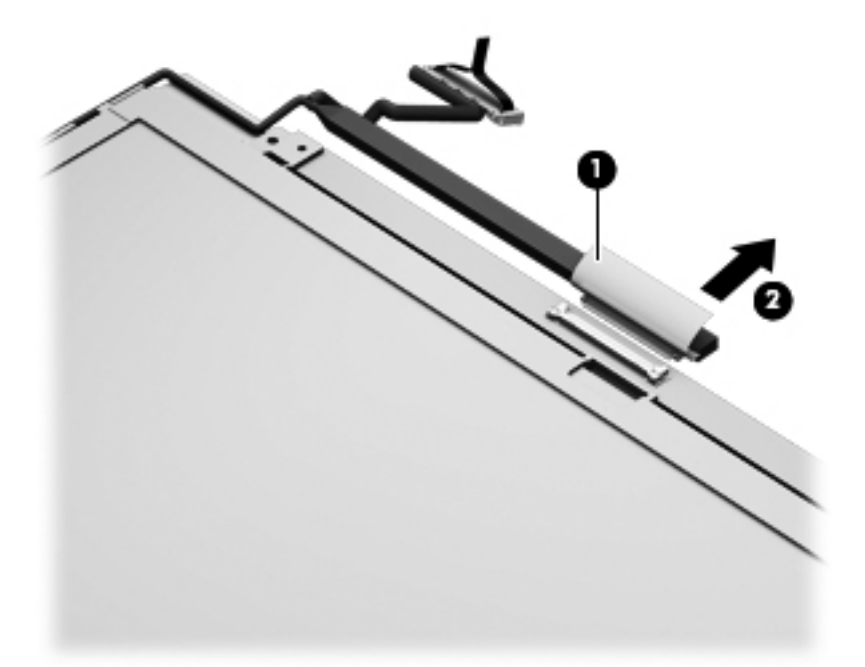

**15.** Remove the panel cable from the clips on the left edge **(1)**, and then loosen the cable from the adhesive tape **(2)**.

**16.** Disconnect the cable from the webcam **(3)**.

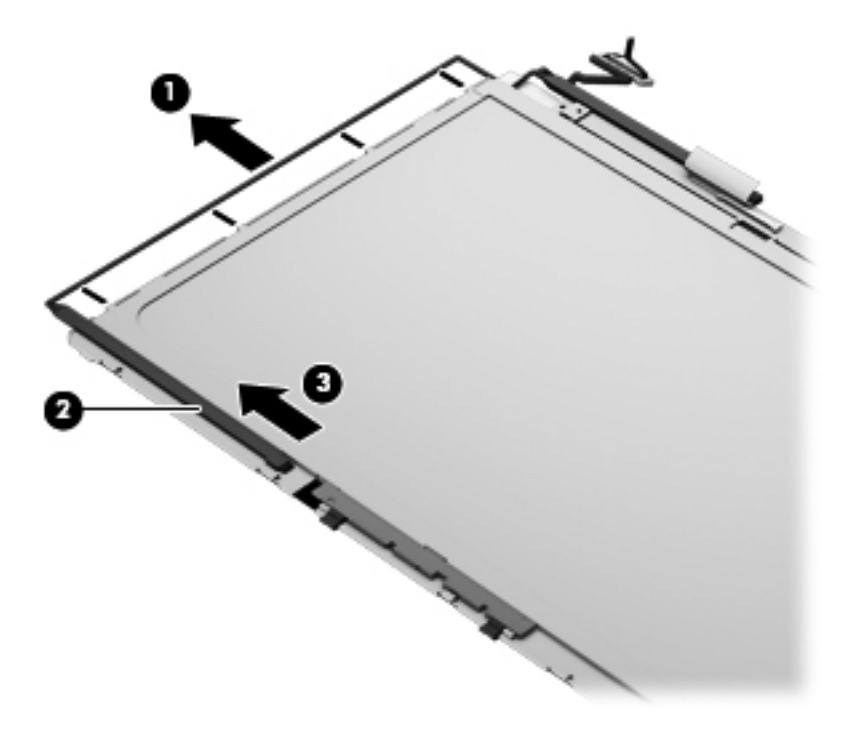

Reverse this procedure to install the display panel.

# **Webcam assembly**

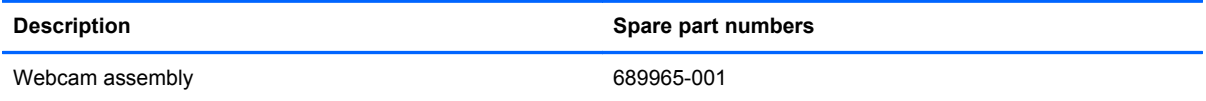

Before removing the webcam assembly:

- **1.** Shut down the computer. If you are unsure whether the computer is off or in Hibernation, turn the computer on, and then shut it down through the operating system.
- **2.** Disconnect all external devices connected to the computer.
- **3.** Disconnect the power from the computer by first unplugging the power cord from the AC outlet and then unplugging the AC adapter from the computer.
- **4.** Remove the display panel (see [Display panel on page 54\)](#page-61-0).
- **5.** Remove the base enclosure (see **[Base enclosure on page 29](#page-36-0)**).
- **6.** Disconnect the battery cable (see [Battery on page 31\)](#page-38-0).

Remove the webcam assembly:

**▲** Lift the webcam from the display panel **(1)**, and then remove the webcam assembly **(2)**.

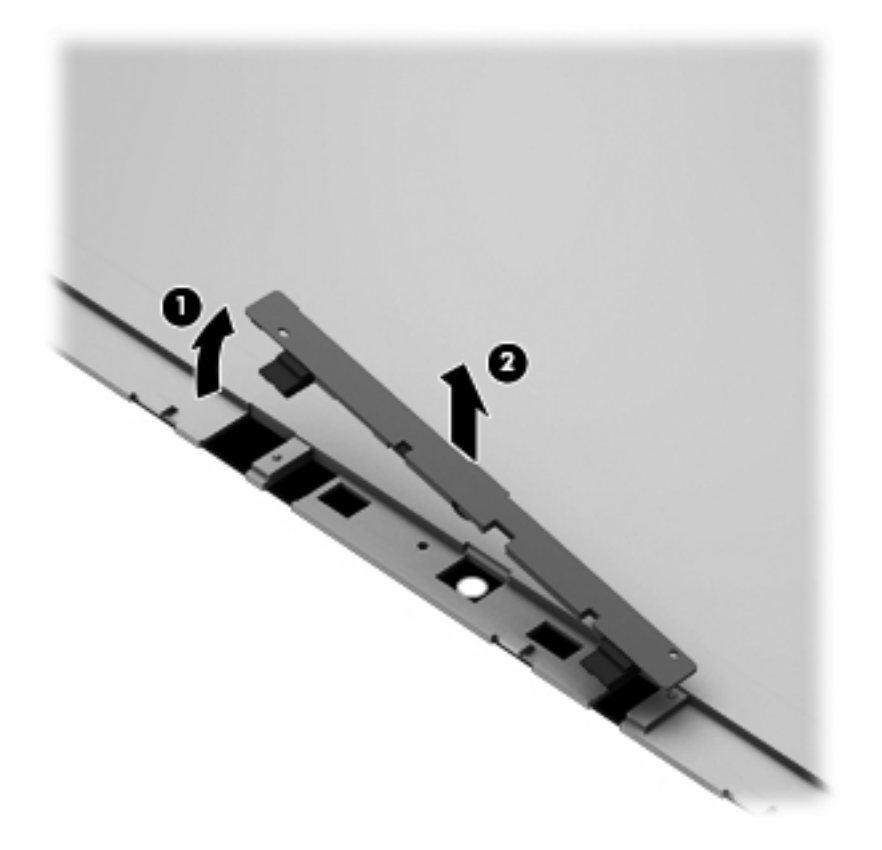

# **Backlit keyboard**

**NOTE:** The keyboard spare part kit includes a keyboard cable.

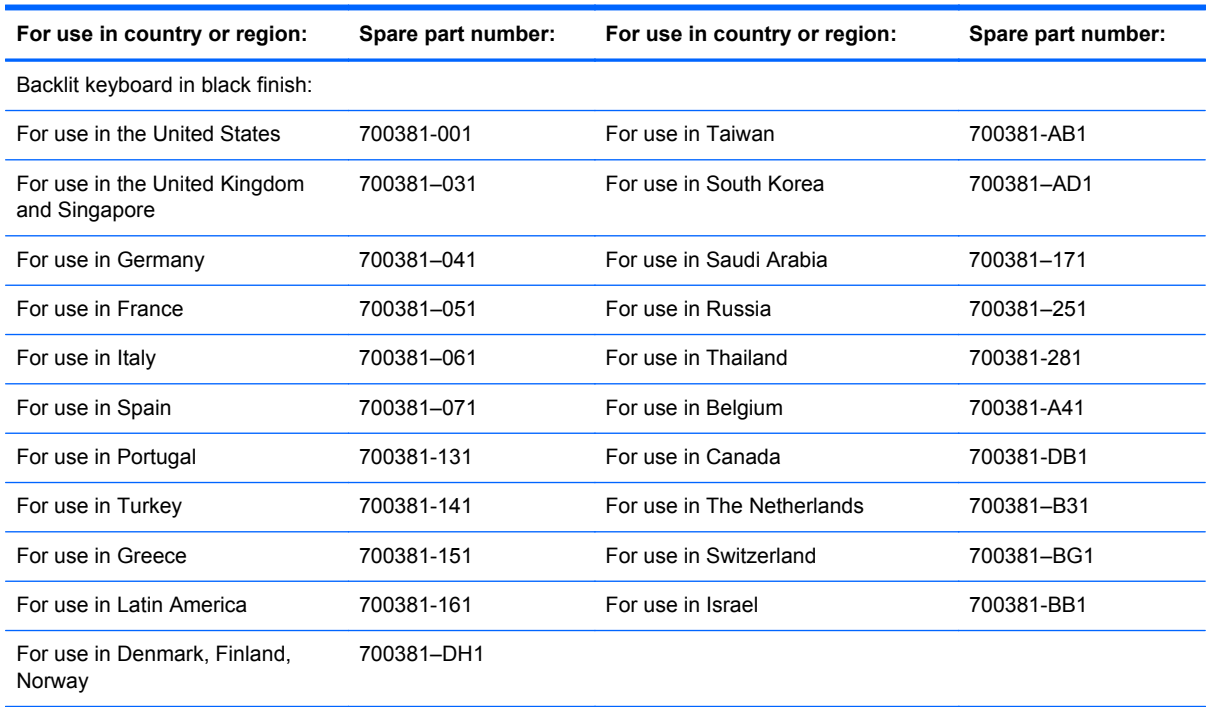

Before removing the keyboard, follow these steps:

- **1.** Shut down the computer. If you are unsure whether the computer is off or in Hibernation, turn the computer on, and then shut it down through the operating system.
- **2.** Disconnect all external devices connected to the computer.
- **3.** Disconnect the power from the computer by first unplugging the power cord from the AC outlet and then unplugging the AC adapter from the computer.
- **4.** Remove the display panel (see [Display panel on page 54\)](#page-61-0).
- **5.** Remove the base enclosure (see **[Base enclosure on page 29](#page-36-0)**).

Remove the keyboard:

- **1.** Turn the computer right-side up with the front facing you.
- **2.** Remove the 20 black Phillips PM 2x2 screws that secure the keyboard bracket.

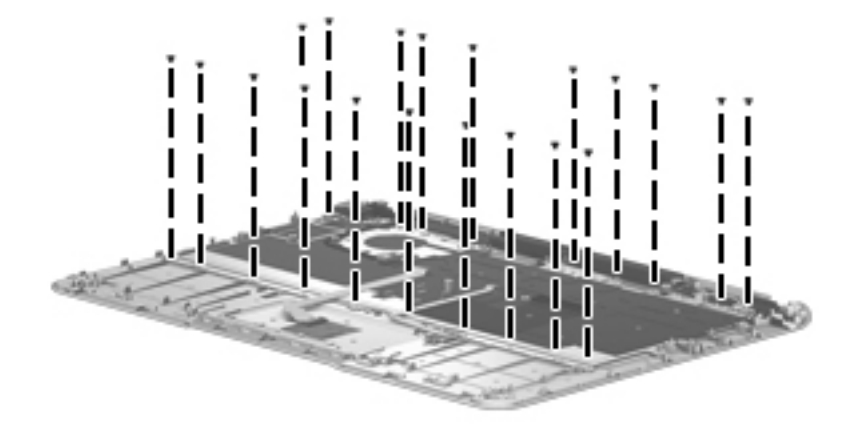

**3.** Remove the 12 silver Phillips PM 1.6x2 screws **(2)** that secure the keyboard bracket.

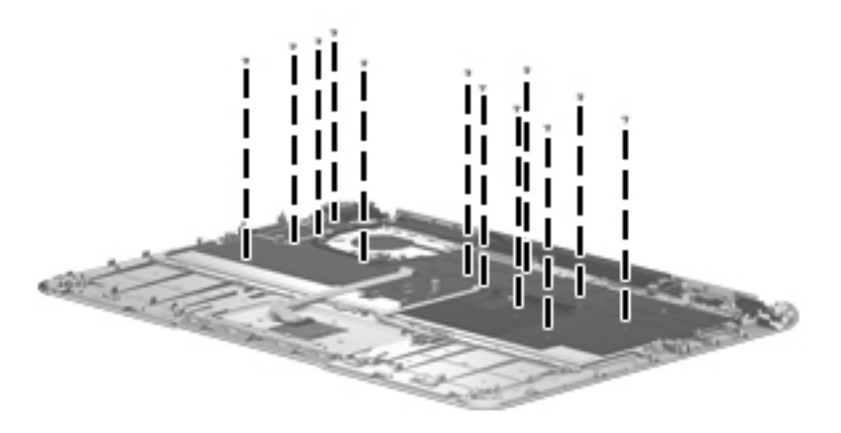

**4.** Remove the keyboard bracket **(1)**. Make sure the keyboard cables are disengaged from the bracket as you remove the keyboard bracket **(2)**. Make sure to push the keyboard cables through the bracket.

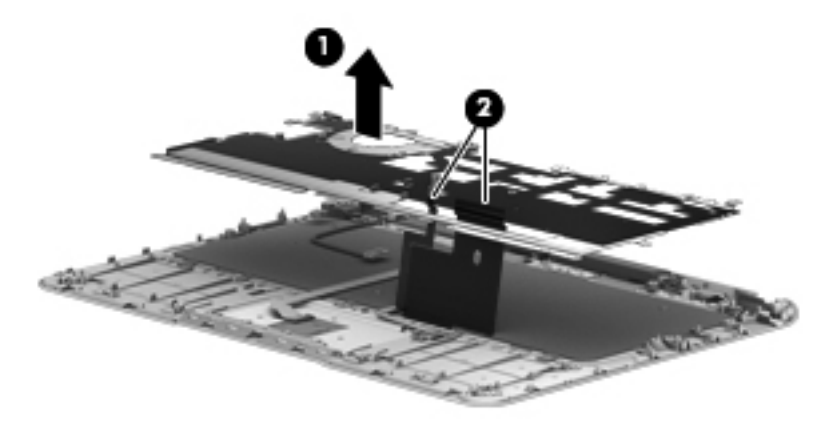

- **5.** Remove the 3 black Phillips PM 2x2 screws **(1)**, and then remove the 3 Phillips PM 1.6 screws **(2)**.
- **6.** Remove the keyboard **(3)**.

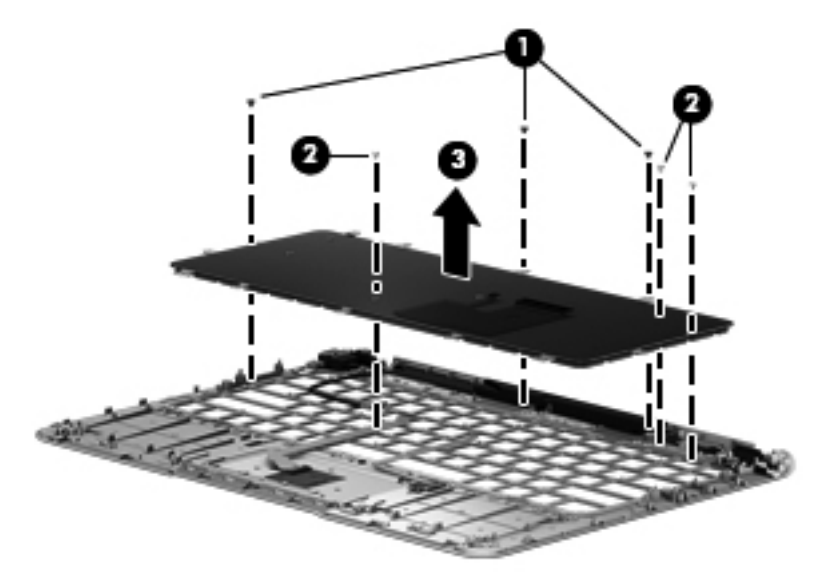

Reverse this procedure to install the keyboard.

#### **WLAN antenna cables**

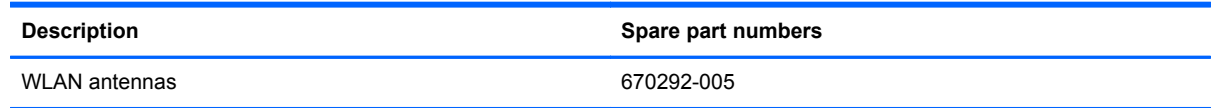

Before removing the antenna cables:

- **1.** Shut down the computer. If you are unsure whether the computer is off or in Hibernation, turn the computer on, and then shut it down through the operating system.
- **2.** Disconnect all external devices connected to the computer.
- **3.** Disconnect the power from the computer by first unplugging the power cord from the AC outlet and then unplugging the AC adapter from the computer.
- **4.** Remove the display panel (see [Display panel on page 54\)](#page-61-0).
- **5.** Remove the base enclosure (see **[Base enclosure on page 29](#page-36-0)**).
- **6.** Disconnect the battery cable (see [Battery on page 31\)](#page-38-0).

Remove the WLAN antenna cables:

**▲** Remove the WLAN antenna transceivers **(1)**, and then remove the cables **(2)** from the right and left sides of the hinge.

**NOTE:** Be careful when removing the cables.

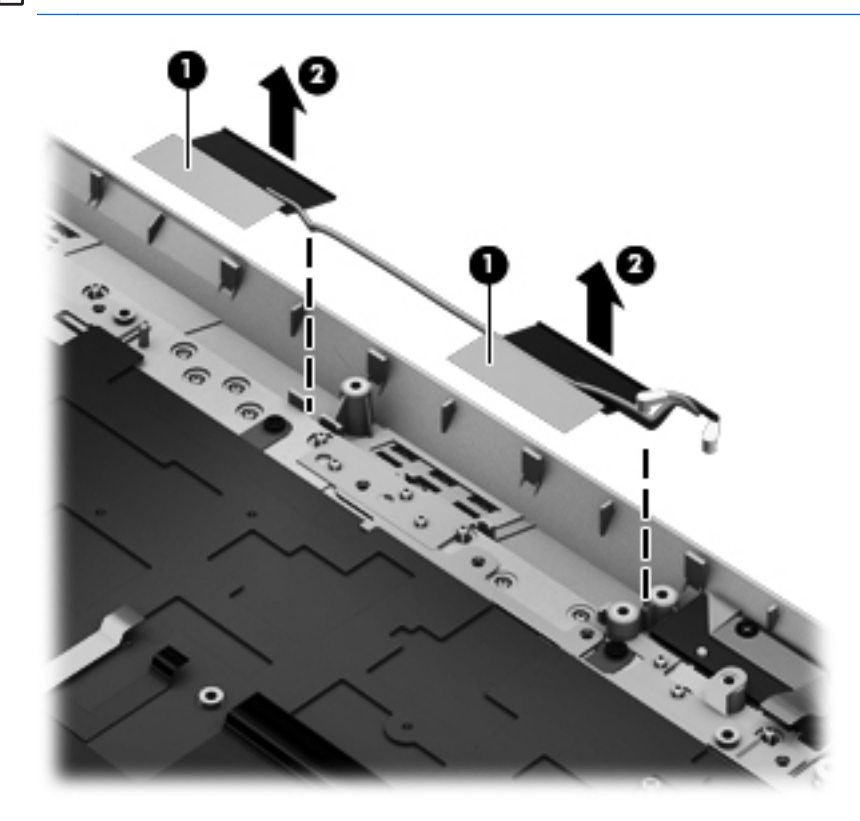

#### **Top cover**

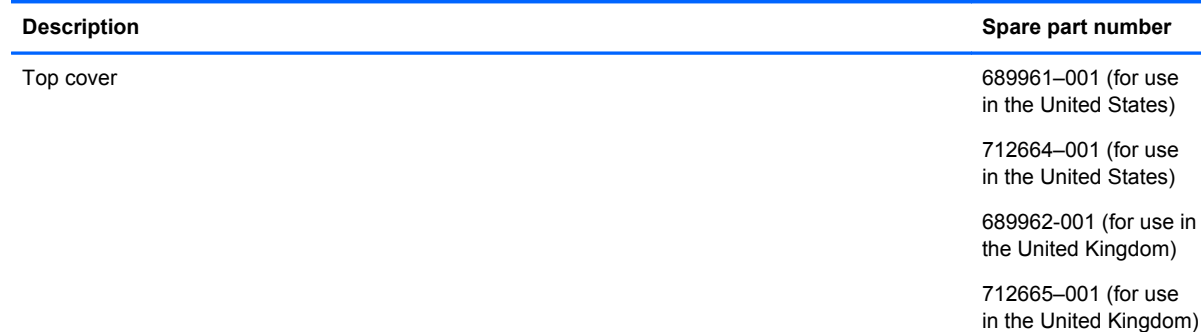

Before removing the top cover from the display panel, follow these steps:

- **1.** Shut down the computer. If you are unsure whether the computer is off or in Hibernation, turn the computer on, and then shut it down through the operating system.
- **2.** Disconnect all external devices connected to the computer.
- **3.** Disconnect the power from the computer by first unplugging the power cord from the AC outlet and then unplugging the AC adapter from the computer.

Remove the top cover from the display:

**▲** To remove the top cover from the display, (see [Display panel on page 54](#page-61-0)).

# **5 Setup Utility (BIOS) and System Diagnostics**

# **Using Setup Utility**

Setup Utility, or Basic Input/Output System (BIOS), controls communication between all the input and output devices on the system (such as disk drives, display, keyboard, mouse, and printer). Setup Utility includes settings for the types of peripherals installed, the startup sequence of the computer, and the amount of system and extended memory.

NOTE: Use extreme care when making changes in Setup Utility. Errors can prevent the computer from operating properly.

#### **Starting Setup Utility**

**NOTE:** An external keyboard or mouse connected to a USB port can be used with Setup Utility only if USB legacy support is enabled.

To start Setup Utility, follow these steps:

- **1.** Turn on or restart the computer, and then press esc while the "Press the ESC key for Startup Menu" message is displayed at the bottom of the screen.
- **2.** Press f10 to enter Setup Utility.

### **Changing the language of Setup Utility**

- **1.** Start Setup Utility.
- **2.** Use the arrow keys to select **System Configuration > Language**, and then press enter.
- **3.** Use the arrow keys to select a language, and then press enter.
- **4.** When a confirmation prompt with your language selected is displayed, press enter.
- **5.** To save your change and exit Setup Utility, use the arrow keys to select **Exit > Exit Saving Changes**, and then press enter.

Your change takes effect immediately.
# **Navigating and selecting in Setup Utility**

To navigate and select in Setup Utility, follow these steps:

- **1.** Turn on or restart the computer, and then press esc while the "Press the ESC key for Startup Menu" message is displayed at the bottom of the screen.
	- To select a menu or a menu item, use the tab key and the keyboard arrow keys and then press enter, or use a pointing device to click the item.
	- To scroll up and down, click the up arrow or the down arrow in the upper-right corner of the screen, or use the up arrow key or the down arrow key.
	- To close open dialog boxes and return to the main Setup Utility screen, press esc, and then follow the on-screen instructions.
- **2.** Press f10 to enter Setup Utility.

To exit Setup Utility menus, choose one of the following methods:

To exit Setup Utility menus without saving your changes, press the esc key, and then follow the on-screen instructions.

 $-$  or  $-$ 

Use the arrow keys to select **Exit > Exit Discarding Changes**, and then press enter.

To save your changes and exit Setup Utility menus, press f10, and then follow the onscreen instructions.

 $-$  or  $-$ 

Use the tab key and the arrow keys to select **Exit > Exit Saving Changes**, and then press enter.

Your changes go into effect when the computer restarts.

## **Displaying system information**

- **1.** Start Setup Utility.
- **2.** Select the **Main menu**. System information such as the system time and date, and identification information about the computer is displayed.
- **3.** To exit Setup Utility without changing any settings, use the arrow keys to select **Exit > Exit Discarding Changes**, and then press enter.

# <span id="page-73-0"></span>**Restoring factory settings in Setup Utility**

NOTE: Restoring defaults will not change the hard drive mode.

To return all settings in Setup Utility to the values that were set at the factory, follow these steps:

- **1.** Turn on or restart the computer, and then press esc while the "Press the ESC key for Startup Menu" message is displayed at the bottom of the screen.
- **2.** Press f10 to enter Setup Utility.
- **3.** Use the arrow keys to select **Exit > Load Setup Defaults**.
- **4.** Follow the on-screen instructions.
- **5.** To save your changes and exit, press f10, and then follow the on-screen instructions.

 $-$  or  $-$ 

Use the arrow keys to select **Exit > Exit Saving Changes**, and then press enter.

Your changes go into effect when the computer restarts.

NOTE: Your password settings and security settings are not changed when you restore the factory settings.

### **Exiting Setup Utility**

To exit Setup Utility and save your changes from the current session:

If the Setup Utility menus are not visible, press esc to return to the menu display. Then use the arrow keys to select **Exit > Exit Saving Changes**, and then press enter.

● To exit Setup Utility without saving your changes from the current session:

If the Setup Utility menus are not visible, press esc to return to the menu display. Then use the arrow keys to select **Exit > Exit Discarding Changes**, and then press enter.

#### **Updating the BIOS**

Updated versions of the BIOS may be available on the HP website.

Most BIOS updates on the HP website are packaged in compressed files called *SoftPaqs*.

Some download packages contain a file named Readme.txt, which contains information regarding installing and troubleshooting the file.

#### **Determining the BIOS version**

To determine whether available BIOS updates contain later BIOS versions than those currently installed on the computer, you need to know the version of the system BIOS currently installed.

BIOS version information (also known as *ROM date* and *System BIOS*) can be displayed by pressing fn+esc (if you are already in Windows) or by using Setup Utility (BIOS).

- **1.** Start Setup Utility (BIOS).
- **2.** Use the arrow keys to select **Main**.
- **3.** To exit Setup Utility (BIOS) without saving your changes, use the arrow keys to select **Exit**, select **Exit Discarding Changes**, and then press enter.

#### <span id="page-74-0"></span>**Downloading a BIOS update**

A **CAUTION:** To reduce the risk of damage to the computer or an unsuccessful installation, download and install a BIOS update only when the computer is connected to reliable external power using the AC adapter. Do not download or install a BIOS update while the computer is running on battery power, docked in an optional docking device, or connected to an optional power source. During the download and installation, follow these instructions:

Do not disconnect power from the computer by unplugging the power cord from the AC outlet.

Do not shut down the computer or initiate Sleep.

Do not insert, remove, connect, or disconnect any device, cable, or cord.

- **1.** From the Start screen, select the **HP Support Assistant** app.
- **2.** Click **Updates and tune-ups**, and then click **Check for HP updates now**.
- **3.** Follow the on-screen instructions.
- **4.** At the download area, follow these steps:
	- **a.** Identify the most recent BIOS update and compare it to the BIOS version currently installed on your computer. If the update is more recent than your BIOS, make a note of the date, name, or other identifier. You may need this information to locate the update later, after it has been downloaded to your hard drive.
	- **b.** Follow the on-screen instructions to download your selection to the hard drive.

Make a note of the path to the location on your hard drive where the BIOS update is downloaded. You will need to access this path when you are ready to install the update.

**NOTE:** If you connect your computer to a network, consult the network administrator before installing any software updates, especially system BIOS updates.

BIOS installation procedures vary. Follow any instructions that are displayed on the screen after the download is complete. If no instructions are displayed, follow these steps:

- **1.** From the Start screen, type e, and then select **File Explorer**.
- **2.** Click your hard drive designation. The hard drive designation is typically Local Disk (C:).
- **3.** Using the hard drive path you recorded earlier, open the folder on your hard drive that contains the update.
- **4.** Double-click the file that has an .exe extension (for example, *filename*.exe).

The BIOS installation begins.

**5.** Complete the installation by following the on-screen instructions.

**NOTE:** After a message on the screen reports a successful installation, you can delete the downloaded file from your hard drive.

# **Using System Diagnostics**

System Diagnostics allows you to run diagnostic tests to determine if the computer hardware is functioning properly. The following diagnostic tests are available in System Diagnostics:

- Start-up test—This test analyzes the main computer components that are required to start the computer.
- Run-in test—This test repeats the start-up test and checks for intermittent problems that the start-up test does not detect.
- Hard disk test—This test analyzes the physical condition of the hard drive, and then checks all data in every sector of the hard drive. If the test detects a damaged sector, it attempts to move the data to a good sector.
- Memory test—This test analyzes the physical condition of the memory modules. If it reports an error, replace the memory modules immediately.
- Battery test—This test analyzes the condition of the battery. If the battery fails the test, contact HP support to report the issue and purchase a replacement battery.

You can also view system information and error logs in the System Diagnostics window.

To start System Diagnostics:

- **1.** Turn on or restart the computer. While the "Press the ESC key for Startup Menu" message is displayed in the lower-left corner of the screen, press esc. When the Startup Menu is displayed, press f2.
- **2.** Click the diagnostic test you want to run, and then follow the on-screen instructions.

**NOTE:** If you need to stop a diagnostics test while it is running, press esc.

# <span id="page-76-0"></span>**6 Specifications**

# **Computer specifications**

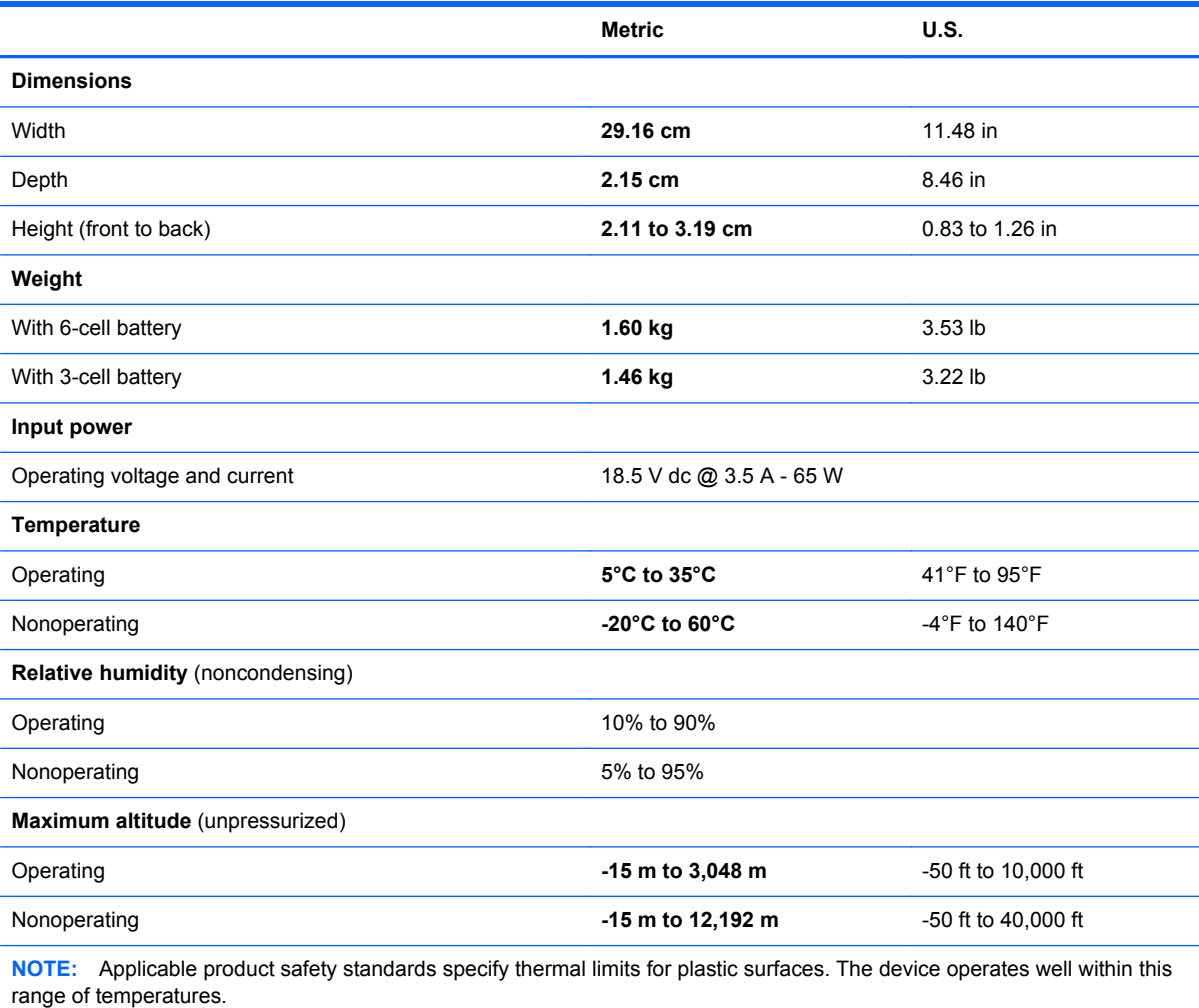

# **13.3-inch display specifications**

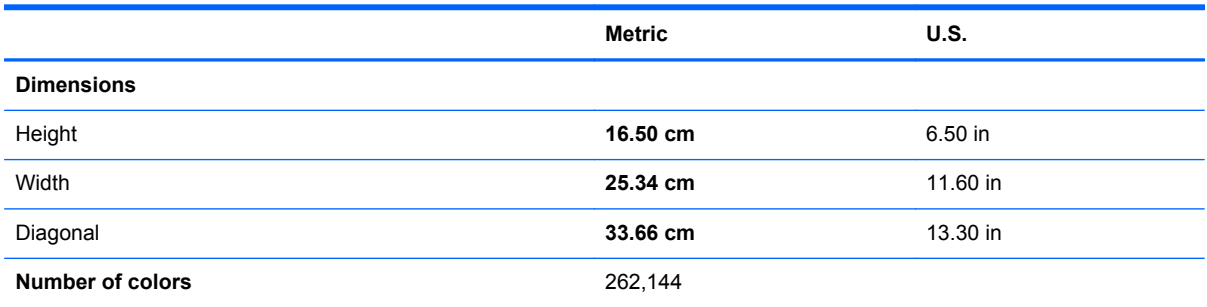

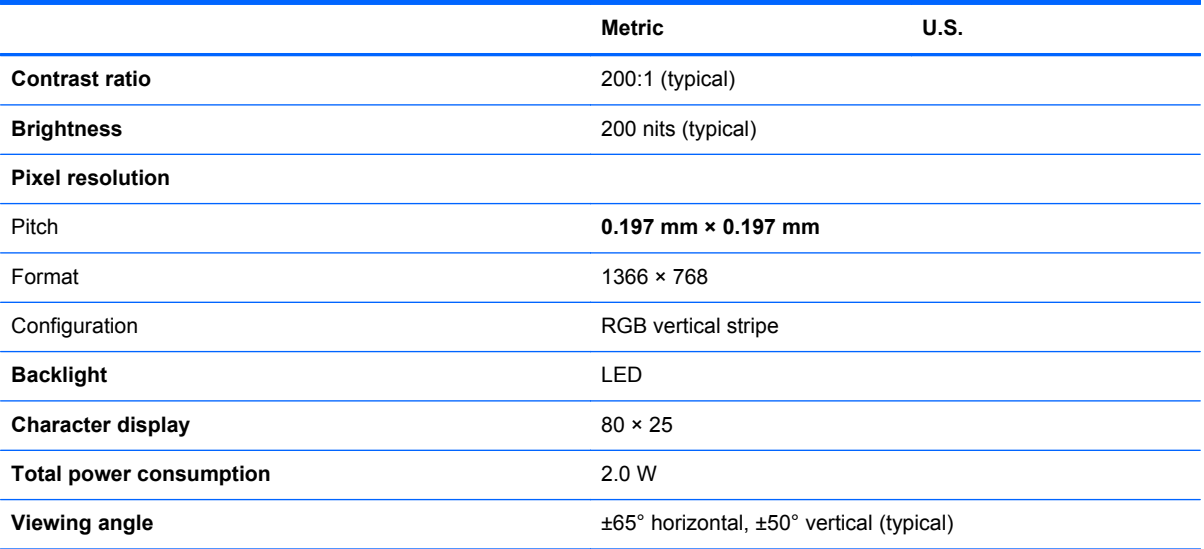

# <span id="page-78-0"></span>**7 Backup and recovery**

To protect your information, use Windows backup and restore utilities to back up individual files and folders, back up your entire hard drive, create system repair media (select models only) by using the installed optical drive (select models only) or an optional external optical drive, or create system restore points. In case of system failure, you can use the backup files to restore the contents of your computer.

From the Start screen, type restore, click **Settings**, and then select from the list of displayed options.

**NOTE:** For detailed instructions on various backup and restore options, perform a search for these topics in HP Support Assistant. To access HP Support Assistant on the Start screen, select the **HP Support Assistant** app.

In case of system instability, HP recommends that you print the recovery procedures and save them for later use.

**NOTE:** Windows includes the User Account Control feature to improve the security of your computer. You may be prompted for your permission or password for tasks such as installing software, running utilities, or changing Windows settings. Refer to HP Support Assistant. To access HP Support Assistant on the Start screen, select the **HP Support Assistant** app.

# **Backing up your information**

Recovery after a system failure is as good as your most recent backup. You should create system repair media and your initial backup immediately after initial system setup. As you add new software and data files, you should continue to back up your system on a regular basis to maintain a reasonably current backup. The system repair media (select models only) are used to start up (boot) the computer and repair the operating system in case of system instability or failure. Your initial and subsequent backups allow you to restore your data and settings if a failure occurs.

On Start screen, type backup, click **Settings**, and then select **Save backup copies of your files with File History**.

You can back up your information to an optional external hard drive or a network drive.

Note the following when backing up:

- Store personal files in the Documents library, and back it up regularly.
- Back up templates that are stored in their associated programs.
- Save customized settings that appear in a window, toolbar, or menu bar by taking a screen shot of your settings. The screen shot can be a time-saver if you have to reset your preferences.

To create a backup using Backup and Restore:

NOTE: Be sure that the computer is connected to AC power before you start the backup process.

**NOTE:** The backup process may take over an hour, depending on file size and the speed of the computer.

- **1.** From the Start screen, type backup, click **Settings**, and then select from the list of displayed options.
- **2.** Follow the on-screen instructions to set up your backup, create a system image (select models only), or create system repair media (select models only).

# **Performing a system recovery**

In case of system failure or instability, the computer provides the following tools to recover your files:

- Windows recovery tools: You can use Windows Backup and Restore to recover information you have previously backed up. You can also use Windows Automatic Repair to fix problems that might prevent Windows from starting correctly.
- f11 recovery tools: You can use the f11 recovery tools to recover your original hard drive image. The image includes the Windows operating system and software programs installed at the factory.

NOTE: If you are unable to boot (start up) your computer and you cannot use the system repair media you previously created (select models only), you must purchase Windows 8 operating system media to reboot the computer and repair the operating system. For additional information, see

## **Using the Windows recovery tools**

To recover information you previously backed up:

Access HP Support Assistant. To access HP Support Assistant on the Start screen, select the **HP Support Assistant** app.

To recover your information using Automatic Repair, follow these steps:

**CAUTION:** Some Automatic Repair options will completely erase and reformat the hard drive. All files you have created and any software installed on the computer are permanently removed. When reformatting is complete, the recovery process restores the operating system, as well as the drivers, software, and utilities from the backup used for recovery.

- **1.** If possible, back up all personal files.
- **2.** If possible, check for the presence of the HP Recovery partition and the Windows partition.

From the Start screen, type e, and then click **File Explorer**.

 $-$  or  $-$ 

From the Start screen, type c, and then select **Computer**.

**NOTE:** If the Windows partition and the HP Recovery partition are not listed, you must recover your operating system and programs using the Windows 8 operating system DVD and the *Driver Recovery* media (both purchased separately). For additional information, see [Using Windows 8](#page-80-0) [operating system media \(purchased separately\) on page 73](#page-80-0).

- **3.** If the Windows partition and the HP Recovery partition are listed, restart the computer. After Windows has loaded, press and hold the shift key while clicking **Restart**.
- **4.** Select **Troubleshoot**, then select **Advanced Options**, and then select **Automatic Repair**.
- **5.** Follow the on-screen instructions.

<span id="page-80-0"></span>**NOTE:** For additional information on recovering information using the Windows tools, perform a search for these topics in HP Support Assistant. To access HP Support Assistant on the Start screen, select the **HP Support Assistant** app.

## **Using f11 recovery tools**

A CAUTION: Using f11 completely erases hard drive contents and reformats the hard drive. All files that you have created and any software that you have installed on the computer are permanently removed. The f11 recovery tool reinstalls the operating system and HP programs and drivers that were installed at the factory. Software not installed at the factory must be reinstalled.

To recover the original hard drive image using f11:

- **1.** If possible, back up all personal files.
- **2.** If possible, check for the presence of the HP Recovery partition: From the Start screen, type C, and then select **Computer**.
- **NOTE:** If the HP Recovery partition is not listed, you must recover your operating system and programs using the Windows 8 operating system media and the *Driver Recovery* media (both purchased separately). For additional information, see Using Windows 8 operating system media (purchased separately) on page 73.
- **3.** If the HP Recovery partition is listed, restart the computer, and then press esc while the "Press the ESC key for Startup Menu" message is displayed at the bottom of the screen.
- **4.** Press f11 while the "Press <F11> for recovery" message is displayed on the screen.
- **5.** Follow the on-screen instructions.

## **Using Windows 8 operating system media (purchased separately)**

To order a Windows 8 operating system DVD, go to [http://www.hp.com/support,](http://www.hp.com/support) select your country or region, and follow the on-screen instructions. You can also order the DVD by calling support. For contact information, see the *Worldwide Telephone Numbers* booklet included with the computer.

A **CAUTION:** Using a Windows 8 operating system media completely erases hard drive contents and reformats the hard drive. All files that you have created and any software that you have installed on the computer are permanently removed. When reformatting is complete, the recovery process helps you restore the operating system, as well as drivers, software, and utilities.

To initiate recovery using a Windows 8 operating system DVD:

**NOTE:** This process takes several minutes.

- **1.** If possible, back up all personal files.
- **2.** Restart the computer, and then insert the Windows 8 operating system DVD into the optical drive before the Windows operating system loads.
- **3.** When prompted, press any keyboard key.
- **4.** Follow the on-screen instructions.

After the repair is completed:

- **1.** Eject the Windows 8 operating system media and then insert the *Driver Recovery* media.
- **2.** Install the Hardware Enabling Drivers first, and then install Recommended Applications.

# <span id="page-81-0"></span>**Using Windows Refresh for quick and easy recovery**

When your computer is not working properly and you need to regain system stability, the Windows Refresh option allows you to start fresh and keep what is important to you.

**IMPORTANT:** Refresh removes any traditional applications that were not originally installed on the system at the factory.

NOTE: During Refresh, a list of removed traditional applications will be saved so that you have a quick way to see what you might need to reinstall. See HP Support Assistant for instructions on reinstalling traditional applications. To access HP Support Assistant on the Start screen, select the **HP Support Assistant** app.

**NOTE:** You may be prompted for your permission or password when using Refresh. See HP Support Assistant for more information. To access HP Support Assistant on the Start screen, select the **HP Support Assistant** app.

To start Refresh:

- **1.** On the Start screen, point to the far-right upper or lower corner of the screen to display the charms.
- **2.** Click **Settings**.
- **3.** Click **Change PC settings** in the bottom-right corner of the screen, and then select **General** from the PC settings screen.
- **4.** Under **Refresh your PC without affecting your files**, select **Get started**, and follow the onscreen instructions.

#### **Remove everything and reinstall Windows**

Sometimes you want to perform detailed reformatting of your computer, or you want to remove personal information before you give away or recycle your computer. The process described in this section provides a speedy, simple way to return the computer to its original state. This option removes all personal data, apps, and settings from your computer, and reinstalls Windows.

**IMPORTANT:** This option does not provide backups of your information. Before using this option, back up any personal information you wish to retain.

You can initiate this option by using the f11 key or from the Start screen.

To use the f11 key:

**1.** Press f11 while the computer boots.

 $-$  or  $-$ 

Press and hold f11 as you press the power button.

- **2.** Select **Troubleshoot** from the boot options menu.
- **3.** Select **Reset your PC**, and follow the on-screen instructions.

To use the Start screen:

- **1.** On the Start screen, point to the far-right upper or lower corner of the screen to display the charms.
- **2.** Click **Settings**.
- **3.** Click **Change PC settings** in the bottom-right corner of the screen, and then select **General** from the PC settings screen.
- **4.** Under **Remove everything and reinstall Windows**, select **Get started**, and follow the onscreen instructions.

## **Using HP Software Setup**

HP Software Setup can be used to reinstall drivers or select software that has been corrupted or deleted from the system.

- **1.** From the Start screen, type HP Software Setup, and select **Apps**.
- **2.** Open HP Software Setup.
- **3.** Follow the on-screen directions to reinstall drivers or select software.

# <span id="page-83-0"></span>**8 Power cord set requirements**

The wide-range input feature of the computer permits it to operate from any line voltage from 100 to 120 volts AC, or from 220 to 240 volts AC.

The 3-conductor power cord set included with the computer meets the requirements for use in the country or region where the equipment is purchased.

Power cord sets for use in other countries and regions must meet the requirements of the country or region where the computer is used.

# **Requirements for all countries**

The following requirements are applicable to all countries and regions:

- The length of the power cord set must be at least **1.5 m** (5.0 ft) and no more than **2.0 m** (6.5 ft).
- All power cord sets must be approved by an acceptable accredited agency responsible for evaluation in the country or region where the power cord set will be used.
- The power cord sets must have a minimum current capacity of 10 A and a nominal voltage rating of 125 or 250 V ac, as required by the power system of each country or region.
- The appliance coupler must meet the mechanical configuration of an EN 60 320/IEC 320 Standard Sheet C13 connector for mating with the appliance inlet on the back of the computer.

# **Requirements for specific countries and regions**

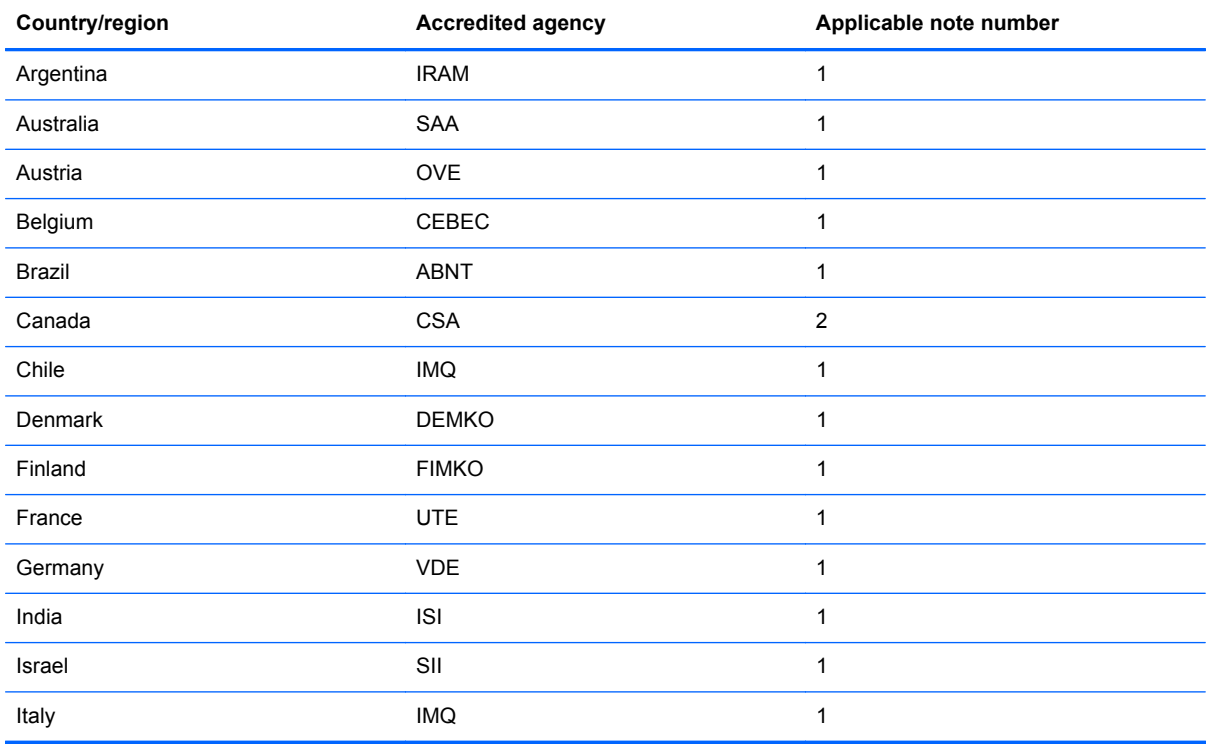

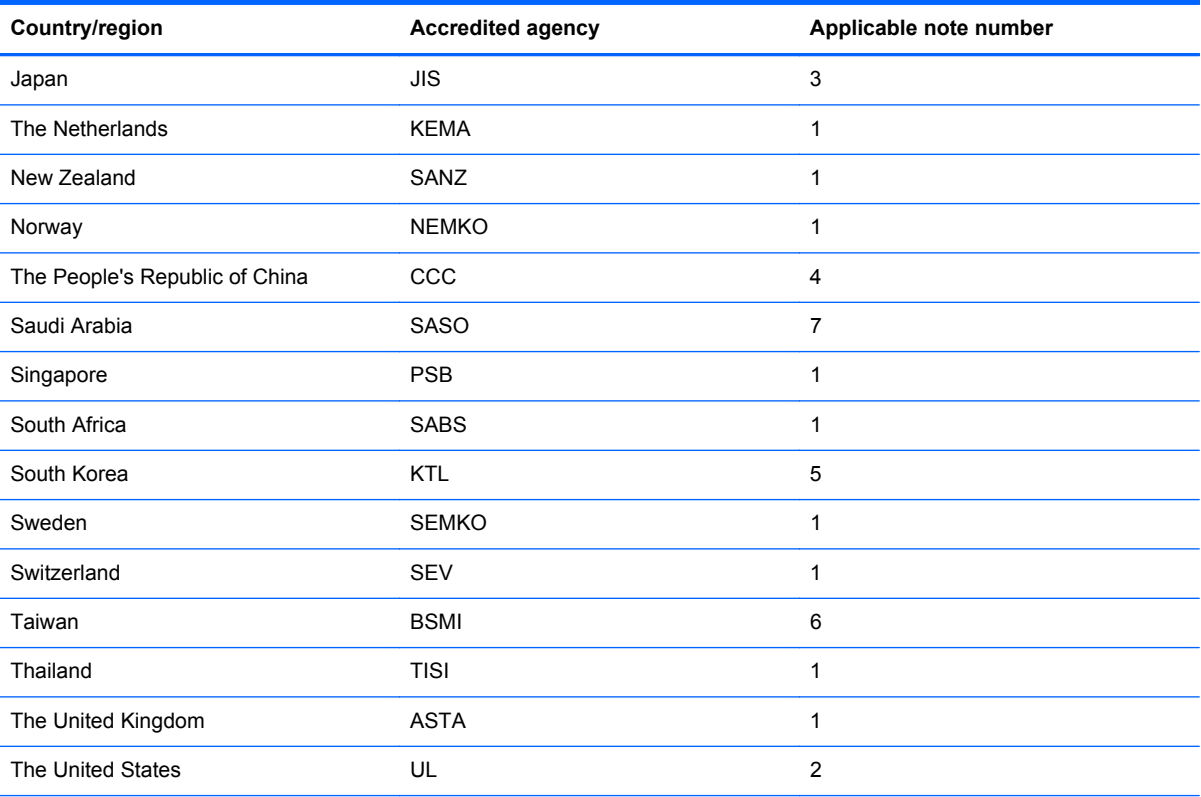

**1.** The flexible cord must be Type HO5VV-F, 3-conductor, 0.75-mm² conductor size. Power cord set fittings (appliance coupler and wall plug) must bear the certification mark of the agency responsible for evaluation in the country or region where it will be used.

- **2.** The flexible cord must be Type SVT/SJT or equivalent, No. 18 AWG, 3-conductor. The wall plug must be a two-pole grounding type with a NEMA 5-15P (15 A, 125 V) or NEMA 6-15P (15 A, 250 V ac) configuration. CSA or C-UL mark. UL file number must be on each element.
- **3.** The appliance coupler, flexible cord, and wall plug must bear a "T" mark and registration number in accordance with the Japanese Dentori Law. The flexible cord must be Type VCTF, 3-conductor, 0.75-mm<sup>2</sup> or 1.25-mm<sup>2</sup> conductor size. The wall plug must be a two-pole grounding type with a Japanese Industrial Standard C8303 (7 A, 125 V ac) configuration.
- **4.** The flexible cord must be Type RVV, 3-conductor, 0.75-mm² conductor size. Power cord set fittings (appliance coupler and wall plug) must bear the CCC certification mark.
- **5.** The flexible cord must be Type H05VV-F 3X0.75-mm² conductor size. KTL logo and individual approval number must be on each element. Corset approval number and logo must be printed on a flag label.
- **6.** The flexible cord must be Type HVCTF 3×1.25-mm² conductor size. Power cord set fittings (appliance coupler, cable, and wall plug) must bear the BSMI certification mark.
- **7.** For 127 V ac, the flexible cord must be Type SVT or SJT 3 x 18 AWG, with plug NEMA 5-15P (15 A, 125 V ac), with UL and CSA or C-UL marks. For 240 V ac, the flexible cord must be Type H05VV-F 3×0.75-/1.00-mm<sup>2</sup> conductor size, with plug BS 1363/A with BSI or ASTA marks.

# **9 Recycling**

When a non-rechargeable or rechargeable battery has reached the end of its useful life, do not dispose of the battery in general household waste. Follow the local laws and regulations in your area for battery disposal.

HP encourages customers to recycle used electronic hardware, HP original print cartridges, and rechargeable batteries. For more information about recycling programs, see the HP Web site at [http://www.hp.com/recycle.](http://www.hp.com/recycle)

# **Index**

#### **A**

AC adapter [11](#page-18-0) AC adapter, spare part numbers [19](#page-26-0) action keys identifying [6](#page-13-0) adapter spare part numbers [20](#page-27-0) audio, product description [1](#page-8-0) audio-out (headphone) jacks [10](#page-17-0)

#### **B**

Backup and Restore [71](#page-78-0) base enclosure removal [29](#page-36-0) spare part numbers [29](#page-36-0) base enclosure, spare part number [20](#page-27-0) battery removal [31](#page-38-0) spare part numbers [17,](#page-24-0) [20](#page-27-0), [31](#page-38-0) BIOS determining version [66](#page-73-0) downloading an update [67](#page-74-0) Blu-ray ROM DVD±R/RW Super Multi Double-Layer Drive precautions [25](#page-32-0) button TouchPad [8](#page-15-0) buttons power [4](#page-11-0) TouchPad on/off [8](#page-15-0)

#### **C**

cables, service considerations [24](#page-31-0) caps lock light, identifying [8](#page-15-0) chipset, product description [1](#page-8-0) components bottom [12](#page-19-0) display [3](#page-10-0) left side [9](#page-16-0) rear [12](#page-19-0) right side [10](#page-17-0) computer major components [14](#page-21-0) computer part number [29](#page-36-0)

computer reset [74](#page-81-0) computer specifications [69](#page-76-0) connector, power [11](#page-18-0) connectors, service considerations [24](#page-31-0)

#### **D**

Digital Media Slot, identifying [10](#page-17-0) display specifications [69](#page-76-0) display assembly spare part numbers [54](#page-61-0) display panel removal [54](#page-61-0) display panel, product description [1](#page-8-0) drives, preventing damage [25](#page-32-0) DVD±RW and CD-RW Super Multi Double-Layer Combo Drive precautions [25](#page-32-0)

#### **E**

electrostatic discharge [25](#page-32-0) equipment guidelines [28](#page-35-0) esc key, identifying [6](#page-13-0) Ethernet, product description [1](#page-8-0) external media cards, product description [1](#page-8-0)

#### **F**

f11 recovery [73](#page-80-0) fan removal [43](#page-50-0) spare part number [43](#page-50-0) fn key, identifying [6](#page-13-0)

#### **G**

graphics, product description [1](#page-8-0) grounding guidelines [25](#page-32-0) guidelines equipment [28](#page-35-0) grounding [25](#page-32-0) packaging [27](#page-34-0) transporting [27](#page-34-0) workstation [27](#page-34-0)

#### **H**

hard drive precautions [25](#page-32-0) product description [1](#page-8-0) removal [35](#page-42-0) spare part numbers [19,](#page-26-0) [35](#page-42-0) hard drive light [10](#page-17-0) hard drive recovery [73](#page-80-0) hard drive, spare part numbers [17](#page-24-0) HDMI port, identifying [9](#page-16-0)

#### **I**

integrated webcam light, identifying [3](#page-10-0) internal display switch, identifying [3](#page-10-0) internal microphones, identifying [3](#page-10-0)

#### **J** jacks

audio-out (headphone) [10](#page-17-0) network [9](#page-16-0) RJ-45 (network) [9](#page-16-0)

#### **K**

keyboard product description [2](#page-9-0) removal [59](#page-66-0) spare part numbers [15,](#page-22-0) [59](#page-66-0) keyboard backlight [7](#page-14-0) keys action [6](#page-13-0) esc [6](#page-13-0) fn [6](#page-13-0) Windows applications [6](#page-13-0) Windows button [6](#page-13-0)

#### **L**

left TouchPad button [8](#page-15-0) lights AC adapter [11](#page-18-0) caps lock [8](#page-15-0) hard drive [10](#page-17-0)

mute [7](#page-14-0) power [7,](#page-14-0) [10](#page-17-0) TouchPad [8](#page-15-0) webcam [3](#page-10-0) wireless [7](#page-14-0)

#### **M**

mass storage device precautions [25](#page-32-0) removal [35](#page-42-0) spare part numbers [19,](#page-26-0) [35](#page-42-0) memory module product description [1](#page-8-0) microphone product description [1](#page-8-0) model description [29](#page-36-0) model name [1](#page-8-0) mute light, identifying [7](#page-14-0)

### **N**

network jack, identifying [9](#page-16-0)

### **O**

operating system, product description [2](#page-9-0) optical drive precautions [25](#page-32-0)

#### **P**

packaging guidelines [27](#page-34-0) plastic parts, service considerations [24](#page-31-0) pointing device, product description [2](#page-9-0) ports HDMI [9](#page-16-0) product description [2](#page-9-0) USB [10](#page-17-0) USB 3.0 [9](#page-16-0) power button, identifying [4](#page-11-0) power connector cable removal [50](#page-57-0) power connector, identifying [11](#page-18-0) power cord set requirements [76](#page-83-0) spare part numbers [19,](#page-26-0) [20](#page-27-0) power lights, identifying [7,](#page-14-0) [10](#page-17-0) power requirements, product description [2](#page-9-0) processor, product description [1](#page-8-0) product description audio [1](#page-8-0) chipset [1](#page-8-0) display panel [1](#page-8-0) Ethernet [1](#page-8-0) external media cards [1](#page-8-0) graphics [1](#page-8-0) hard drives [1](#page-8-0) keyboard [2](#page-9-0) memory module [1](#page-8-0) microphone [1](#page-8-0) operating system [2](#page-9-0) pointing device [2](#page-9-0) ports [2](#page-9-0) power requirements [2](#page-9-0) processors [1](#page-8-0) product name [1](#page-8-0) serviceability [2](#page-9-0) video [1](#page-8-0) wireless [1](#page-8-0) product name [1,](#page-8-0) [29](#page-36-0) product number [29](#page-36-0)

## **R**

recovery [74](#page-81-0) recovery partition [73](#page-80-0) recycle computer [74](#page-81-0) refresh [74](#page-81-0) removal/replacement preliminaries [24](#page-31-0) procedures [28](#page-35-0) remove everything and reinstall Windows [74](#page-81-0) reset computer [74](#page-81-0) steps [74](#page-81-0) restoring the hard drive [73](#page-80-0) right TouchPad button [8](#page-15-0) RJ-45 (network) jack, identifying [9](#page-16-0) RTC battery removal [33](#page-40-0) spare part numbers [17,](#page-24-0) [20,](#page-27-0) [33](#page-40-0)

#### **S**

Screw Kit, spare part number [20,](#page-27-0) [21](#page-28-0) security cable slot, identifying [9](#page-16-0) serial number [29](#page-36-0)

service considerations cables [24](#page-31-0) connectors [24](#page-31-0) plastic parts [24](#page-31-0) service tag [13,](#page-20-0) [29](#page-36-0) serviceability, product description [2](#page-9-0) slots Digital Media [10](#page-17-0) security cable [9](#page-16-0) solid-state drive, spare part number [19](#page-26-0), [21](#page-28-0) Speaker Kit, spare part number [44](#page-51-0) speakers removal [44](#page-51-0) spare part number [44](#page-51-0) speakers, identifying [5](#page-12-0) specifications computer [69](#page-76-0) display [69](#page-76-0) system board removal [39](#page-46-0) spare part numbers [16,](#page-23-0) [17,](#page-24-0) [21](#page-28-0), [39](#page-46-0)

## **T**

tools required [24](#page-31-0) top cover removal [62](#page-69-0) spare part numbers [21,](#page-28-0) [62](#page-69-0) TouchPad button board removal [48](#page-55-0) spare part number [15,](#page-22-0) [48](#page-55-0) TouchPad light [8](#page-15-0) TouchPad on/off button [8](#page-15-0) TouchPad zone [8](#page-15-0) transporting guidelines [27](#page-34-0)

## **U**

USB 3.0 port, identifying [9](#page-16-0) USB ports, identifying [10](#page-17-0) USB/Audio board [16](#page-23-0)

## **V**

vents, identifying [12](#page-19-0) video, product description [1](#page-8-0)

#### **W**

warranty period [29](#page-36-0) webcam light, identifying [3](#page-10-0)

webcam, identifying [3](#page-10-0) Windows Refresh [74](#page-81-0) reinstall [74](#page-81-0) remove everything and reinstall option [74](#page-81-0) reset [74](#page-81-0) Windows 8 operating system DVD [73](#page-80-0) Windows applications key, identifying [6](#page-13-0) windows button, identifying [6](#page-13-0) wireless light [7](#page-14-0) wireless, product description [1](#page-8-0) WLAN module removal [36](#page-43-0) spare part numbers [20,](#page-27-0) [36](#page-43-0) workstation guidelines [27](#page-34-0)